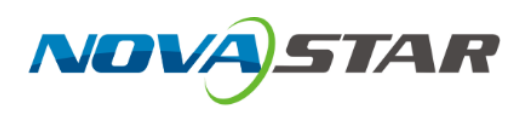

# NovaLCT LED Configuration Tool for Multimedia Player

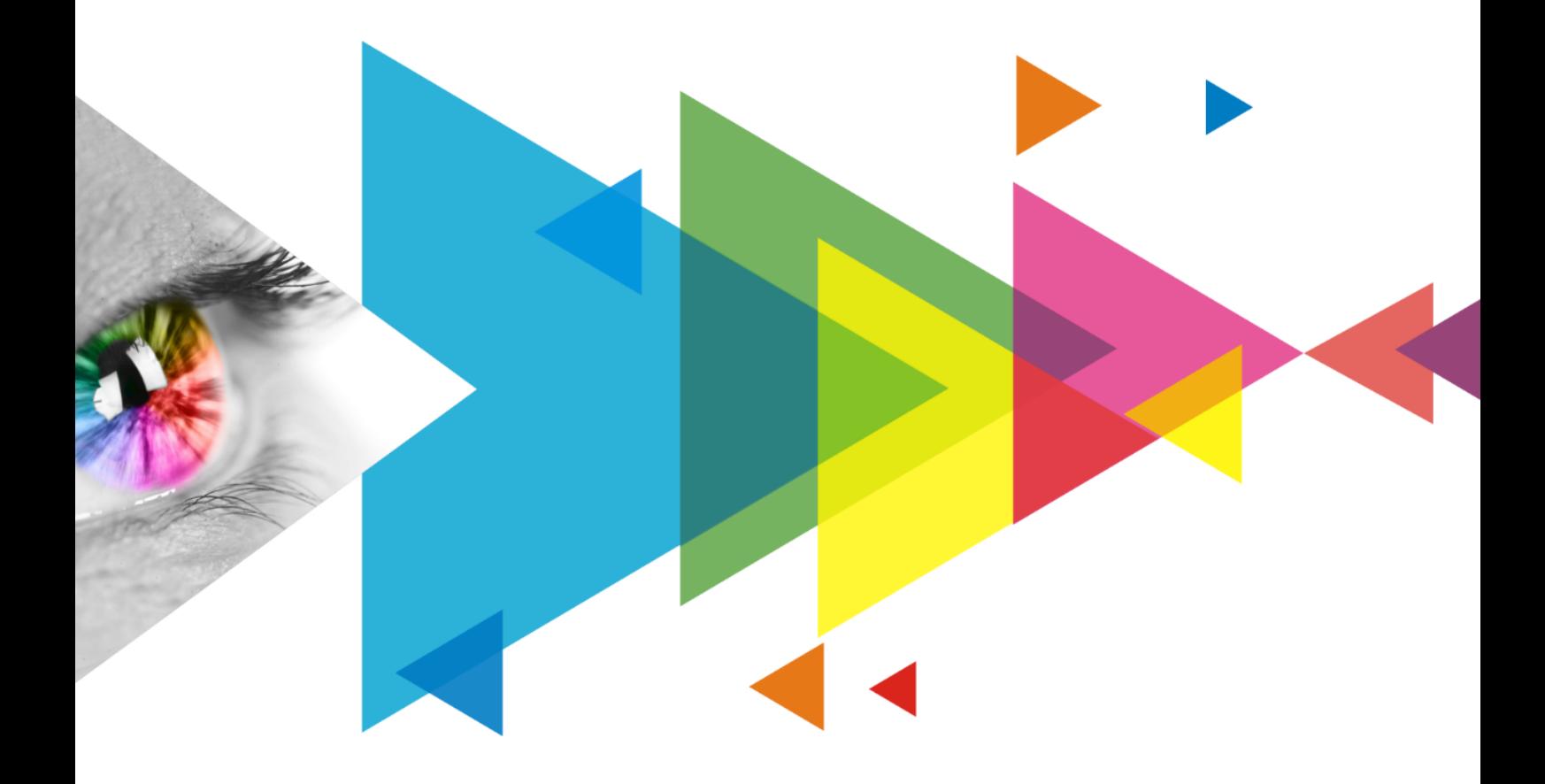

## User Manual

## <span id="page-1-0"></span>**Contents**

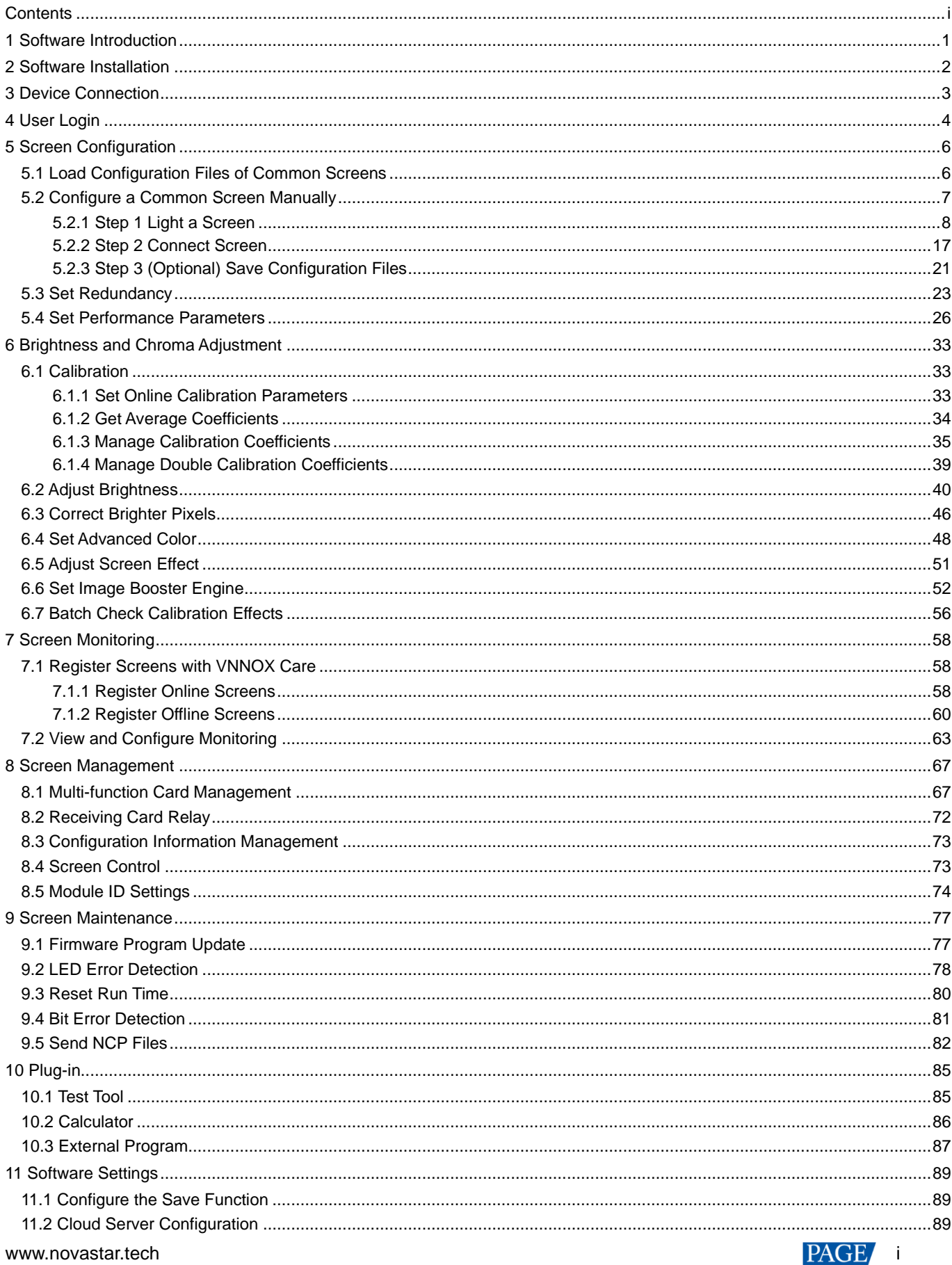

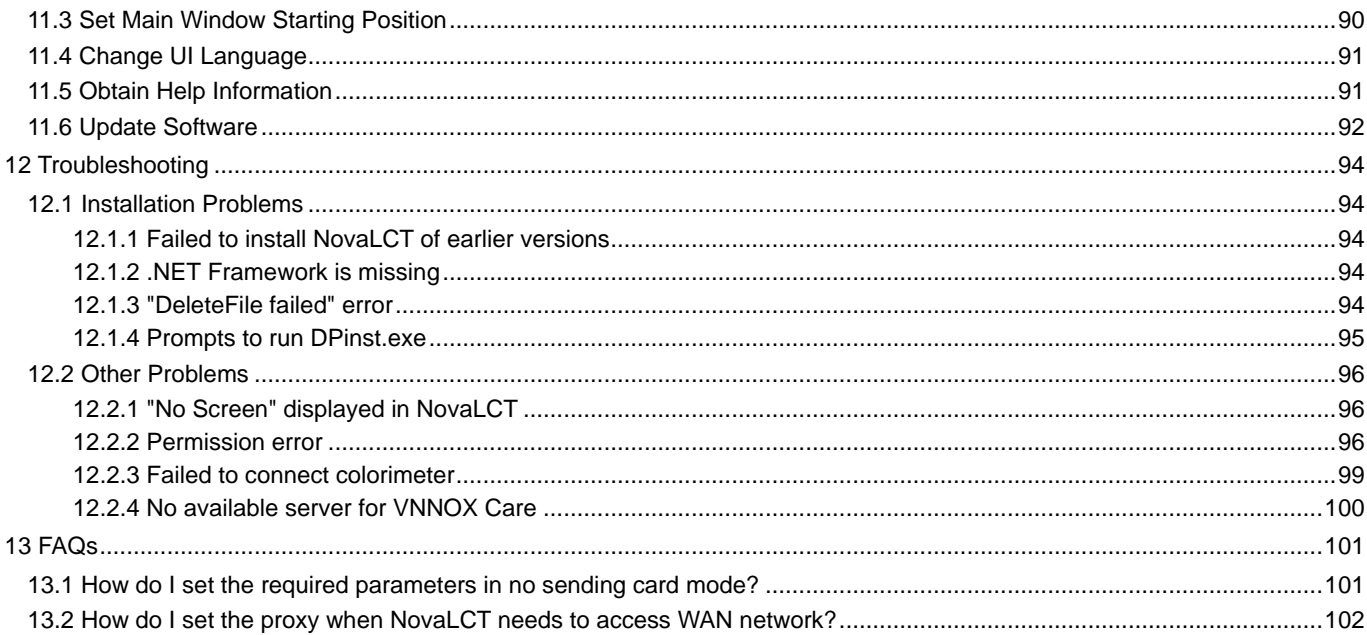

## <span id="page-3-0"></span>**1 Software Introduction**

The LED display control systems are categorized into synchronous control system and asynchronous control system. In synchronous control system, the images are played and controlled on the screen synchronously with the video source (such as on PC or camera). In asynchronous control system, they are played and controlled asynchronously. The program is pre-stored on the local playback device and then played according to the playback schedule.

No matter in which control system, the application scenario requires a piece of supporting software to configure the control system. Based on the needs of different users, NovaStar has designed and developed an LED screen configuration tool — NovaLCT.

As a basic screen configuration tool running on Windows, NovaLCT has the following features.

#### ٠ **Easy to install**

The latest installation package can be downloaded from NovaStar official website www.novastar.tech at any time and it is quick and easy to install.

#### $\ddot{\bullet}$ **Practical functions**

A lot of commonly used functions are provided, such as screen configuration, screen monitoring, redundancy settings, brightness adjustment, multi-batch adjustment, dark or bright line adjustment, multifunction card management and other configuration functions. Thanks to these functions, the screen can present optimal display effect and is easy to manage and maintain.

#### **Wide scope of applications**  $\ddot{\bullet}$

NovaLCT can be used to configure NovaStar synchronous control system products and multimedia players of asynchronous control system. It meets different needs of screen manufacturers, contractors, distributors, rental application clients, end users and technical support engineers.

#### 4 **Efficient configuration**

After the PC and control system product are connected, users can perform any operations with the PC. NovaLCT displays the corresponding functions and parameters according to the different hardware models and programs. During configuration, various kinds of configuration files can be used to complete operations quickly. If the configuration information is saved to the hardware, it will not be lost even after the hardware is powered off.

## <span id="page-4-0"></span>**2 Software Installation**

## **Obtaining Software**

Visit www.novastar.tech and choose **DOWNLOADS** > **Software**. In the NovaLCT area, download the needed version of software installation package.

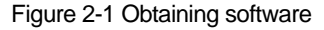

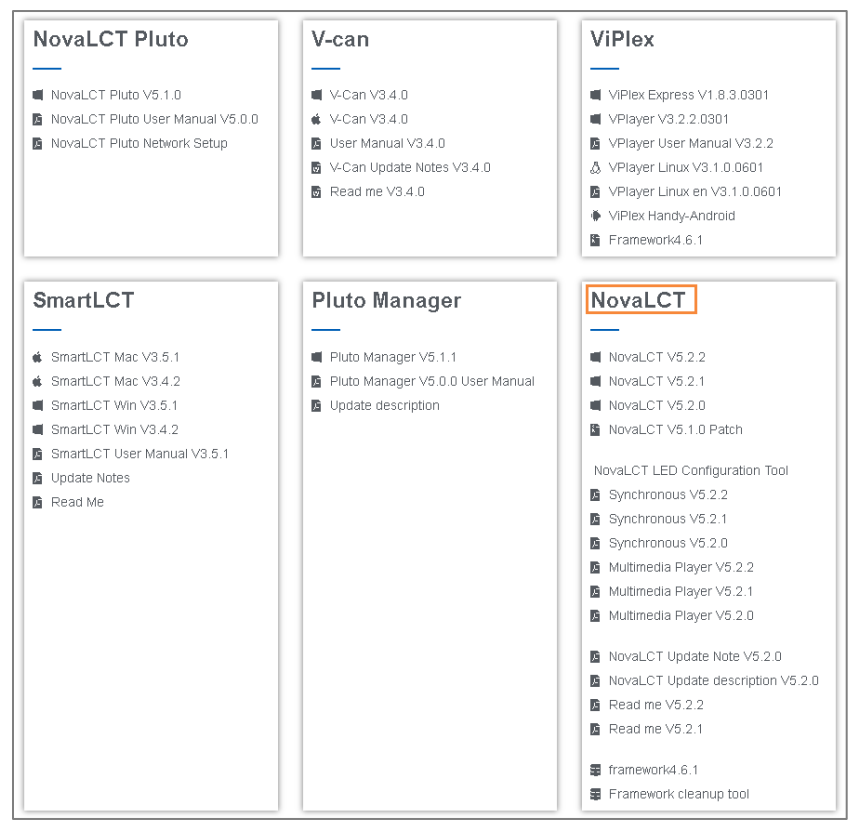

#### **Installing Software**

Before installing NovaLCT, prepare a Windows PC and disable the antivirus software.

Unzip the installation package, run the .exe file and follow the setup wizard to complete the installation. If a firewall prompt appears, choose to allow the installation.

If the PC does not have the serial port driver program or the program version is earlier, the NovaLCT installation program will automatically install or update the program.

### **Verifying Installation**

appears on the desktop, and **AC** and **installation** icons appear on the If the installation is successful, the shortcut

## <span id="page-5-0"></span>**3 Device Connection**

The PC with NovaLCT installed sends the control commands, parameters, and configuration files to the multimedia players via Ethernet cable or Wi-Fi[. Figure 3-1](#page-5-1) an[d Figure 3-2](#page-5-2) use the TB6 Taurus series multimedia player as an example to show the typical connections.

## <span id="page-5-1"></span>**Direct Connection via Ethernet Cable and Wi-Fi**

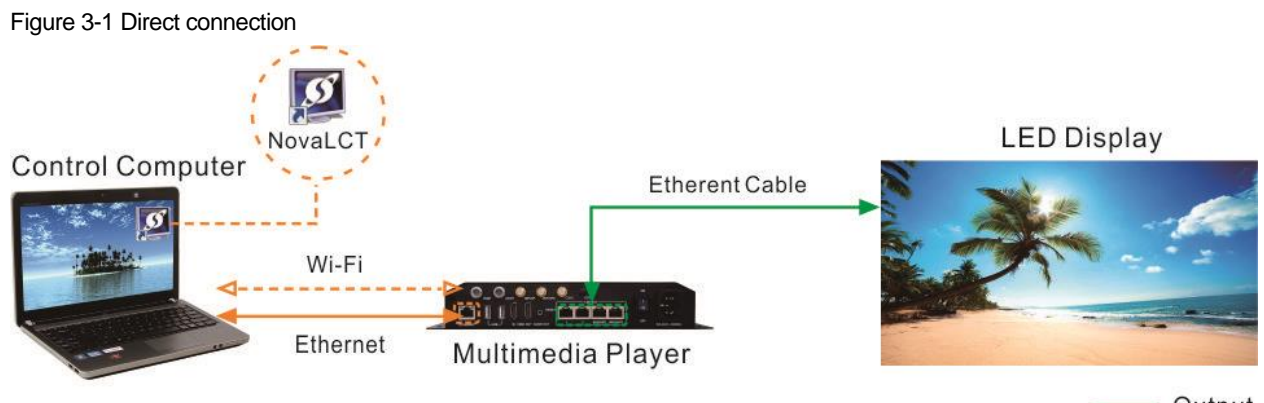

Output Control

#### **Direction connection via Ethernet cable**

The control computer is directly connected to the multimedia player via Ethernet cable.

This method requires that DHCP must be enabled on the multimedia player and you must choose **Plug-in** > **DHCP Service** in NovaLCT, select the IP address of the PC and turn on the **DHCP Service** switch.

#### **Direction connection via Wi-Fi** 4

The control computer is directly connected to the multimedia player via Wi-Fi AP.

When the multimedia player has built-in Wi-Fi AP, you can use this method without the need for configuration.

## <span id="page-5-2"></span>**Wired and Wireless LAN Connection**

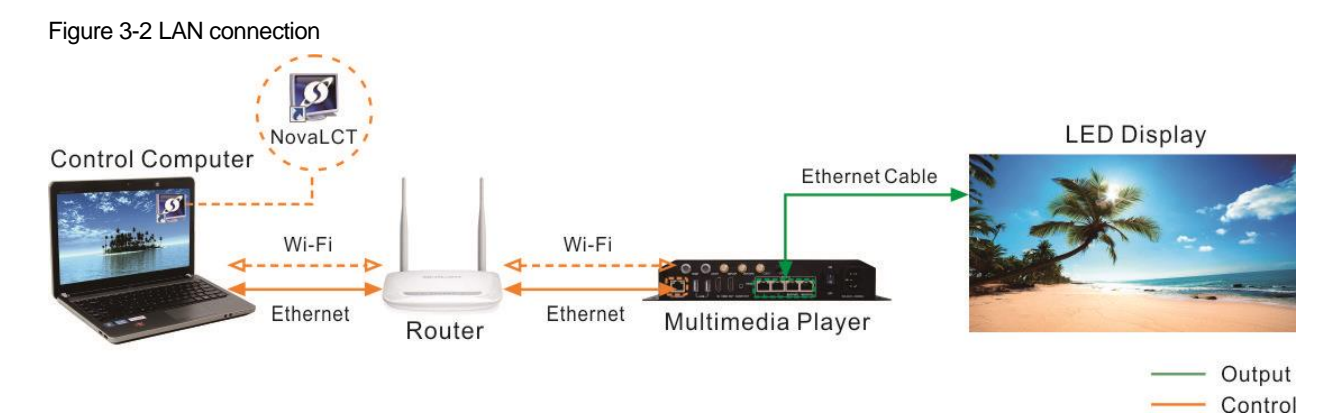

#### 4 **Wired LAN connection**

The control computer and multimedia player are connected to the same wired LAN via Ethernet cable.

If this method is used, configuration is not required.

#### 4 **Wireless LAN connection**

The control computer and multimedia player are connected to the same wireless LAN via Wi-Fi.

This method is available when the multimedia player supports Wi-Fi Sta. The DHCP of the multimedia player must be enabled. You must log in to the multimedia player with the configuration software (such as ViPlex) and connect the player to the Wi-Fi AP of the router on the network configuration page.

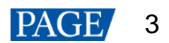

## <span id="page-6-0"></span>**4 User Login**

Users must log in to the multimedia player first and then configure the player.

#### **Operating Procedure**

Step 1 Open NovaLCT.

If the software is not the latest version, an **Online Update** dialog box will pop up. You can click **Update** to update the software.

Step 2 On the menu bar, choose **User** > **Media Player Login**.

#### Figure 4-1 Main window (Not logged in)

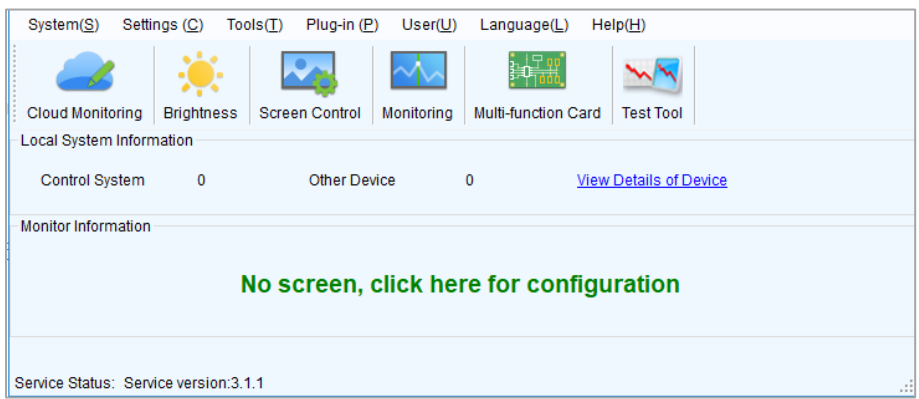

Step 3 In the **Terminal List** dialog box, click **Refresh**.

#### Figure 4-2 Terminal list

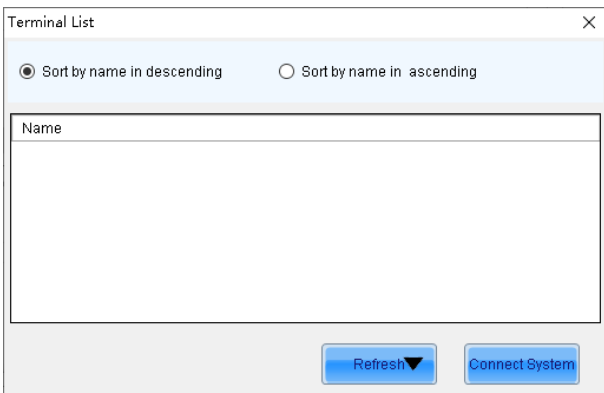

Step 4 Select a multimedia player from the list and click **Connect System**.

If the terminal and NovaLCT are not on the same network segment but they can be pinged, click **V** next to **Refresh**, select **Specify IP**, enter an IP address and click **Search**.

#### Figure 4-3 Selecting a terminal

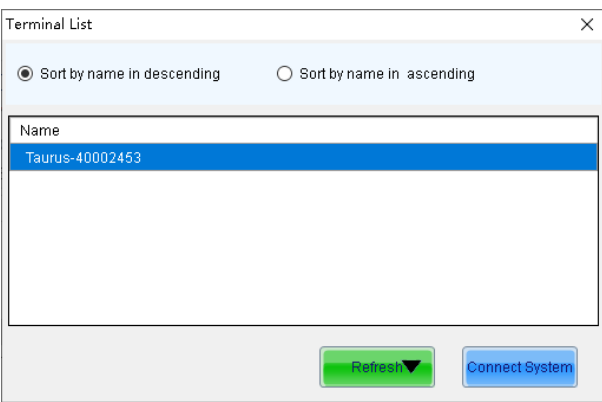

Step 5 Enter the user name and password, and then click **OK**.

For example, the login user name and the default password of Taurus series multimedia players are "admin" and "123456", respectively.

After successful connection, the NovaLCT main window displays the multimedia player quantity and monitoring information, as shown i[n Figure 4-4.](#page-7-0)

<span id="page-7-0"></span>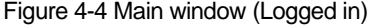

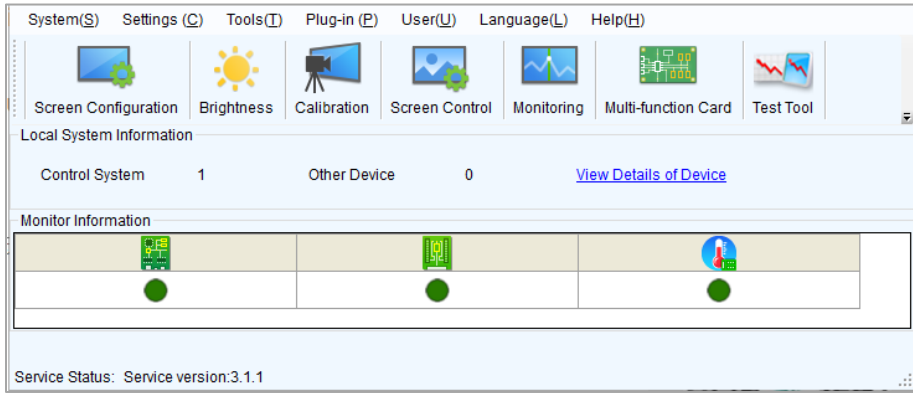

#### **Other Operations**

**View Details of Device**  $\clubsuit$ 

Click **View Details of Device** to view the communication port, device name, device quantity and SN.

 $\ddot{\Phi}$ **Reconnect multimedia player**

Choose **System** > **Reconnect**.

**Log out** ٠

Choose **User** > **Logout**.

## <span id="page-8-0"></span>**5 Screen Configuration**

#### **Notes**

NovaLCT currently only supports configuring regular screens. Irregular screens are not supported.

## <span id="page-8-1"></span>5.1 Load Configuration Files of Common Screens

#### **Applications**

Load a cloud or local configuration file to finish screen configuration quickly.

#### **Applicable Products**

All receiving cards and multimedia players

#### **Prerequisites**

- ⚫ Load a cloud configuration file: The control computer is connected to the Internet.
- Load a local configuration file: The system configuration file (.scfg and .zip) is prepared.

#### **Related Information**

- ⚫ The information in the cloud configuration file and local .zip file can be viewed in NovaLCT, but cannot be modified before the information is sent to the hardware.
- ⚫ The information in the local .scfg file can be viewed and modified in NovaLCT before the information is sent to the hardware.

#### **Operating Procedure**

Step 1 Log in to the multimedia player. For details, se[e 4 User Login.](#page-6-0)

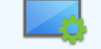

<span id="page-8-2"></span>Step 2 Click Screen Configuration or choose **Settings > Screen Configuration** from the menu bar to open the dialog box shown i[n Figure 5-1.](#page-8-2)

#### Figure 5-1 Screen configuration

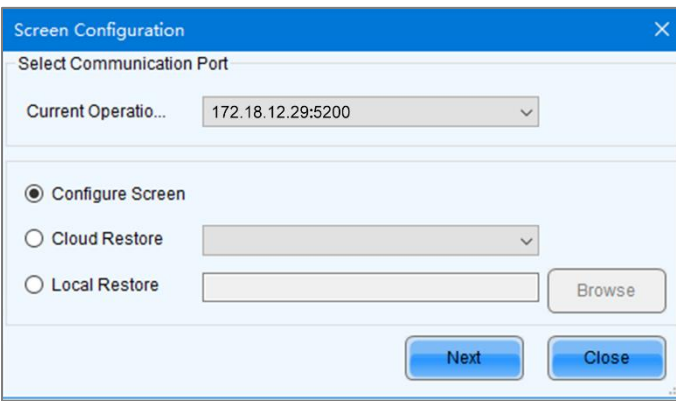

- Step 3 Perform any of the following operations as needed to load a configuration file.
	- **Load from cloud platform** 4
		- a. Select **Cloud Restore** and select a node from the drop-down list.
		- b. Click **Next** to open the **Restore Configuration File** dialog box.

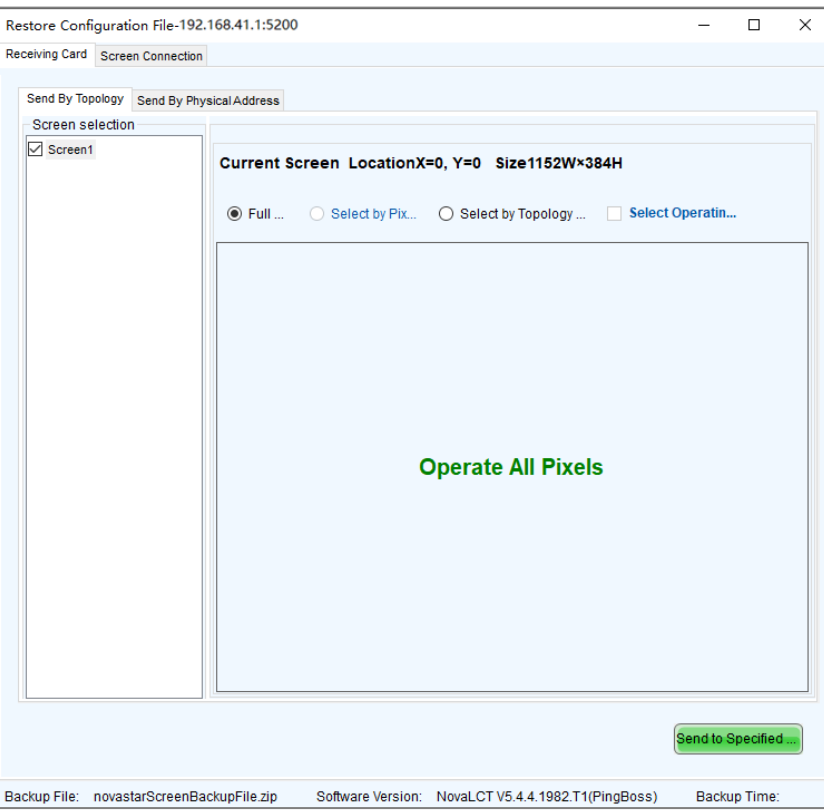

c. Select a tab as needed and send the configuration file to the hardware.

**Receiving Card**: Select **Send By Topology** or **Send By Physical Address**, set the related parameters, and click **Send to Specified RV Cards** to send the receiving card configuration file to the hardware. When you have selected **Select by Topology or List**, if it is not convenient to select an area with the software, you can select **Select Operating Area on Screen** to select the area on the display window.

**Screen Connection**: Click **Send to HW** to send the screen connection file to the hardware.

d. In the displayed dialog box, click **Save to HW** or **Don't Save to HW**.

#### **Load from local PC**

- a. Select **Local Restore**.
- b. Click **Browse**, select a configuration file, and click **Open**.
- c. Click **Next**.

For the .zip local configuration file, see the figures and steps in the Load from cloud platform section. For the .scfg local configuration file, the loading progress will be displayed. After the file is loaded, the dialog box shown below is closed automatically.

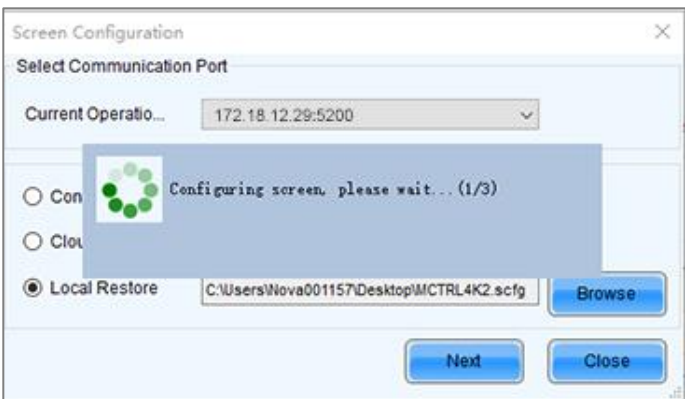

## <span id="page-9-0"></span>5.2 Configure a Common Screen Manually

For a common screen, set the input source, light the screen and connect the screen in order to complete the screen configuration.

#### **Note**

The screen configuration page in NovaLCT varies depending on the functions supported by the receiving card.

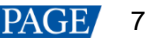

### <span id="page-10-0"></span>5.2.1 Step 1 Light a Screen

#### 5.2.1.1 Loading from File

#### **Applications**

Quickly light a screen by loading a receiving card configuration file saved in the local computer.

#### **Applicable Products**

All receiving cards

#### **Prerequisites**

- ⚫ The receiving card firmware supports the module chip.
- ⚫ The necessary file is prepared (.rcfgx/.rcfg).

## **Related Information**

None

#### **Operating Procedure**

Step 1 Log in to the multimedia player. For details, se[e 4 User Login.](#page-6-0)

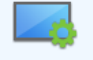

<span id="page-10-1"></span>Step 2 Click Screen Configuration or choose **Settings > Screen Configuration** from the menu bar to open the dialog box shown in [Figure 5-2.](#page-10-1)

#### Figure 5-2 Screen configuration method

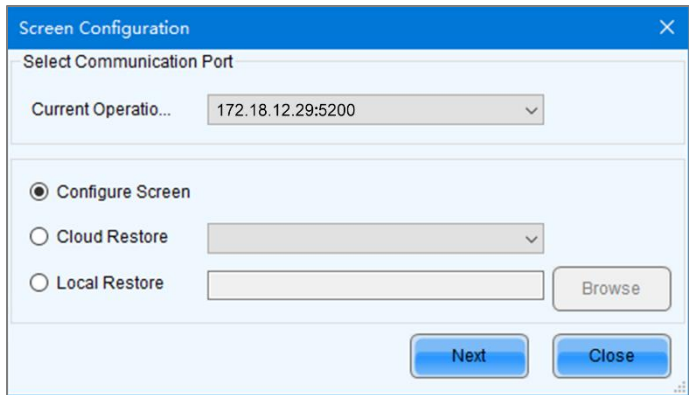

- Step 3 Select Configure Screen and click Next.
- Step 4 On the Screen Configuration page, click the Receiving Card tab.

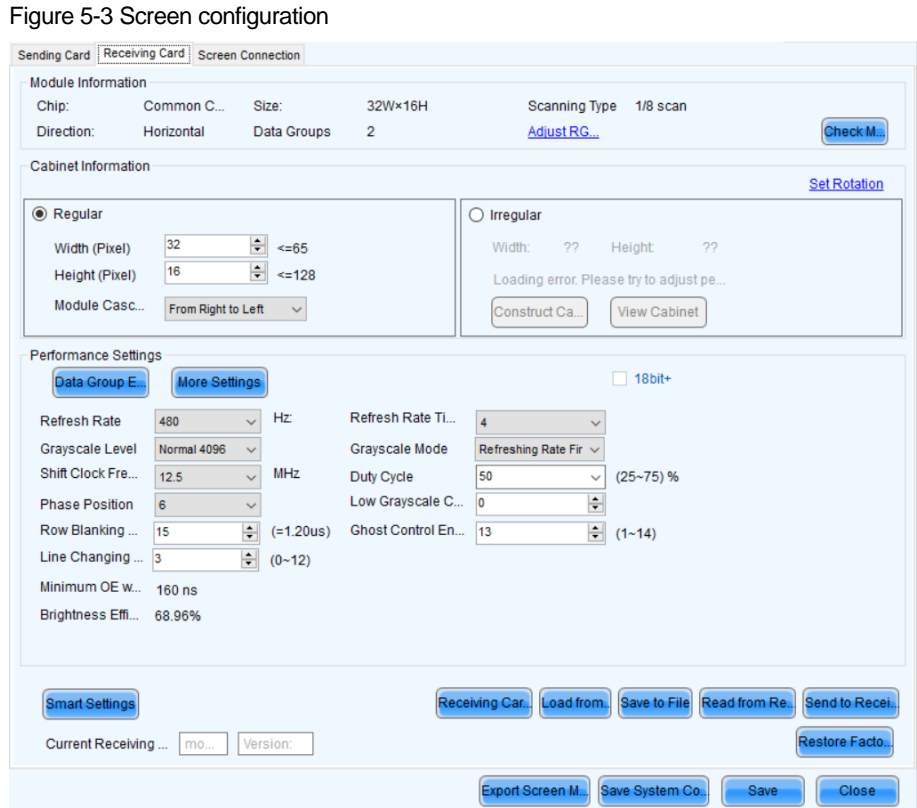

- Step 5 Click **Load from File** and select a configuration file from the local computer.
- Step 6 After successful loading, click **OK**.
- Step 7 Click **Send to Receiving Card**. In the displayed dialog box, select **All Receiving Card** or specify receiving cards and click **Send**.
	- ⚫ All Receiving Card: Send the receiving card configuration information to all the receiving cards loaded by the current sending card. If you select **Reset the Starting Coordinate of Receiving Card**, the starting coordinates of all the receiving cards will be reset to (0, 0). As a result, all the receiving cards display the top-left image of the input source.
	- ⚫ Specify Receiving Card: Send the receiving card configuration information to the specified receiving cards by topology or by physical address.

Figure 5-4 Sending parameters to receiving card

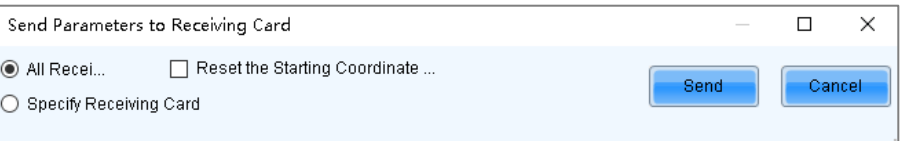

Step 8 After successful sending, click **OK** to close the prompt box. The screen is now lighted.

#### 5.2.1.2 Manual Screen Configuration

#### <span id="page-11-0"></span>5.2.1.2.1 Light Module

#### **Applications**

Set the receiving card parameters to light a new module.

### **Applicable Products**

All receiving cards

#### **Prerequisites**

www.novastar.tech 9 and 3 and 3 and 3 and 3 and 3 and 3 and 3 and 3 and 3 and 3 and 3 and 3 and 3 and 3 and 3 and 3 and 3 and 3 and 3 and 3 and 3 and 3 and 3 and 3 and 3 and 3 and 3 and 3 and 3 and 3 and 3 and 3 and 3 and The receiving card firmware supports the module chip.

### **Related Information**

The module specifications are provided when the module is shipped. Users can also obtain the specifications from the driver chip, decoding chip and pin definition on the module.

For example, the following information can be obtained from the module shown in [Figure 5-5.](#page-12-0)

- ⚫ Driver chip: 24 SUM2016GAS2 chips
- ⚫ Data type: 2 groups of parallel RGB data
- ⚫ Module type: Regular module
- Pixel quantity: 64 columns x 32 rows
- ⚫ Decoding chip: 2 SUM74HC138 chips

<span id="page-12-0"></span>Figure 5-5 Module example

64 Columns × 32 Rows **Driver Chip** Decoding Chip

Pin Definition

Both regular and irregular modules are rectangular. If the module column quantity can be divided by 16 without remainder, the module is a regular one.

An irregular module has any of the following features:

- ⚫ Some output pins of the driver chip are not used.
- The numbers of pixel rows or columns driven by each data group are different.
- The data groups do not drive the pixel rows or columns in order.

#### **Operating Procedure**

- Step 1 Log in to the multimedia player. For details, se[e 4 User Login.](#page-6-0)
- <span id="page-12-1"></span>Step 2 Click Screen Configuration or choose **Settings > Screen Configuration** from the menu bar to open the dialog box shown in [Figure 5-6.](#page-12-1)

Figure 5-6 Screen configuration method

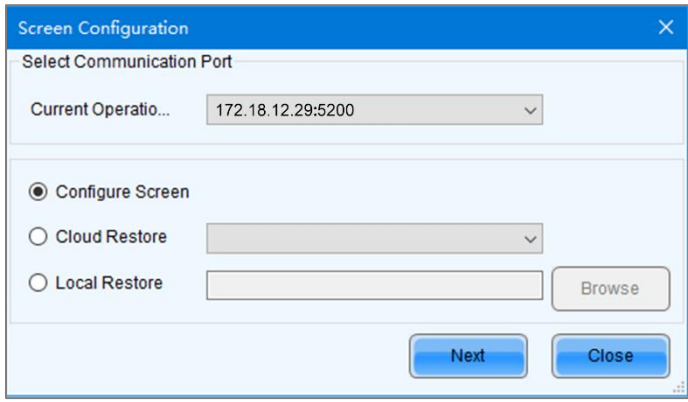

- Step 3 Select **Configure Screen** and click Next.
- Step 4 On the Screen Configuration page, click the Receiving Card tab.

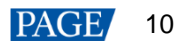

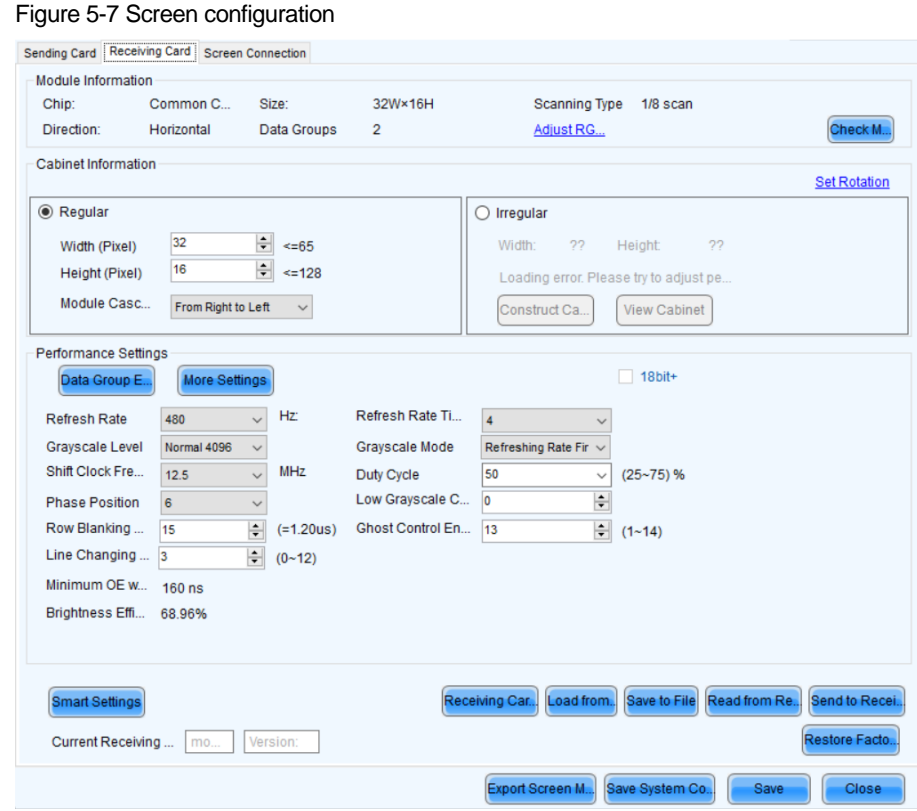

#### Step 5 Click Smart Settings.

Step 6 Select option 1 and click **Next**.

- Option 1: Enter smart settings.
- ⚫ Option 2: Load a module configuration file to quickly configure the module.
- ⚫ Option 3: Load the module configuration file in the cabinet database to quickly configure the module.

After the configuration file is loaded, click **Send to Receiving Card**.

Figure 5-8 Smart settings options

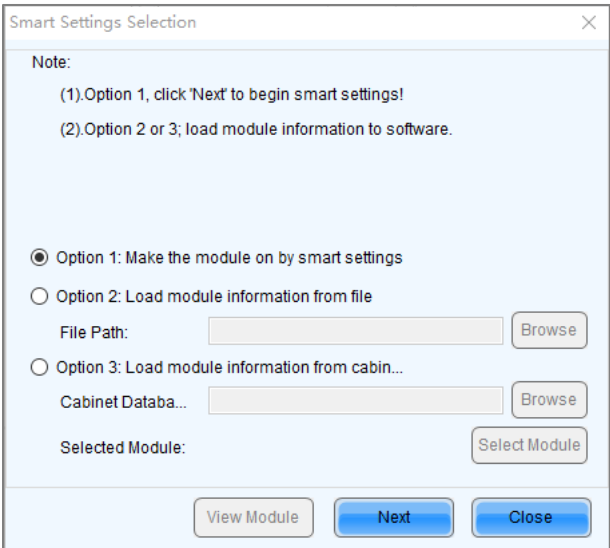

Step 7 On the **Smart Settings Guide 1** page, set the parameters and click **Next**.

#### Figure 5-9 Smart Settings Guide 1

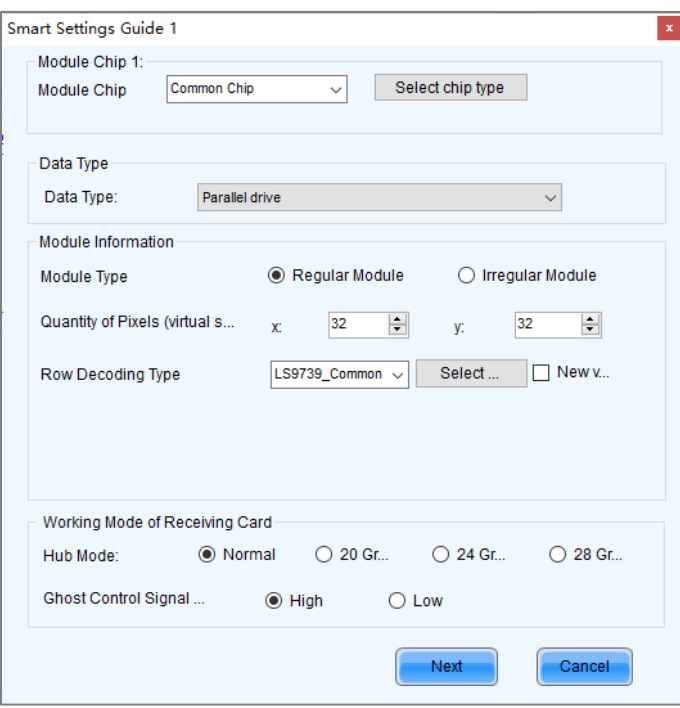

- ⚫ Module Chip: Select the type of module driver chip. You can click **Select chip type** to open the chip table and select the desired chip. If the table does not have the type of chip you want, select **Common Chip**.
- ⚫ Data Type: Select the data type of the module. Parallel data indicates that the data of the RGB three colors is transmitted parallelly, but serial data indicates that the data of the RGB three colors is transmitted serially.
- ⚫ Module Type: Select the module type. Module type includes regular and irregular modules.
- ⚫ Number of Driver Chips for One Scan and One Color: This parameter is available when irregular module is selected. It is calculated by the following formula.

Number of driver chips for one scan and one color = Number of driver chips / Number of data groups / Number of colors

- ⚫ Quantity of Pixels: Set the quantity of pixel columns and rows on the module.
- ⚫ Row Decoding Type: Select the row decoding type of the module. You can click **Select a decoding type** to open the decoding type table and select the desired type. When the **Parity Scan** option is displayed, if only the odd or even output of the decoding chip is used, please select this option.
- ⚫ Hub Mode: Use the default value.
- ⚫ Ghost Control Signal Polarity: Use the default value.
- Step 8 On the **Smart Settings Guide 2** page, select one option based on the current display on the module and click **Next**.

When you are viewing the display on the module, view the first module loaded by the first receiving card connected to the first Ethernet port.

Figure 5-10 Smart Settings Guide 2

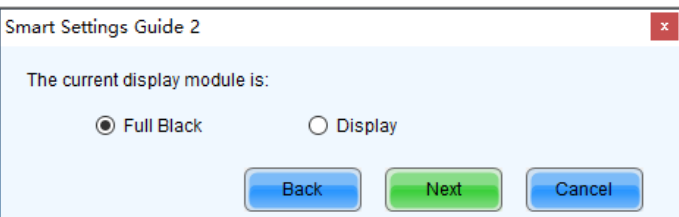

Step 9 On the **Smart Settings Guide 3** page, select the module display color switching mode and check whether the current module display color is the same as the selected color.

Figure 5-11 Smart Settings Guide 3

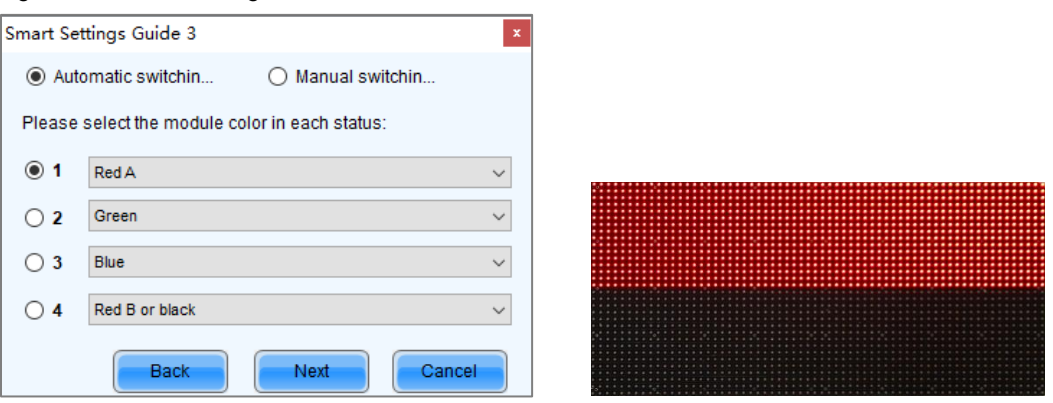

- ⚫ If they are the same, click **Next** to go to [Step 10.](#page-15-0)
- ⚫ If they are different, select a color corresponding to the module display color from the drop-down list to make them the same.
- <span id="page-15-0"></span>Step 10 On the **Smart Settings Guide 4** page, set the parameters based on the number of lighted rows (or columns) on the module and click **Next**.

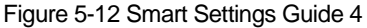

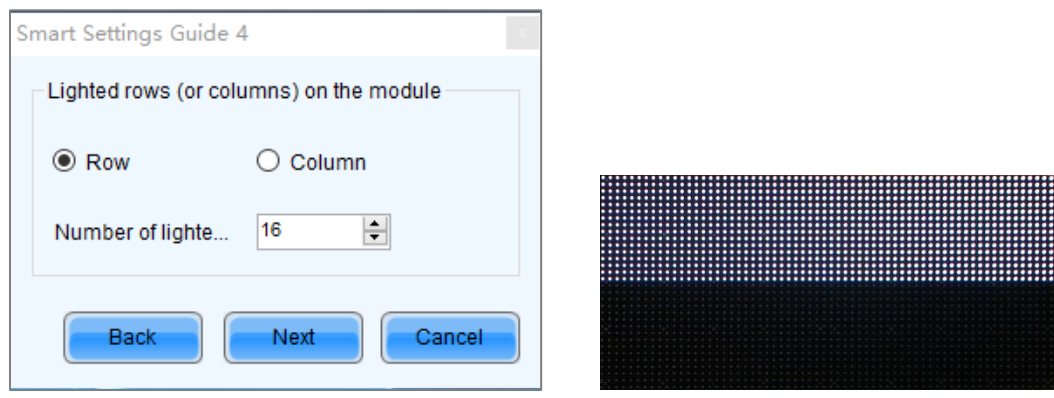

Step 11 On the **Smart Settings Guide 5** page, set the parameters based on the number of lighted rows (or columns) on the module and click **Next**.

Figure 5-13 Smart Settings Guide 5

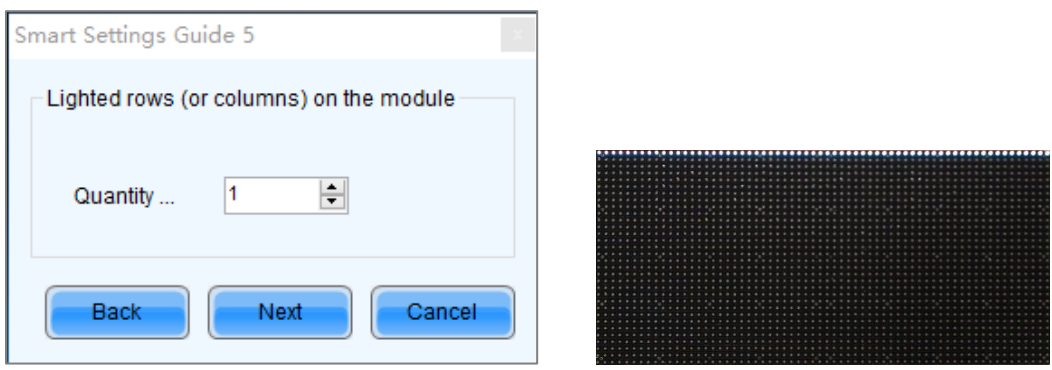

Step 12 On the **Smart Settings Guide 6** page, view the flashing pixel in the first row on the module and click the corresponding cell in the grid to draw the pixel position.

Generally, you only need to draw pixel position for the first row of pixels. If the flashing pixels are on the other row or column, click the corresponding cells in the grid.

- ⚫ Automatic Generation: Complete pixel position drawing for the first row of pixels quickly.
- Cancel: Clear the last pixel position drawing.
- ⚫ Clear: Clear all the pixel position drawing.

⚫ Lighted Pixels: Display the total number of lighted pixels on the current module.

#### NovaLCT LED Configuration Tool for Multimedia Player User Manual

- ⚫ Unlighted Pixels: For regular modules, the value of this parameter is always 0. For irregular modules, a **No corresponding LED** button is added to the page shown in [Figure 5-14.](#page-16-0) When a pixel cannot be lighted during pixel position drawing, you can click **No corresponding LED** and the number of **Unlighted Pixels** increases by 1.
- $\boxed{Q}$ : Zoom out the grid.
- $\boxed{\bigoplus}$ : Zoom in the grid.

#### Figure 5-14 Smart Settings Guide 6

<span id="page-16-0"></span>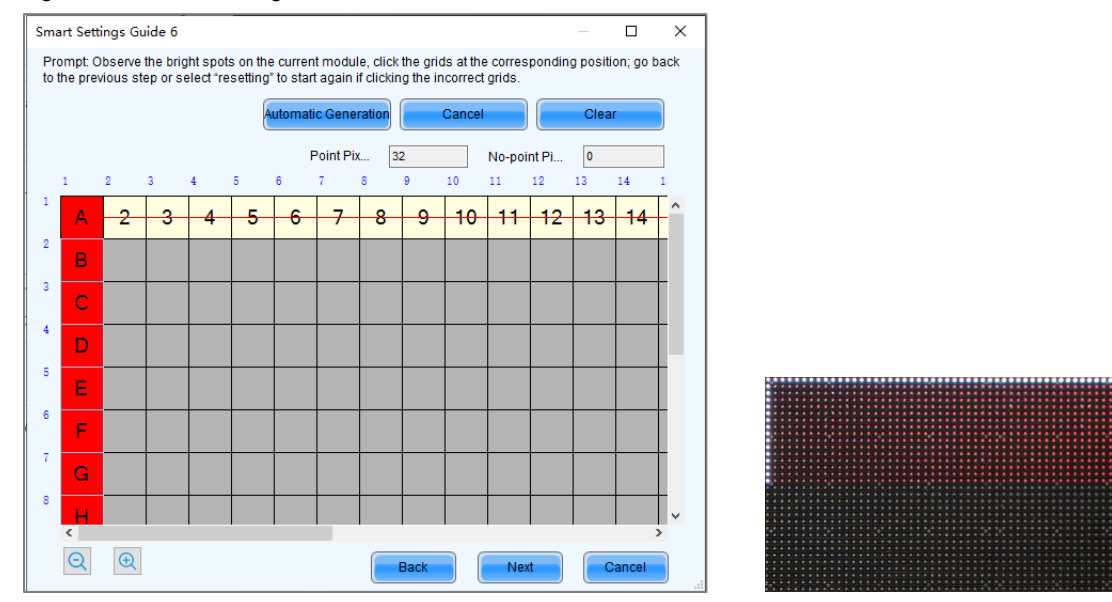

Step 13 View the flashing pixel in the first column on the module and click the corresponding cell in the grid to draw the pixel position (You can also use the keyboard arrow key to quickly draw the position), and click **OK** after the drawing is done.

Generally, you only need to draw pixel position for the first column of pixels. If the flashing pixels are on the other row or column, click the corresponding cells in the grid.

- Step 14 Click **Next** and click **OK**.
- Step 15 (Optional) Enter a module name and save the module configuration as a file or save the module configuration to the cabinet database.

In the future, you can load the module configuration file to quickly light the modules with the same specifications.

- ⚫ Browse: Select the path to save the module configuration file.
- ⚫ Change Cabinet Database: Open or create a cabinet database.
- ⚫ View: View the module configuration file saved in the cabinet database.
- ⚫ View Module: View the detailed information about the current module.

#### Figure 5-15 Saving module information

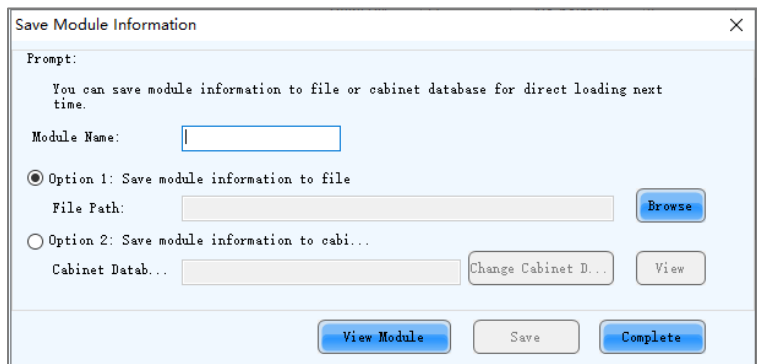

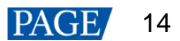

#### **Note**

On the **Receiving Card** tab page, you can also perform the following operations.

- In the **Module Information** area, click **the view the detailed module information.** On the **Details of Module** page, click **Save Module** to save the module configuration as a file.
- ⚫ Click **Restore Factory settings** to reset the configuration information of all or specified receiving cards to factory settings.
- ⚫ Type "admin" to show the **Save to factory area** button. This button is used to save some parameters to the factory area before delivering the cabinets to users. This function is supported only by some receiving cards.

#### 5.2.1.2.2 Set Cabinet

#### **Applications**

Set the size of the cabinet loaded by the current receiving card and the cascading direction of the modules in the cabinet.

#### **Applicable Products**

All receiving cards

#### **Prerequisites**

- A module is lighted. For details, see [5.2.1.2.1 Light Module.](#page-11-0)
- ⚫ If the cabinet is irregular, the cabinet database file (.mcl) or module configuration file (.module) is prepared.

#### **Related Information**

If a cabinet is rectangle and the specifications of all the modules are the same, the cabinet is a regular cabinet, otherwise it is an irregular cabinet. For an irregular cabinet, the configuration file must be used to construct the cabinet.

#### **Operating Procedure**

- Step 1 On the Screen Configuration page, click the Receiving Card tab.
- Step 2 In the **Cabinet Information** area, perform the corresponding operations below based on the cabinet type.

Figure 5-16 Cabinet information

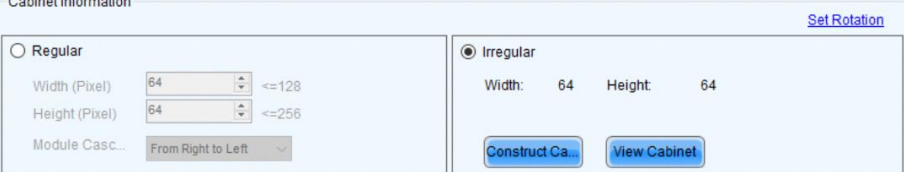

#### ٠ **Configure regular cabinet**

Select **Regular**, set the cabinet width and height, and set the cascading direction of modules.

- **Configure irregular cabinet**
	- a. If you need to configure row extraction position, select **Big Control Mode**. If **Big Control Mode** is not displayed or you do not need to configure row extraction position, skip this step.
	- b. Select **Irregular**, click **Construct Cabinet** to open the dialog box shown in [Figure 5-17.](#page-18-0)
	- c. If you have a cabinet configuration file (.mcl/.cabinet), click **Load** to configure the cabinet quickly. If you do not have the file, preform the subsequent operations to manually configure the cabinet.
	- d. Set **Data Groups of Cabinet** according to the number of data groups actually used by the cabinet and click **Set**.
	- e. Click **From Cabinet Database** or **From File** to load modules.

When loading modules from files, you can set the numbers of module rows and columns. The loaded modules support the **Ctrl**+**C**, **Ctrl**+**V**, **Ctrl**+**A**, **Delete**, **Ctrl+Z** and **Ctrl+Y** keyboard shortcuts.

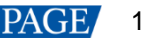

f. Adjust the positions of modules to let them form a cabinet whose size is consistent with the actual cabinet size.

You can adjust the module positions by directly dragging the modules or using the functional buttons in the **Module Alignment** and **Module Spacing** areas. Currently, the position adjustment operations cannot be undone.

g. Select the data group one by one and double click the corresponding modules to connect them.

When selecting the data group, you can click the **A** key or **D** key on the keyboard to switch data groups.

After you double click the module, the module number is displayed. For example, (2, 2) indicates the module is the second module of the second data group. Right clicking the module can cancel the connection.

Functions in the **Quick Operation** area allow you to quickly number the selected modules and you do not need to select data group first. The module positions after numbering may change and you can adjust them if necessary.

h. Select **Simple Mode** or **Advanced** and configure one or more row extraction positions. If **Big Control Mode** is not selected on the **Receiving Card** tab page, skip this step.

Simple Mode: Set the row extraction position of cabinet and click **Add**. For example, if you set the parameter to **2**, the second row in the cabinet will be extracted during row extraction and the second column will be extracted during column extraction.

Advanced: Set the row extraction position of module and click **Add**. For example, if you set the three parameters to **2**, the second row in the second cascaded module connected to the second data group will be extracted during row extraction and the second column in the second cascaded module connected to the second data group will be extracted during column extraction.

- i. After the configurations are done, click **OK**. If necessary, click **Save** to save the cabinet configuration information to the cabinet database or save the information as a file.
- j. (Optional) Click **View Cabinet** to view the cabinet information.

<span id="page-18-0"></span>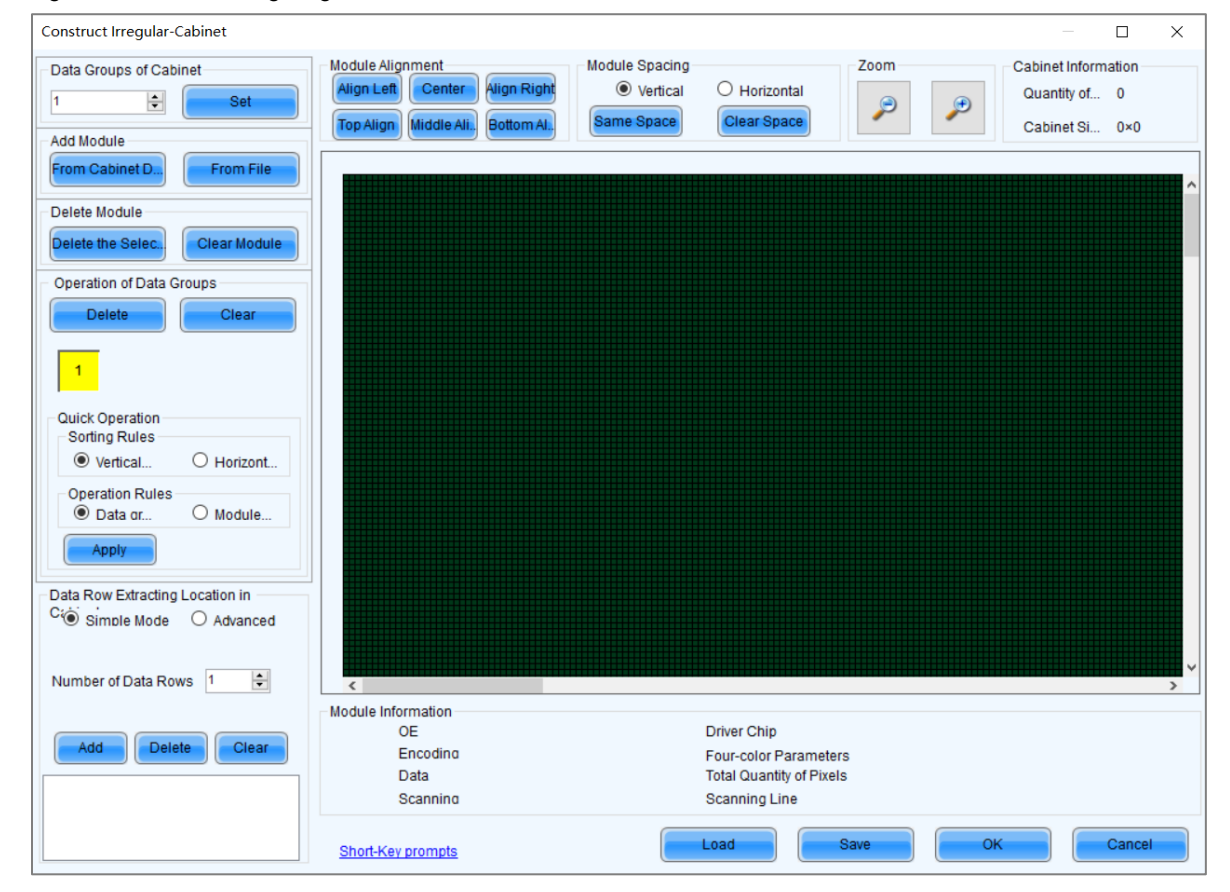

Figure 5-17 Constructing irregular cabinet

Step 3 If cabinet rotation is required, click **Set Rotation** and select the rotation angle. If it is not required, skip this step.

After cabinet rotation is set, all the input sources will be rotated to display according to the set angle.

Step 4 After the settings are done, click **Send to Receiving Card**. In the displayed dialog box, select **All Receiving Card** or specify receiving cards, and click **Send**.

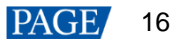

- ⚫ All Receiving Card: Send the receiving card configuration information to all the receiving cards loaded by the current multimedia player. If you select **Reset the Starting Coordinate of Receiving Card**, the starting coordinates of all the receiving cards will be reset to (0, 0). As a result, all the receiving cards display the top-left image of the input source.
- ⚫ Specify Receiving Card: Send the receiving card configuration information to the specified receiving cards by topology or by physical address.

Figure 5-18 Sending parameters to receiving card

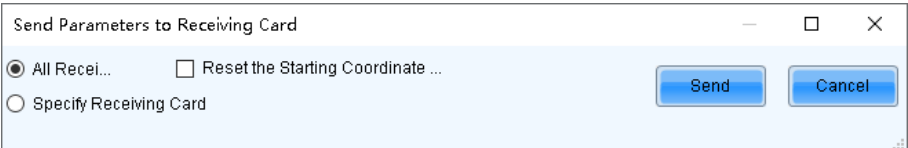

- Step 5 After successful sending, click **OK** to close the prompt box. The screen is now lighted.
- Step 6 (Optional) Click **Save to File** to save the configuration information as a receiving card configuration file (.rcfgx), or click **Receiving Card is configured with U disk file** to save the information as a USB drive file (.bin).

#### <span id="page-19-0"></span>5.2.2 Step 2 Connect Screen

#### **Applications**

Connect the receiving cards logically. Generally, one receiving card loads one cabinet. Therefore, this function is also called connecting cabinets.

#### **Applicable Products**

All multimedia players

#### **Prerequisites**

None

#### **Related Information**

In NovaLCT, you can configure up to 20 screens.

To configure a complex screen efficiently, you are advised to configure a standard screen first and then configure the complex screen based on the standard screen.

#### **Operating Procedure**

- Step 1 On the Screen Configuration page, click the Screen Connection tab.
- Step 2 Set the screen quantity and click **Configure**.

If the multiple output ports of the multimedia player load the different areas of the same screen, set the screen quantity to **1**. If the multiple output ports of the multimedia player load different screens, set the screen quantity to the number of screens loaded.

Step 3 On the **Standard Screen** page, set the column and row quantity of receiving cards. For example, set them to 10 columns and 5 rows respectively, as shown in [Figure 5-19.](#page-20-0)

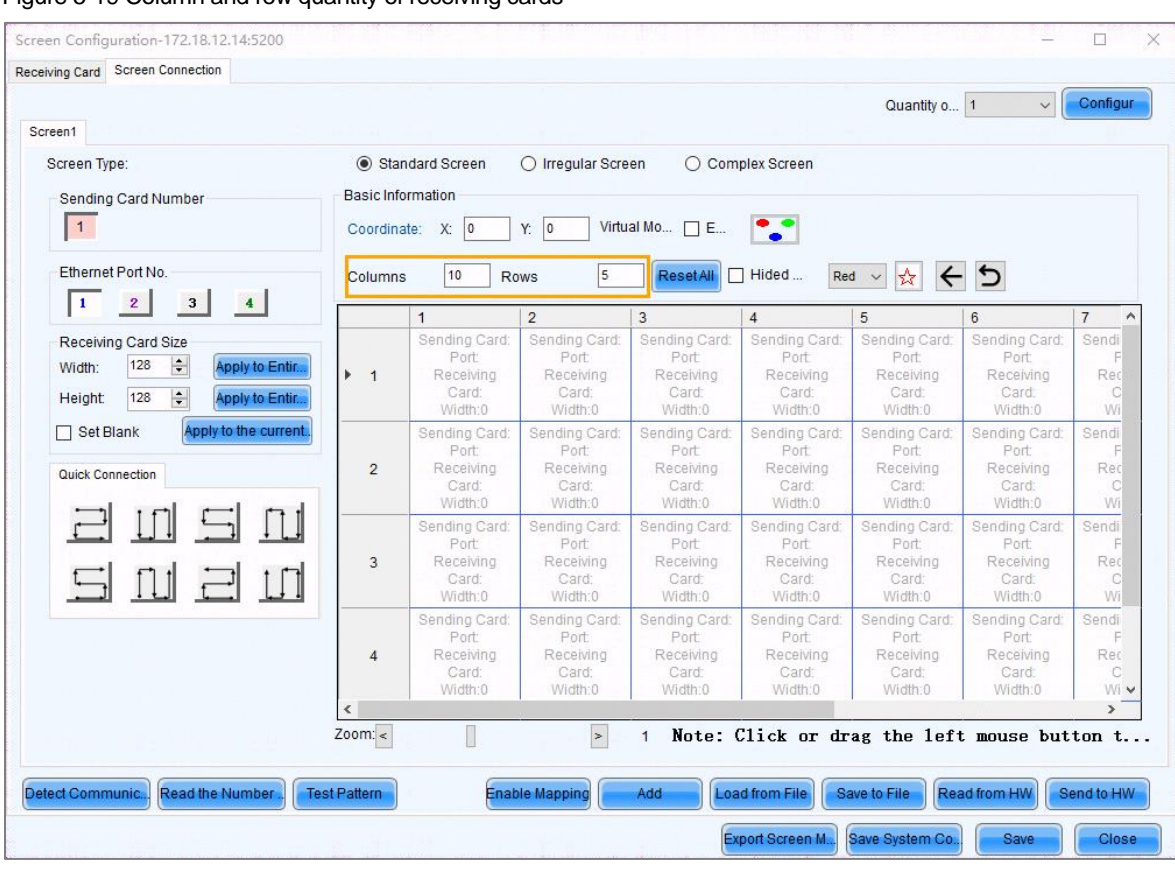

#### <span id="page-20-0"></span>Figure 5-19 Column and row quantity of receiving cards

- <span id="page-20-2"></span>Step 4 Choose an output port.
- Step 5 Set the receiving card size (loading capacity) and connection. For example, [Figure 5-20](#page-20-1) illustrates setting of the receiving cards loaded by output port 1.
	- ⚫ Custom connection: In the table, click or drag the mouse.
	- ⚫ Quick connection: Click a connection pattern and drag the mouse to select an area in the table.

During connection, the loading capacity of all the receiving cards is the value you set by default. If necessary, you can change the width and height of the loading capacity on the left.

Right clicking a receiving card cancels the configuration of the card.

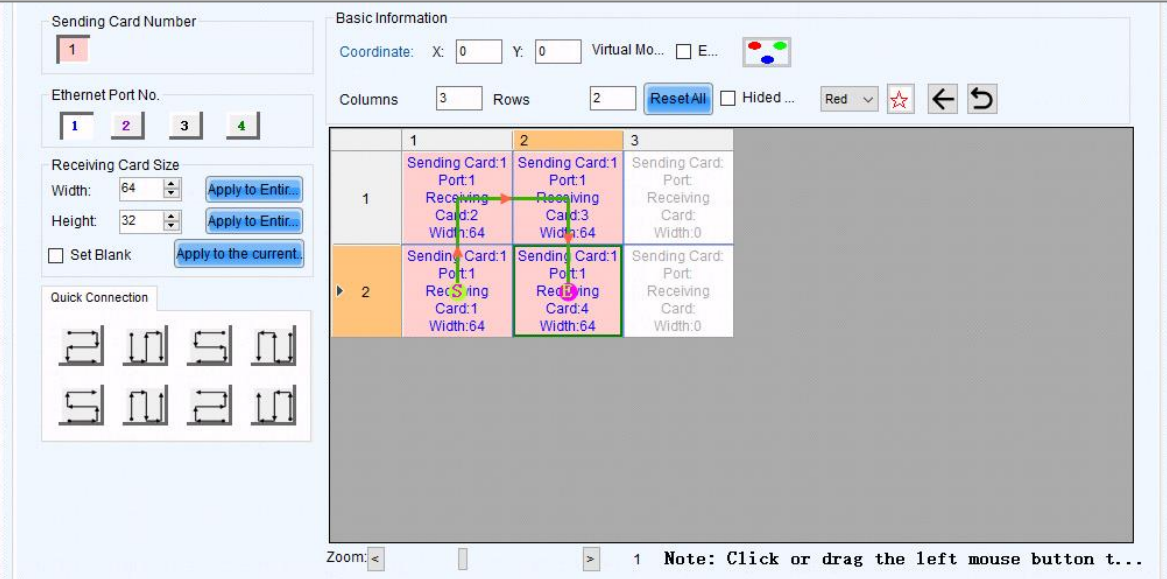

<span id="page-20-1"></span>Figure 5-20 Receiving card connection and size

Apply to Entire Column: Apply the loading capacity width of the selected receiving card to all the receiving cards in the same column.

- ⚫ Apply to Entire Row: Apply the loading capacity height of the selected receiving card to all the receiving cards in the same row.
- ⚫ Apply to the Current Port: Apply the current loading capacity width and height to all the receiving cards connected to the current output port.
- ⚫ Reset All: Reset all the receiving card connections and blanks.
- Hided Mapping Line: Hide the receiving card mapping line (namely the connections).
- $\bullet$   $\mathbb{R}$ : Mark the receiving card.
- $\leftarrow$ : Return to the previous step of connection.
- $\bullet$   $\Box$ : Clear all the connections of receiving cards connected to the current output port.
- ⚫ Zoom: Zoom in or out the receiving card interface in the middle. When the interface is large enough, cabinet related information is displayed.
- <span id="page-21-1"></span>Step 6 Set the specified receiving cards blank and set the blank size, as shown in the example in [Figure 5-21.](#page-21-0) If you do not need to set blank, skip this step.

Click a receiving card and select **Set Blank** to leave the position of that receiving card blank. Continue clicking or dragging the mouse on the empty cabinets to set blank on the other positions.

The receiving cards that are left blank do not load the screen to display the image, which helps to realize configuration of complex screen.

The blank size must be set based on the loading capacities of the neighbor receiving cards.

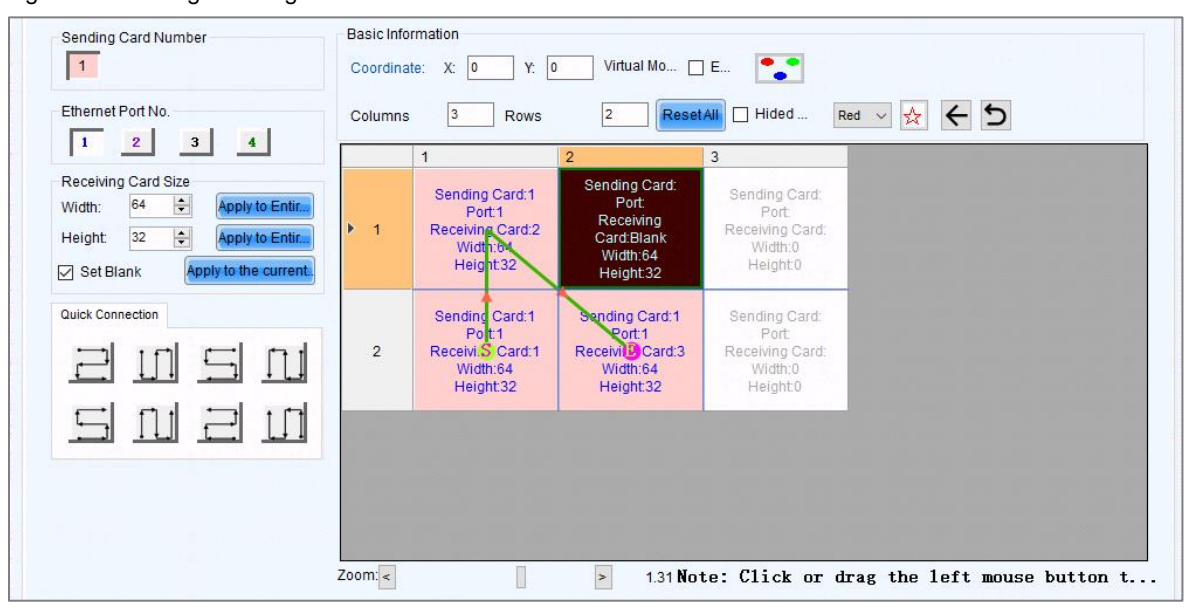

<span id="page-21-0"></span>Figure 5-21 Setting receiving card blank

Step 7 Repea[t Step 4](#page-20-2) to [Step 6](#page-21-1) to set the receiving cards loaded by the other output ports.

For example in [Figure 5-22,](#page-22-0) the receiving cards connected by the green line are loaded by output port 1 and the receiving cards connected by the yellow line are loaded by output port 2.

#### <span id="page-22-0"></span>Figure 5-22 Configuration completed

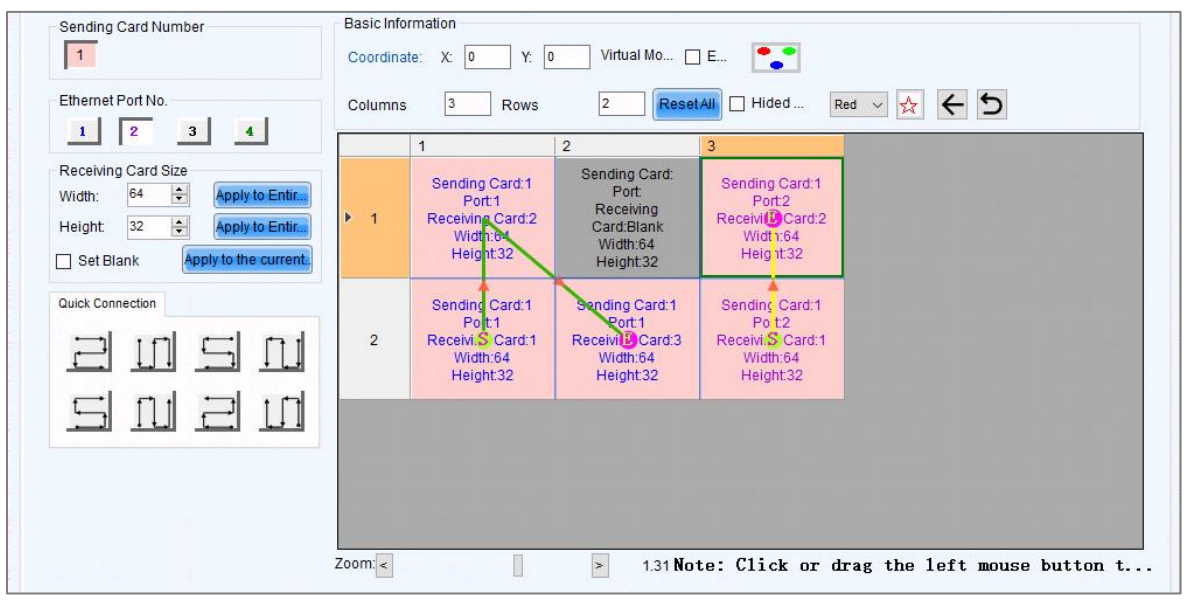

#### **Note**

To configure a complex screen efficiently, you are advised to configure a standard screen first and then configure the complex screen based on the standard screen by following the operations below.

After the standard screen is configured, select **Complex Screen**. The **Complex Screen** page shows the connection diagram of the standard screen. The connection diagram in [Figure 5-22](#page-22-0) is shown as the diagram in [Figure 5-23.](#page-22-1)

You can directly drag cabinets on the left or adjust data in the table on the right to let the configuration meet the actual screen configuration requirements.

#### <span id="page-22-1"></span>Figure 5-23 Configuration of complex screen

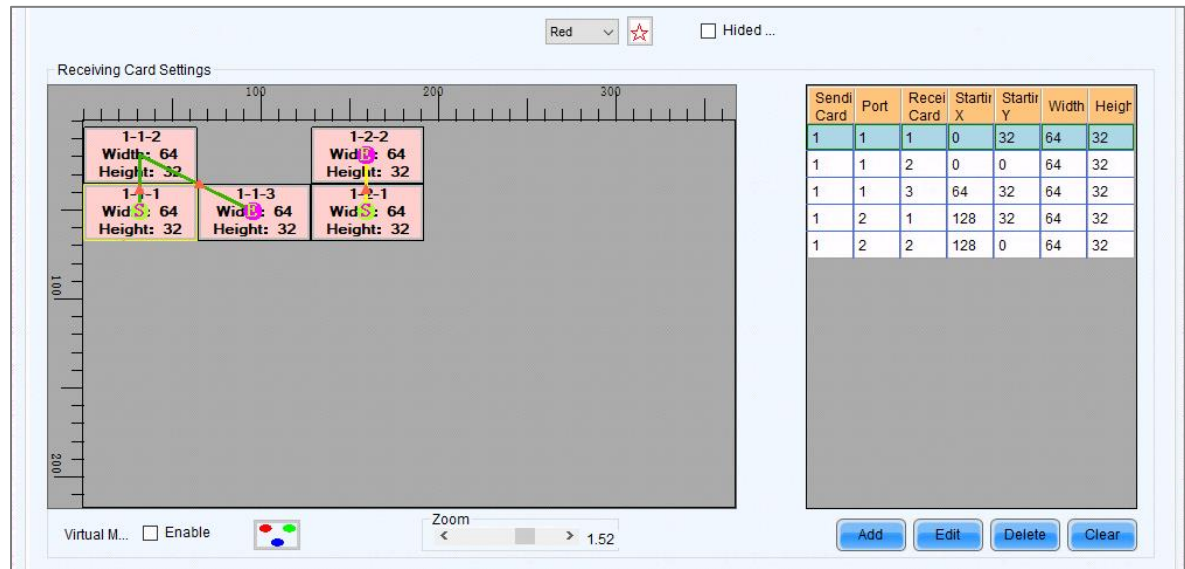

Step 8 Click **Send to HW** to send the configuration information to the hardware. If necessary, click **Save to File** to save the configuration information as a file.

Empty cabinets cannot exist before saving configuration. You can set the empty cabinets blank.

- Step 9 After the settings are done, click **Save** to save the configuration information to the hardware.
- Step 10 After successful saving, choose whether to save the backup file to the local computer.

When the control computer can access the Internet, you can use the backup file to register screens to VNNOX Care. For details, see [7.1.2.1 Register by Using Local Backup](#page-62-1) Files (Recommended).

This step is related with the configuration of the save function. Se[e 11.1 Configure the Save Function.](#page-91-1)

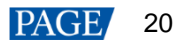

Figure 5-24 Successful saving

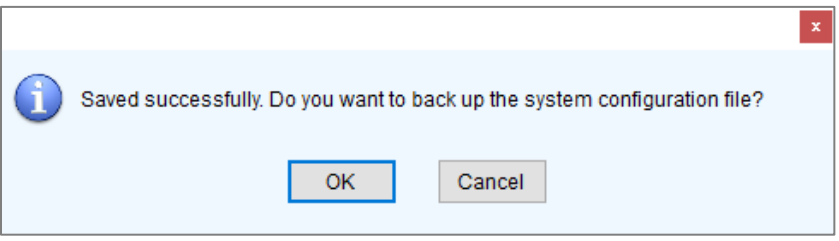

### **Related Operations**

- Detect Communication Status: Detect the status of connection between the receiving card and Ethernet port.
- Read the Number of Receiving Cards: Read the number of receiving cards connected to the current Ethernet port.
- ⚫ Enable Mapping: Enable the Mapping function. The Mapping function is for you to obtain the receiving card connection information conveniently.
- ⚫ Read from HW: Read the current configuration information in the hardware.
- Coordinate: Set the start position of the display image on screen.
- ⚫ Virtual Mode: For modules with shared pixels (sub-pixels), you can check the **Enable** checkbox and then click  $\ddot{\bullet}$  to set the parameters for virtual pixels.

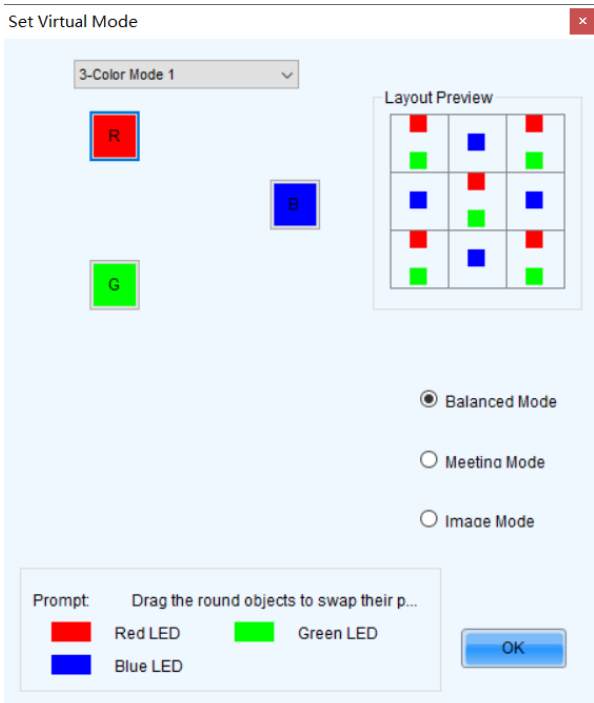

- Balanced Mode: Suited for standard display scenarios.
- − Meeting Mode: Suited for displaying documents.
- Image Mode: Suited for displaying images and videos.

### <span id="page-23-0"></span>5.2.3 Step 3 (Optional) Save Configuration Files

### **Applications**

After the screen configuration is done, save the configuration file of the online screen to the cloud (VNNOX Care) and the local computer, or save the configuration file of the offline screen to the local computer.

#### **Applicable Products**

All receiving cards and multimedia players

#### **Prerequisites**

www.novastar.tech 21 PAGE 21 To save the configuration files to the cloud, the following conditions must be met:

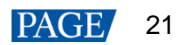

- ⚫ You have a valid VNNOX Care account.
- The control PC is connected to the Internet.

#### **Related Information**

When saving the configuration files of a screen that is not registered with the cloud, the screen will be registered with VNNOX Care automatically. During registration, NovaLCT will automatically enable **Automatic Refresh** and **Link to NovaiCare** in the monitoring configuration. If you want to set the refresh period, please see 7.2 View and Configure [Monitoring.](#page-65-0)

The configuration files saved to the cloud include the receiving card configuration file (.rcfgx), screen connection file (.scr), version file (.cfg), etc. The version file contains the version information about NovaLCT and the receiving card program package.

The configuration files saved to the local computer include the system configuration file (.scfg) only.

#### **Operating Procedure (Online Screens)**

<span id="page-24-0"></span>Step 1 On the **Screen Configuration** page, click **Save System Configuration File** to open the dialog box shown in [Figure](#page-24-0)  [5-25.](#page-24-0)

Figure 5-25 Saving configuration files (online screen)

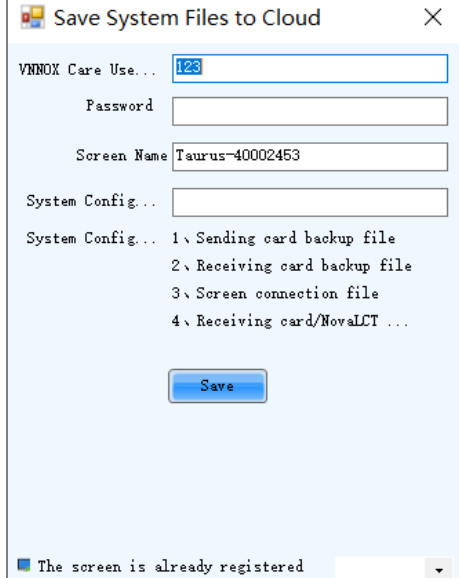

- Step 2 Enter your VNNOX Care user name and password, set the screen name and system configuration file name, and select a server node.
- Step 3 After the parameter settings, click **Save**.
- Step 4 Do the corresponding operation below based on the multimedia player firmware version.

 $\overline{\Box}$  $\overline{\mathsf{x}}$ 

- ⚫ Firmware version V3.3.0 or later: After the configuration file is saved, close the prompt box. No further action is required.
- ⚫ Firmware version earlier than V3.3.0: Go to [Step 5.](#page-24-1)
- <span id="page-24-1"></span>Step 5 Do any of the following operations to upgrade the firmware version and save the configuration file to cloud and local PC. (The device will automatically restart during upgrade.)

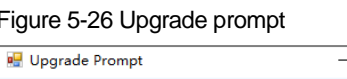

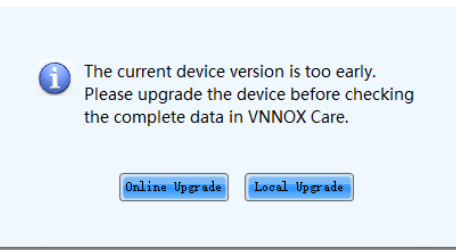

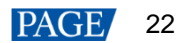

- Online upgrade
	- a. Click **Online Upgrade**.
	- b. In the pop-up dialog box, click **Upgrade**.
	- c. After successful upgrade, close the dialog box.
- ⚫ Local upgrade
	- a. Click **Local Upgrade**.
	- b. Select a firmware package from local PC and click **Open**.
	- c. After verification, click **Upgrade** in the pop-up dialog box.
	- d. After successful upgrade, close the dialog box.

#### **Operating Procedure (Offline Screens)**

<span id="page-25-1"></span>Step 1 On the **Screen Configuration** page, click **Save System Configuration File** to open the dialog box shown in [Figure](#page-25-1)  [5-27.](#page-25-1)

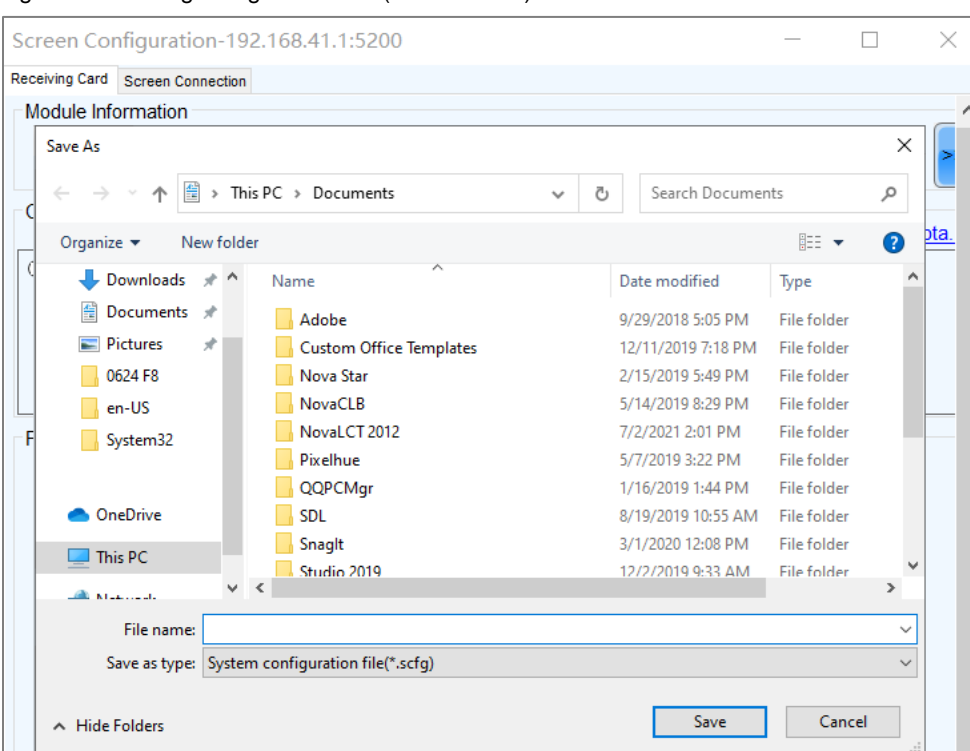

Figure 5-27 Saving configuration files (offline screen)

- Step 2 Select a location from the control PC and click **Save**.
- Step 3 After successful saving, click **OK** to close the prompt box.

## <span id="page-25-0"></span>5.3 Set Redundancy

### **Applications**

Set device redundancy and Ethernet port redundancy to ensure high reliability of the control system in applications like stage and conference center.

#### **Applicable Products**

Applicable to the T60 and TB60 multimedia players

### **Prerequisites**

Redundancy related hardware connection is completed.

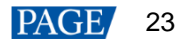

#### **Related Information**

None.

#### **Operating Procedure**

Step 1 Log in to the multimedia player. For details, se[e 4 User Login.](#page-6-0)

<span id="page-26-0"></span>Step 2 Click Screen Configuration or choose **Settings > Screen Configuration** from the menu bar to open the dialog box shown in [Figure 5-282](#page-26-0).

Figure 5-28 Screen configuration method

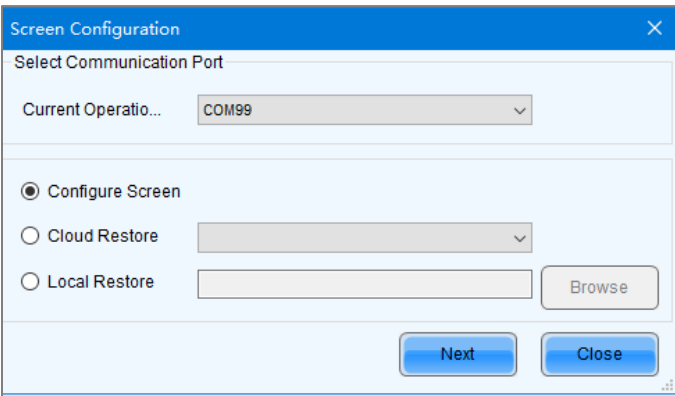

Step 3 Select Configure Screen and click Next.

Figure 5-29 Screen redundancy

Step 4 On the Sending Card tab, perform any of the following operations as required.

#### Redundancy Set the Current Devi... | Set as Primary Set as Backup Set **Backup Primary** Serial Number of Serial Number of Serial Number of Serial Number of **Primary Sending Backup Sending Primary Port Backup Port** Card Card Refresh Send Add Edit Delete

#### $\ddot{\bullet}$ **Configure device redundancy**

Set a single device

Select **Set as Primary** or **Set as Backup** to set the current device as the primary or backup device.

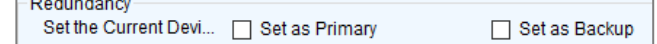

Set multiple devices

Click **Set** to open the **Redundancy settings** dialog box. Then, select **Set as Primary** or **Set as Backup**. At last, select the sending cards you want to set and click **Set**.

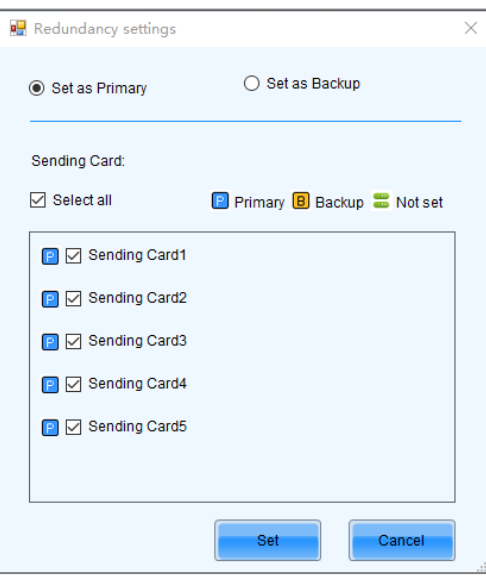

#### **Notes**

To set a single backup device as the primary device, deselect **Set as Backup** first, send the settings to the hardware and then select **Set as Primary**.

The sending card that is used in the completed screen configuration cannot be set as backup device. To set it as backup device, you must delete the screen configuration information first.

#### **Configure Ethernet port redundancy** ٠

a. Click **Add** to open the **Redundancy Settings** dialog box.

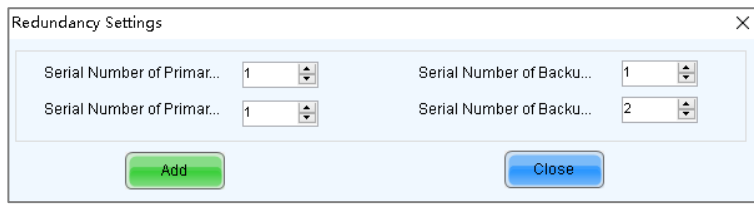

b. Enter the serial numbers of the sending cards and output ports, and click **Add**.

For Ethernet port redundancy within a sending card, enter the same value for serial numbers of the primary and backup sending card. For Ethernet port redundancy between sending cards, enter the actual serial numbers of the primary and backup sending cards after they are cascaded.

- c. After the configurations are done, click **Close**.
- Step 5 Click **Send** to send the configuration information to the hardware, or click **Save** to save the information to the hardware.
- Step 6 After successful saving, choose whether to save the backup file to the local computer.

When the control computer can access the Internet, you can use the backup file to register screens to VNNOX Care. For details, see [7.1.2.1 Register by Using Local Backup](#page-62-1) Files (Recommended).

This step is related with the configuration of the save function. See [11.1 Configure the Save Function.](#page-91-1)

Figure 5-30 Successful saving

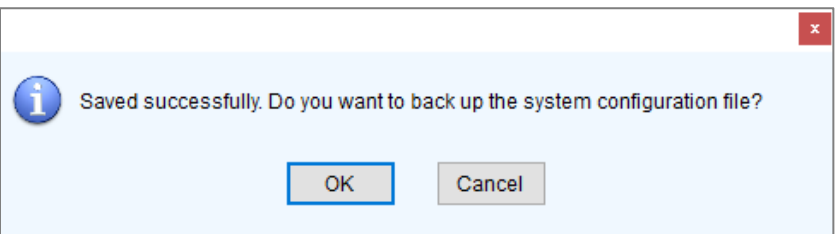

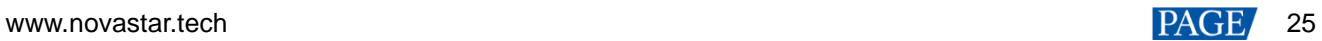

## <span id="page-28-0"></span>5.4 Set Performance Parameters

#### **Applications**

Set the performance parameters of the cabinet to let the screen present better display effect.

#### **Applicable Products**

All receiving cards

#### **Prerequisites**

None

#### **Related Information**

None

#### **Operating Procedure**

Step 1 Log in to the multimedia player. For details, se[e 4 User Login.](#page-6-0)

<span id="page-28-1"></span>Step 2 Click Streen Configuration or choose **Settings > Screen Configuration** from the menu bar to open the dialog box shown in [Figure 5-31.](#page-28-1)

Figure 5-31 Screen configuration method

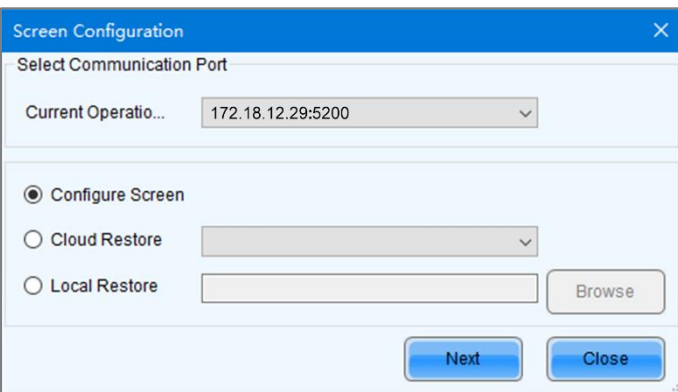

- Step 3 Select Configure Screen and click Next.
- Step 4 Click the **Receiving Card** tab and click **Read from Receiving Card** to obtain the latest configuration information.
- Step 5 If you have a receiving card configuration file (.rcfgx/.rcfg), click **Load from File** to complete the configuration quickly. If do not have the file, preform the subsequent operations to manually configure the performance.
- Step 6 In the **Performance Settings** area, set the performance parameters.

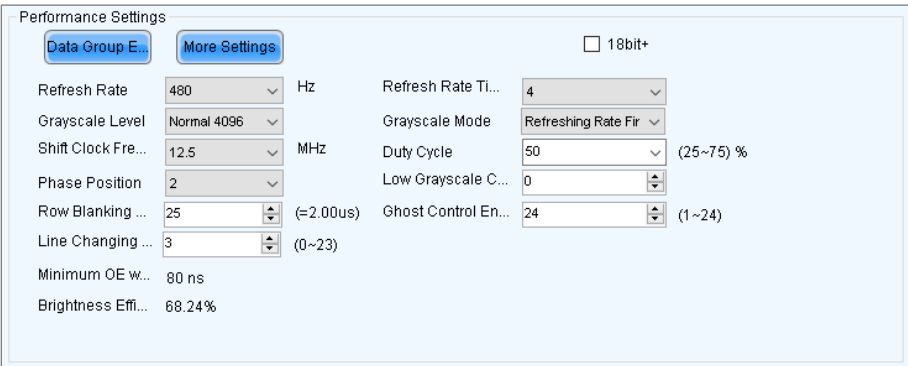

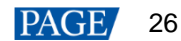

The performance parameters displayed in the area varies depending on the receiving card. The main parameters include the followings.

- ⚫ Refresh Rate: Indicates the rate of updating the image on the display. Increasing refresh rate reduces image flickering, allowing for a more stable image.
- ⚫ Grayscale Level: Indicates the shading of display. The higher the grayscale level, the more brightness levels the display will have. For example, if the grayscale level is 16bit, the display can express 65,536 levels of brightness.
- Grayscale Mode: Indicates the grayscale display mode. It includes brightness first, refreshing rate first, grayscale first and performance balancing.
- ⚫ DCLK Frequency: Indicates the frequency of shift clock.
- ⚫ DCLK Duty Cycle: Indicates the duty cycle of shift clock. Set it to 50% in general.
- ⚫ DCLK Phase: Indicates the phase of shift clock. When there are mismatching or flashing pixels, adjust this parameter to fix the problem.
- ⚫ Refresh Rate Times: Indicates the times of refresh rate.
- ⚫ Low Grayscale Compensation: Indicates the compensation for the grayscale in low grayscale conditions, allowing for more precise grayscale.
- ⚫ Row Blanking Time: Used to adjust the ghost problem of the scanning type display. If the ghost problem is serious, increase the parameter value.
- ⚫ Line Changing Time: Works with row blanking time to adjust the ghost of the scanning type display.
- ⚫ Ghost Control Ending Time: Works with row blanking time and line changing time to adjust the ghost of the scanning type display.
- ⚫ Line break trimming: Works with row blanking time to adjust the ghost of the scanning type display.
- GCLK Frequency: Indicates the frequency of grayscale clock.
- GCLK Duty Cycle: Indicates the duty cycle of grayscale clock.
- ⚫ GCLK Phase: Indicates the phase of grayscale clock.
- ⚫ Blanking Time Height: Used to eliminate the lower ghost
- ⚫ Minimum OE Width: It is calculated from other performance parameters and can be viewed only.
- ⚫ Brightness Efficiency: It is calculated from other performance parameters and can be viewed only.
- Step 7 After the settings are done, click **Send to Receiving Card** to send the performance parameters to the hardware.
- Step 8 After the display effect meets the expectation, click **Save** to save the performance parameters to the hardware.
- Step 9 After successful saving, choose whether to save the backup file to the local computer.

When the control computer can access the Internet, you can use the backup file to register screens to VNNOX Care. For details, see [7.1.2.1 Register by Using Local Backup](#page-62-1) Files (Recommended).

This step is related with the configuration of the save function. See [11.1 Configure the Save Function.](#page-91-1)

Figure 5-32 Successful saving

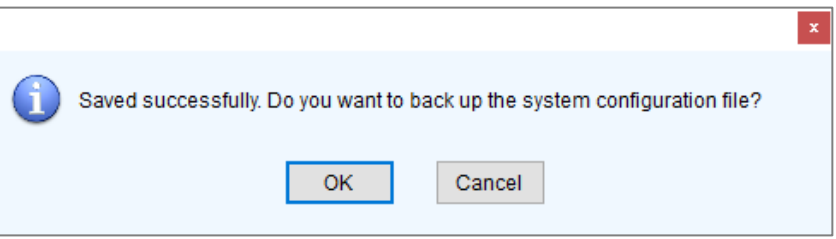

#### **Data Group Exchange**

This function is used to exchange every two data groups to adjust the display image. It can be performed only after the smart settings are done and supports regular cabinets only. For example, after you exchange the data groups A and B, data group A outputs the image of data group B, and data group B outputs the image of data group A.

Click **Data Group Exchange**, select all the receiving cards or specify one receiving card and click **OK** to open the **Data set exchange** dialog box. If the module height is less than 8 or the width is less than 20, the data group exchange is in group mode, otherwise it is in intuition mode.

The red table on the desktop indicates the original data groups. Each row is a data group. The first row is the first data group.

**Intuition Mode**4

www.novastar.tech 27

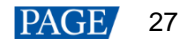

Select **Enable data exchange** and view the data group No. displayed on the screen. In the dialog box, double click the rows with the same No. in the second column and change the numbers.

#### **Example:**

The receiving card has two data groups in parallel output. The screen displays **5** and **6**, indicating that it outputs the images of data group 5 and data group 6.

In the **Data set exchange** dialog box, change **5** to **1**, **6** to **2**, **1** to **5**, and **2** to **6**, as shown in the figure below.

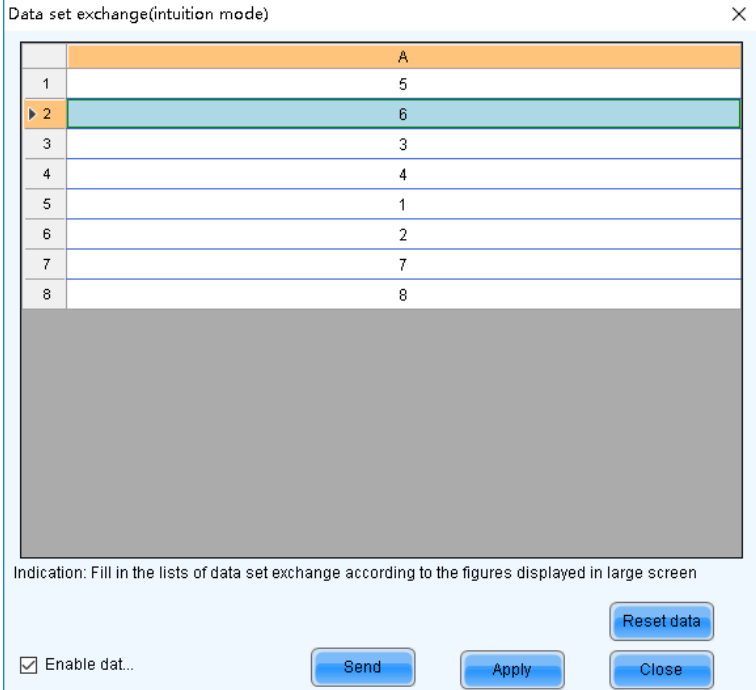

Click **Send**. The screen displays **1** and **2**, indicating that it outputs the images of data group 1 and data group 2 after data group exchange.

#### **Group Mode**  $\ddot{\bullet}$

Select **Enable data exchange** and check whether the screen has a white area. If it has no white area, click **No flashing area**. The white row in the red table moves to the next data group. If it has a white area, click the data group you want to exchange in the **Data set exchange** dialog box.

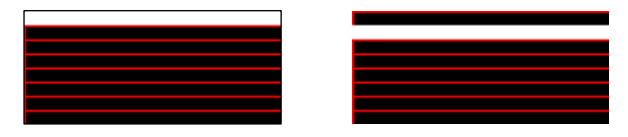

#### **Example:**

The receiving card has two data groups in parallel output. Click **No flashing area** multiple times and watch the screen. When the white row in the red table moves to the fifth data group, the screen has a white area, indicating that the screen outputs the image of data group 5.

In the **Data set exchange** dialog box, click the first data group. This exchanges data group 5 and data group 1. The white row automatically moves to the sixth data group. Then, click the second data group in the **Data set exchange** dialog box. This exchanges data group 6 and data group 2, as shown in the figure below.

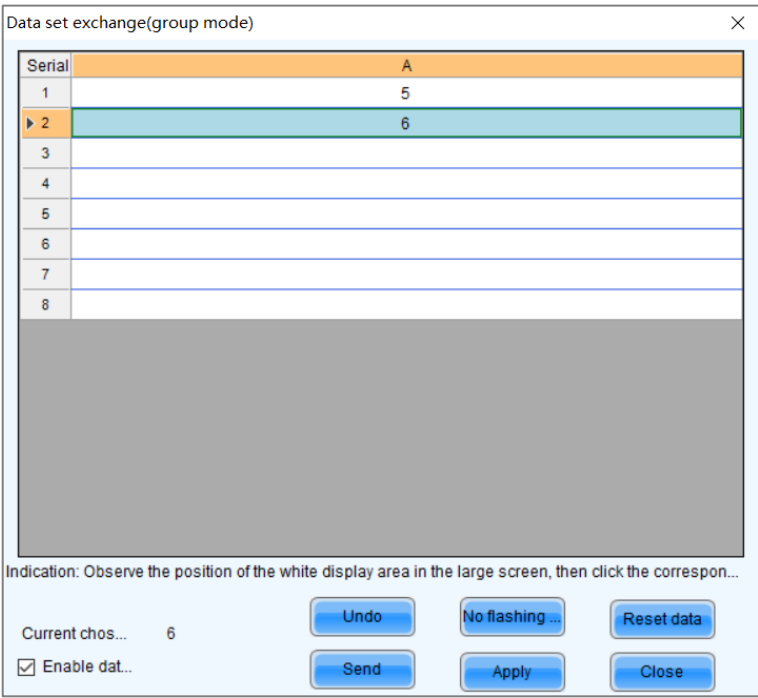

After the settings are done, click **Send** to send the configuration information to receiving cards.

#### **More Settings**

Click **More Settings** to perform the following functions and set the extended attributes for the used chip.

#### $\ddot{\Phi}$ **Symmetrical/Data Group Extension**

Set the output mode of data group, data group extension, hub mode and graphics output direction.

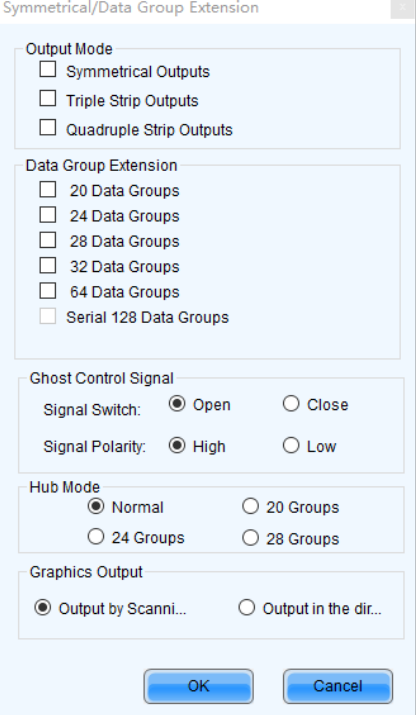

- − Output Mode: If the screen is very wide and the receiving card cannot load the entire width, set the output mode to symmetrical outputs, triple strip outputs or quadruple strip outputs.
- Data Group Extension: If the receiving card supports data group extension, select the corresponding option according to the actual condition.
- − Ghost Control Signal: Use the default value.
- Hub Mode: Select a mode based on the receiving card specifications.
- Graphics Output: Use the default value.

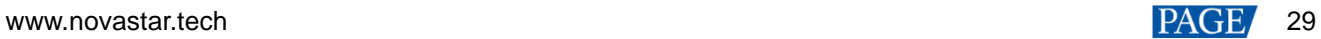

#### 4 **Monitoring Card Data Line Adjustment**

Adjust the data lines used by red, green, blue and virtual red LEDs during LED error detection.

Select **Enable Adjustment of Monitoring Data Line** and select **Red**, **Green**, **Blue** or **Virtual Red** from the drop-down list. After the settings are done, click **OK**.

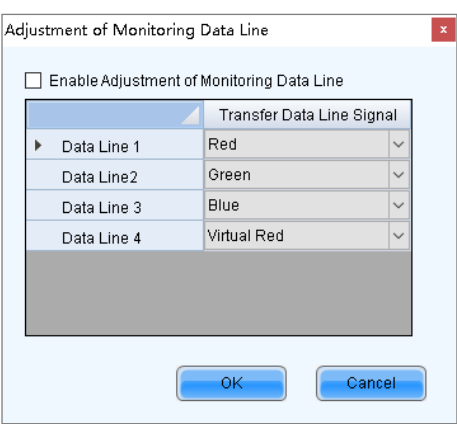

#### **Additional Function**

Set some additional functions of the receiving card.

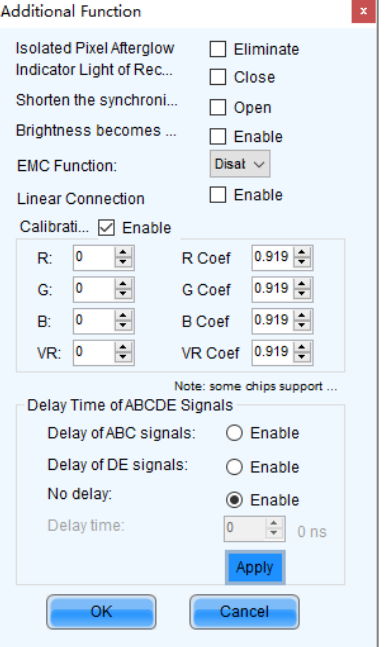

The EMC function can be set to **Disable**, **Weak**, **Medium** or **Strong**. The other functions are described as follows.

- − Isolated Pixel Afterglow: Eliminate the afterglow problem of isolated pixels.
- − Indicator Light of Receiving Card: Turn off the operating status indicator of receiving card.
- Shorten the synchronization time: Shorten the frame interval time during data output of receiving card.
- − Brightness becomes strong slowly: Make the display become brighter slowly after the power is supplied.
- Linear: Increase the loading capacity of receiving card. The linear mode requires that the module connection line is straight, the cabinet does not have data row extraction and the cabinet is not rotated.
- − Calibration Threshold: When the grayscale level is less than or equal to the specified level, use the average calibration coefficients, other than the pixel level calibration coefficients. This fixes the display problems in low grayscale after the screen is calibrated, such as mottling, color blocks and grayscale spikes.

The R, G, and B values are hexadecimal and the largest value is FFFF. Before setting them, check the Yaxis value corresponding to the X-axis value (the specified grayscale level) in the Gamma table in the brightness adjustment function, and then convert the Y-axis value to hexadecimal value. If the device does not support individual Gamma adjustment for RGB, set the R, G and B to the same value. The VR value setting is optional.

The threshold coefficient is used to determine the transition mode of pixel level calibration below the threshold value. The coefficient range is from 0.000 to 1.200, where 0 signifies no transition, rendering the

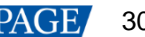

pixel level calibration ineffective straightaway. The larger the value, the more gradual the decrease in effectiveness of the pixel level calibration.

Delay Time of ABCDE Signals: Fix the problem that the afterglow cannot be eliminated because the decoding signals are not synchronized. After the settings are done, click **Apply**.

#### 4 **Flash Arrangement**

When the module has a flash memory, use this function to set the flash memory arrangement of cabinet. The receiving card reads the calibration coefficients and module IDs from the flash memory via bus.

Before connecting the modules that have flash memory, obtain the bus No. A bus can cascade multiple modules. Then, set the flash arrangement according to the actual connection order.

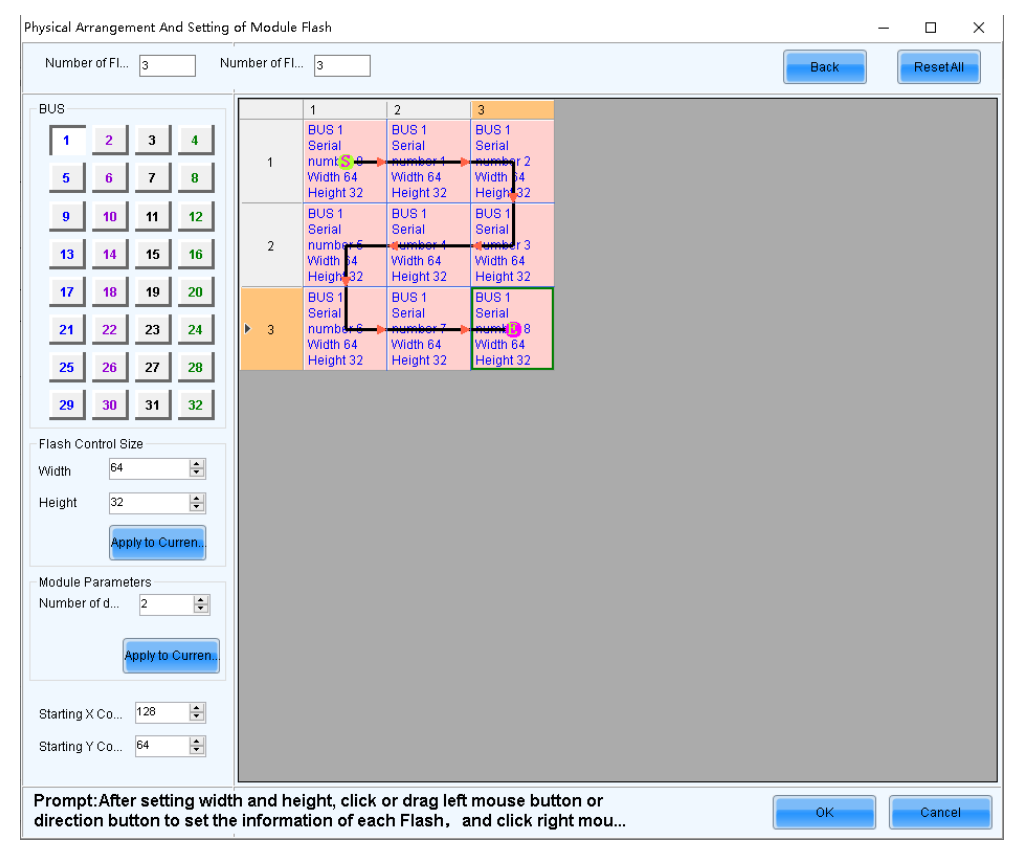

- a. Set the number of flash memory rows and columns. Generally, a module has one flash memory.
- b. Click the bus No.
- c. Set the width and height of the module controlled by the flash memory.
- d. In the arrangement table, click the cells in order according to the actual module connection.

Right clicking a flash memory cell cancels the configuration of that flash memory. Clicking **Back** returns to the previous operation. Clicking **Apply to Current BUS** sets all the flash memories connected to the current bus to the same value.

- e. Set the number of data groups of the module.
- f. If necessary, adjust the start coordinates of the flash memory, otherwise skip this step.
- g. If necessary, click the other bus to continue setting. After the configurations are done, click **OK**

#### 4 **Monitoring Card Data Set Exchange**

When the hardware connections of the monitoring card have errors, use this function to exchange the data groups of the card without the need to reconnect the hardware.

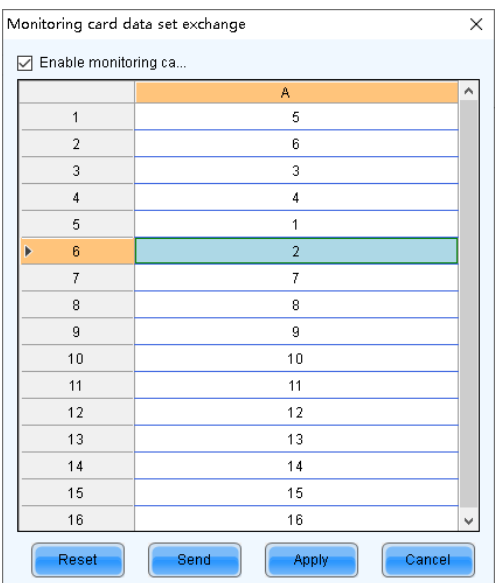

- a. Click **Monitoring Card Data Set Exchange**. In the displayed dialog box, select **All Receiving Cards** or specify one receiving card and click **OK**.
- b. In the **Monitoring card data set exchange** dialog box, select **Enable monitoring card data set exchange**.
- c. Double click the row in the second column and change the value. For example, change **1** to **5**, **2** to **6**, **5** to **1**, and **6** to **2**, indicating that data group 1 is exchanged with data group 5 and data group 2 is exchanged with data group 6.
- d. After the settings are done, click **Send** to send the configuration information to the monitoring card.

#### $\ddot{\textbf{r}}$ **Cabinet Information Settings**

Set the weight, power, width, height, pixel width, pixel height and voltage of the cabinet base on the actual situation.

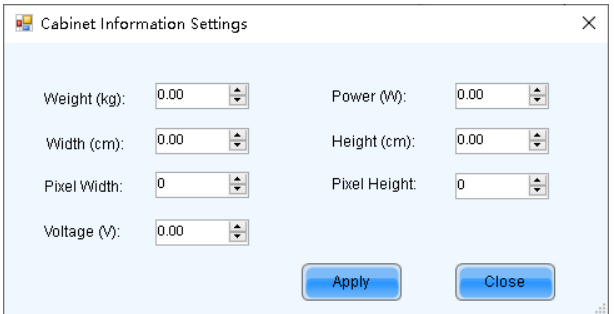

## <span id="page-35-0"></span>**6 Brightness and Chroma Adjustment**

## <span id="page-35-1"></span>6.1 Calibration

#### <span id="page-35-2"></span>6.1.1 Set Online Calibration Parameters

## **Applications**

Set parameters of displaying image and disable calibration or set calibration type during online calibration when NovaLCT works with NovaCLB calibration software.

#### **Applicable Products**

- ⚫ Full-grayscale calibration: Applicable to the A10s receiving card
- ⚫ Low-grayscale calibration: Applicable to the A10s receiving card
- ⚫ Dark or bright line correction: Applicable to the A8s receiving card
- ⚫ Other functions: Applicable to all receiving cards and multimedia players

#### **Prerequisites**

- ⚫ Hardware setup is done.
- ⚫ NovaCLB calibration software is installed.

#### **Related Information**

Screen calibration enables the brightness and chroma of LEDs to reach target values, allowing for balanced images and better display effect.

#### **Operating Procedure**

- Step 1 Log in to the multimedia player. For details, se[e 4 User Login.](#page-6-0)
	-
- Step 2 Click Calibration or choose **Tools** > **Calibration** on the menu bar.

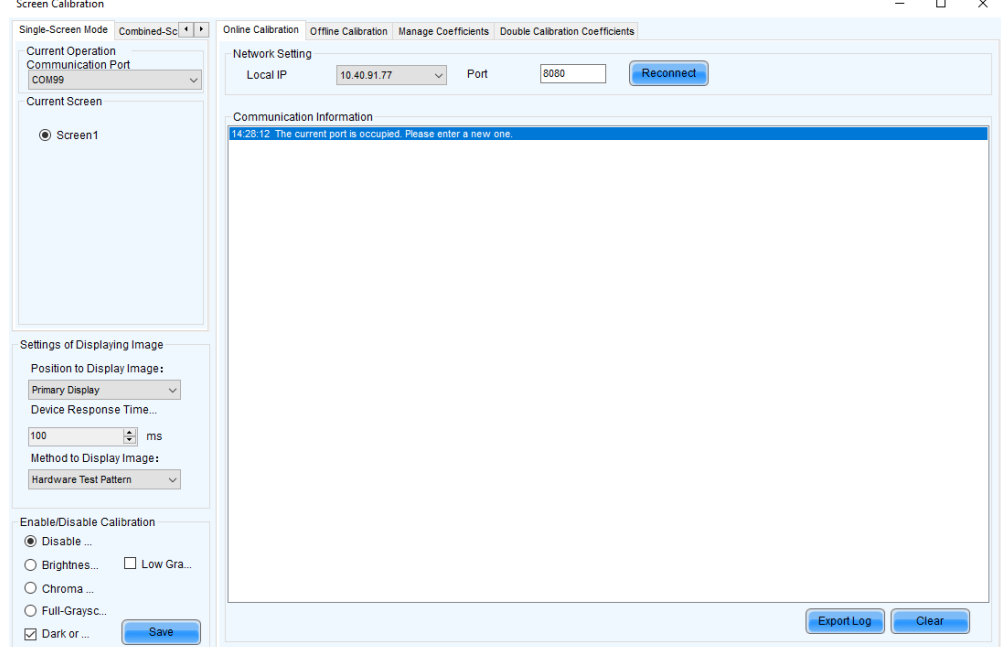

#### Figure 6-1 Screen calibration

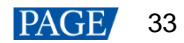
- Step 3 Select the Single-Screen Mode tab or Combined-Screen Mode tab.
- Step 4 In single-screen mode, select the screen you want to operate. In combined-screen mode, skip this step.
- Step 5 Select Disable Calibration, Brightness Calibration, Chroma Calibration, or Full-grayscale Calibration. Dark or Bright Line Correction and Low-grayscale Calibration can be selected at the same time. Click Save to apply your settings.
- Step 6 If network monitoring succeeds, open NovaCLB and enter the local IP address and port number displayed on the **Online Calibration** tab page of NovaLCT to connect NovaCLB to NovaLCT.

If network monitoring fails, click **Reconnect**, or change the port and then click **Reconnect**.

Step 7 (Optional) Click **Export Log** to export the communication log, or click **Clear** to clear the communication log.

### 6.1.2 Get Average Coefficients

### **Applications**

Get the average coefficients of a specified area on a screen.

## **Applicable Products**

All receiving cards

### **Prerequisites**

None

## **Related Information**

Offline calibration is not available for combined screens.

## **Operating Procedure**

Step 1 Log in to the multimedia player. For details, se[e 4 User Login.](#page-6-0)

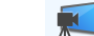

- Step 2 Click Calibration or choose **Tools** > **Calibration** on the menu bar.
- Step 3 Select the Single-Screen Mode tab.
- Step 4 Select a communication port and screen.
- Step 5 Select the Offline Calibration tab.

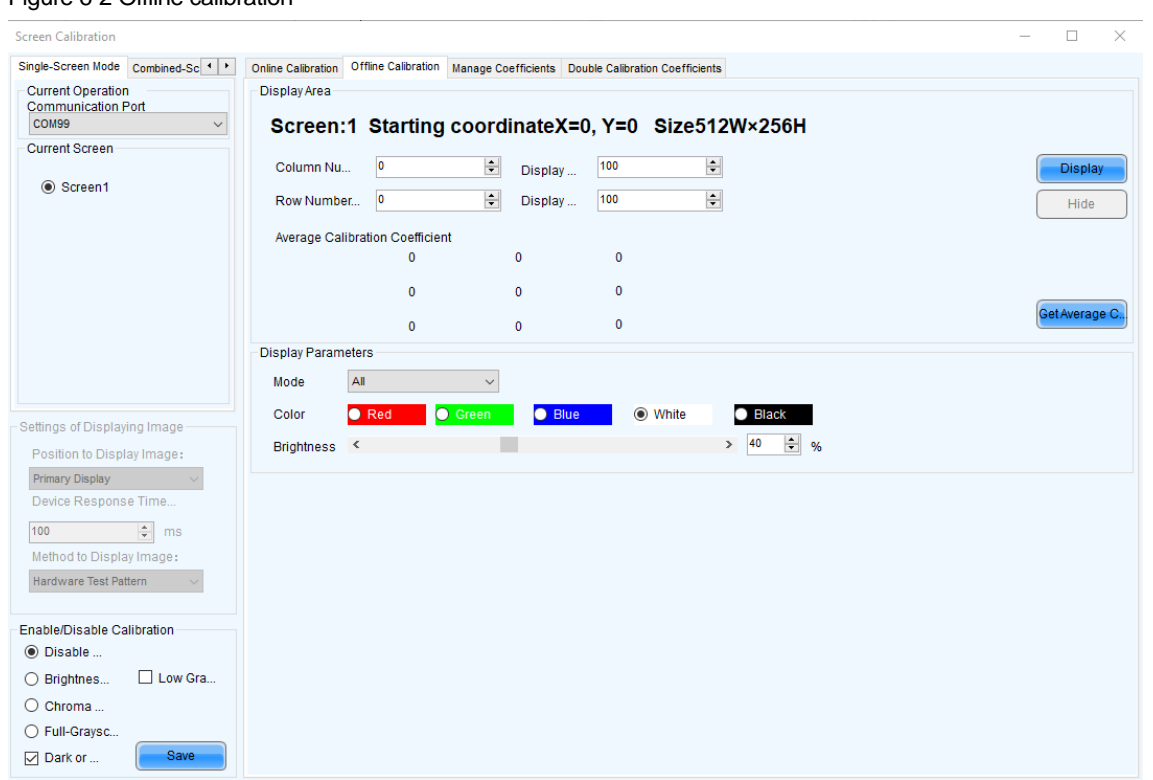

Figure 6-2 Offline calibration

- Step 6 Specify an area where you want to get the average calibration coefficients.
- Step 7 Click Get Average Coefficients.
- Step 8 After the average calibration coefficients are obtained successfully, click **OK**.
- Step 9 (Optional) Click **Display** or **Hide** to show or hide the display window.

## 6.1.3 Manage Calibration Coefficients

## **Applications**

Upload, save, adjust, erase and reload calibration coefficients.

## **Applicable Products**

- ⚫ Full-grayscale calibration: Applicable to the A10s receiving card
- ⚫ Low-grayscale calibration: Applicable to the A10s receiving card
- ⚫ Dark or bright line correction: Applicable to the A8s receiving card
- ⚫ Other functions: Applicable to all receiving cards and multimedia players

## **Prerequisites**

- ⚫ If you want to use a database file, you need to prepare it.
- ⚫ Module flash management requires modules with flash memory.

## **Related Information**

Calibration coefficient management is not available for combined screens. Pixel level calibration database files fall into two types:

#### $\ddot{\Phi}$ **Screen calibration database file**

Saves the coordinates and calibration coefficients of each pixel on a screen. After the location of a cabinet is changed, the calibration coefficients cannot be uploaded to the cabinet.

**Cabinet calibration database file**4

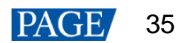

Saves the coordinates and calibration coefficients of each pixel on a cabinet according to the cabinet number. After the location of a cabinet is changed, the calibration coefficients can be uploaded to the cabinet according to the cabinet number.

Module flash memory can store calibration coefficients and module IDs. In the event of network outage, you can hold down the self-test button for 2 seconds to read the calibration coefficients in module flash memory back to the receiving card.

## **Operating Procedure**

Step 1 Log in to the multimedia player. For details, se[e 4 User Login.](#page-6-0)

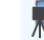

Step 2 Click Calibration or choose **Tools** > **Calibration** on the menu bar.

- Step 3 Select the Single-Screen Mode tab.
- Step 4 Select a communication port and screen.
- Step 5 Select the Manage Coefficients tab.

#### Figure 6-3 Calibration coefficient management

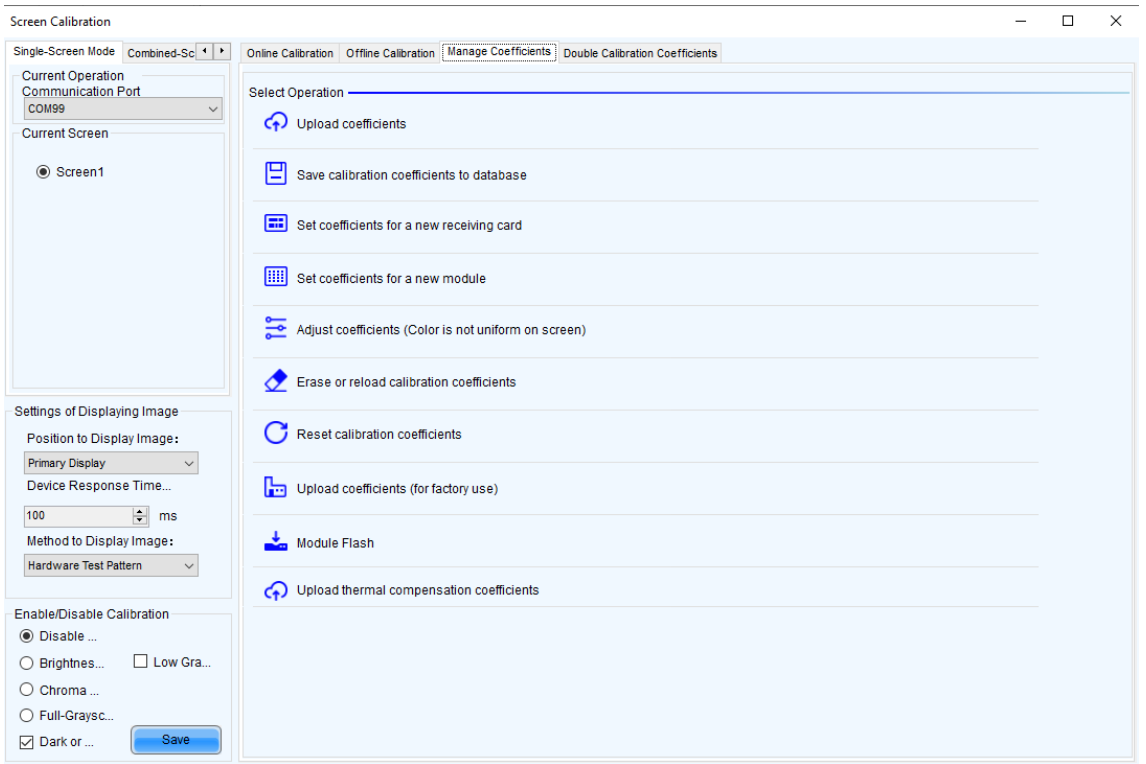

Step 6 Perform the following operations as required. During the operation, you can select **Disable Calibration**, **Brightness Calibration**, **Chroma Calibration**, or **Full-grayscale Calibration** on the left. **Dark or Bright Line Correction** and **Low-grayscale Calibration** can be selected at the same time. After saving, you can view the effect of applied coefficients on the screen.

#### **Upload coefficients**

- − Pixel level calibration database: Select the cabinet or screen calibration database file from the local computer and fast or stably upload the calibration coefficients to receiving cards.
- Dark or bright line database: select the dark or bright line correction database file from the local computer and stably upload the calibration coefficients to receiving cards.
- − Full-Grayscale Calibration Database: Database: Select the full-grayscale calibration database file from the local computer and stably upload the calibration coefficients to receiving cards.

Stable uploading takes more time than fast uploading, but it is more stable and reliable.

#### ٠ **Save calibration coefficients to database**

Save the calibration coefficients in the receiving cards to an existing or new database. The coefficients for fullgrayscale calibration will also be saved if **Full-Grayscale** is selected.

 $\ddot{\bullet}$ **Set coefficients for a new receiving card**

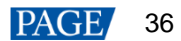

Get calibration coefficients by uploading calibration database file or referring to one or more surrounding cabinets. Adjust and save the coefficients to receiving cards as required.

#### $\ddot{\bullet}$ **Set coefficients for a new module**

Get calibration coefficients by uploading calibration database file or referring to one or more surrounding modules. Adjust and save the coefficients to receiving cards as required.

#### **Adjust coefficients (Color is not uniform on screen)** ٠

Adjust the current calibration coefficients of receiving cards or adjust the coefficients by referring to the surrounding area. After the adjustment, you can also apply the coefficients to other specified areas.

#### 4 **Erase or reload calibration coefficients**

Erase the calibration coefficients in the application areas of receiving cards or reload calibration coefficients from application areas. You are advised to back up the database file before erasing it.

#### $\ddot{\bullet}$ **Reset calibration coefficients**

Set calibration coefficients to specified values.

#### $\ddot{\bullet}$ **Upload coefficients (for factory use)**

Upload the calibration coefficients in the cabinet calibration database file to the corresponding cabinets in turn according to the imported or read cabinet ID and export a screen calibration database file. Stable uploading takes more time than fast uploading, but it is more stable and reliable.

#### 4 **Module Flash**

Check module flash memory status, view the calibration coefficients of modules and receiving cards, and save calibration coefficients to the receiving cards and modules based on their addresses or the topology.

Type "admin" with your keyboard. The **Save Calibration Coefficients to Module** button is displayed.

- − Coef Type: The calibration coefficient type, including normal coef, low-grayscale coef, and full-grayscale coef.
- SPI Bit Rate Level: The speed level of reading and uploading the calibration coefficients, 4 levels included
- − Auto Upload Module Calibration Coefficients: When this function is selected, if the system detects that a cabinet ID is changed after the control system is powered on, the calibration coefficients in the module flash memory will be automatically uploaded to the receiving card.

#### **Upload thermal compensation coefficients**

Import the thermal compensation coefficient file or read the coefficients from the hardware to adjust the red, green and blue coefficients individually, and send and save the coefficients.

- − Adjust: Set the stepping of adjusting the coefficients.
- Enable Temperature Calibration Coefs: Apply the coefficients and check the effect on the screen.
- − Clear: Clear the pixel level brightness and chroma calibration coefficients.
- Export: Export the thermal coefficient file.
- − Erase: Erase the thermal coefficients.

#### **Note**

Types and causes of module flash memory check errors:

- ⚫ Hardware Fault: Screen configuration or flash topology is not consistent with the actual condition.
- ⚫ Communication Error: There is a problem with hardware connection.
- ⚫ Flash Topology Error: The module does not have flash memory or no flash topology is configured in **Screen Configuration**.

The **Coef Type** parameter value include normal coefficient, low-grayscale coefficient and full-grayscale coefficient. To set that parameter value to low-grayscale coefficient or full-grayscale coefficient, ensure that both the driver chip and receiving card support low-grayscale coefficient or full-grayscale coefficient.

## **Related Operations**

During coefficient management, three methods are provided for you to select an area for coefficient management.

Figure 6-4 Selecting an area for coefficient management

|       | Screen:1 Starting coordinateX=0, Y=0 Size64WX32H                                                |                      |
|-------|-------------------------------------------------------------------------------------------------|----------------------|
|       | $\bigcirc$ Full $\bigcirc$ Select by pix $\bigcirc$ Select by Topology $\bigcirc$ Select operat |                      |
| (1,1) |                                                                                                 | Zoom:                |
|       |                                                                                                 | $\hat{\mathcal{A}}$  |
|       |                                                                                                 | $\ddot{\phantom{0}}$ |
|       |                                                                                                 |                      |
|       |                                                                                                 | 1.0                  |
|       |                                                                                                 |                      |
|       |                                                                                                 |                      |
|       |                                                                                                 |                      |
|       |                                                                                                 |                      |

- ⚫ Full screen: Manage the coefficients of the entire screen.
- Select by Pixel area: Manage the coefficients of a specified area.

For full-grayscale calibration database file, the parameter **Upload by area** is displayed at the bottom of the page. If you want to upload the data of full-grayscale database split by the split tool to a certain location, please select **Upload by area** and set other parameters.

Select by Topology or List: Manage the coefficients of a specified cabinet, module or pixels. For a standard screen, a cabinet topology is displayed. For a complex screen, a cabinet list is displayed. If it is not convenient to specify an area with the software, you can select **Select Area on Screen** to specify an area on the display window.

Two methods are provided for calibration coefficient adjustment. You can display or hide the color window during the adjustment.

 $\ddot{\bullet}$ **Simple Adjustment**

> As shown in [Figure 6-5,](#page-40-0) drag the slider to adjust the values of red, green and blue. Click **Advanced Adjustment** to open advanced adjustment page.

#### $\blacktriangle$ **Advanced Adjustment**

As shown in [Figure 6-6,](#page-41-0) drag the slider to adjust the brightness, saturation and hue for red, green and blue, and adjust color temperature. Click **Simple Adjustment** to go back to simple adjustment page.

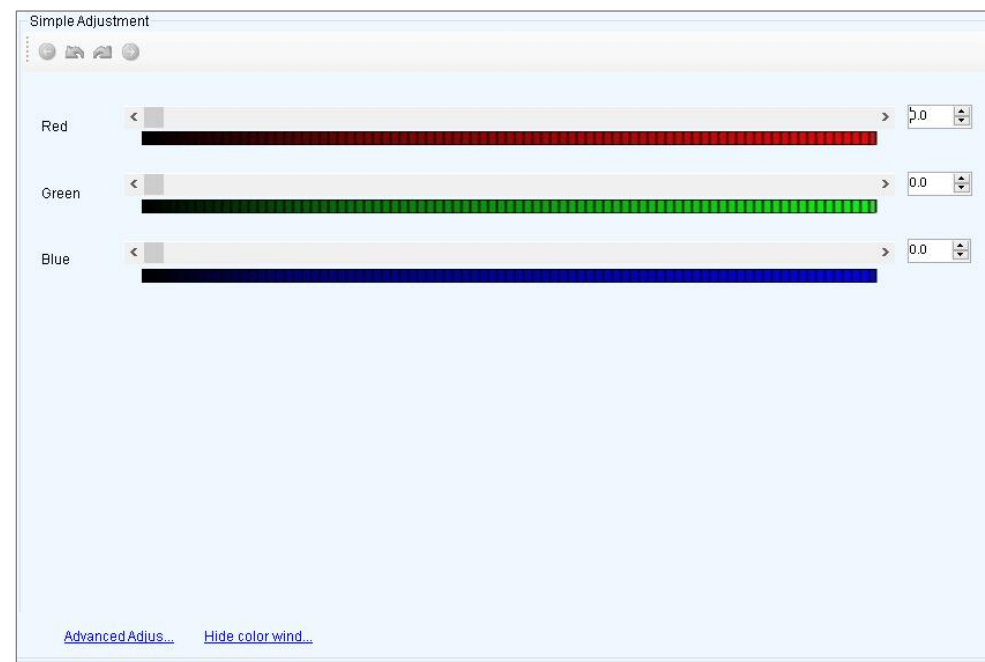

#### <span id="page-40-0"></span>Figure 6-5 Simple adjustment

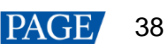

#### <span id="page-41-0"></span>Figure 6-6 Advanced adjustment

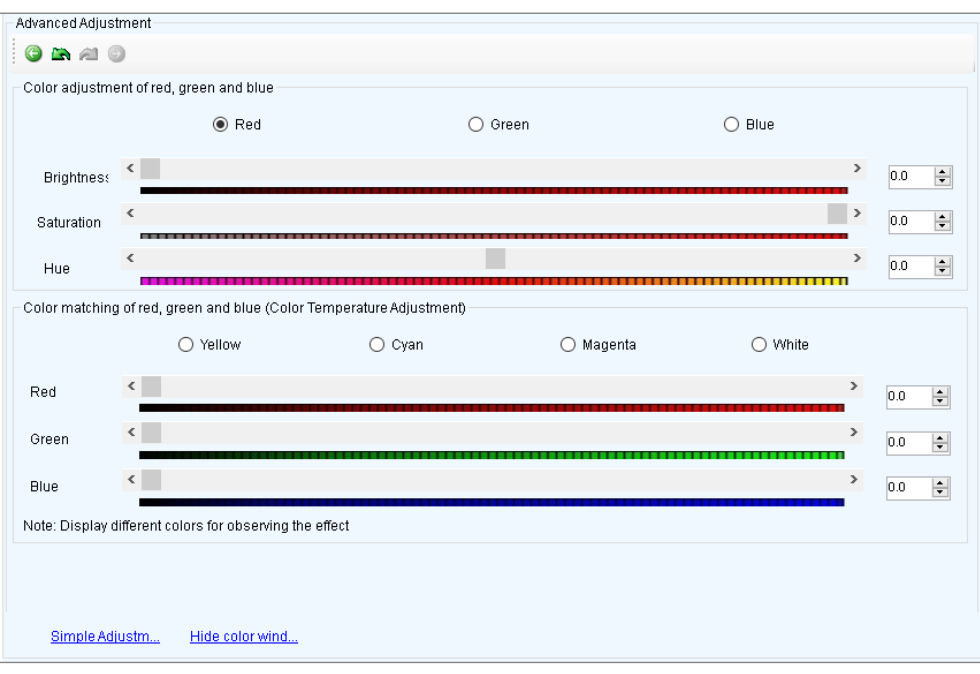

## 6.1.4 Manage Double Calibration Coefficients

## **Applications**

View calibration coefficients saved in the application area and factory area, get calibration coefficients in the factory area, and save calibration coefficients to the factory area.

### **Applicable Products**

The A5, A5s, A7, A7s, A8, A8s, A9s and A10s Plus receiving cards

### **Prerequisites**

None

## **Related Information**

Calibration coefficients can be saved in both the factory area and application area of a receiving card. A copy of coefficients is saved in the factory area before a cabinet leaves the factory. The calibration coefficients usually used by users are in the application area. If necessary, calibration coefficients in the factory area can be restored to the application area.

### **Operating Procedure**

- Step 1 Log in to the multimedia player. For details, se[e 4 User Login.](#page-6-0)
	-
- Step 2 Click Calibration or choose **Tools** > **Calibration** on the menu bar.
- Step 3 Select the Single-Screen Mode tab or Combined-Screen Mode tab.
- Step 4 In single-screen mode, select the screen you want to operate. In combined-screen mode, skip this step.
- Step 5 Select the Double Calibration Coefficients tab.

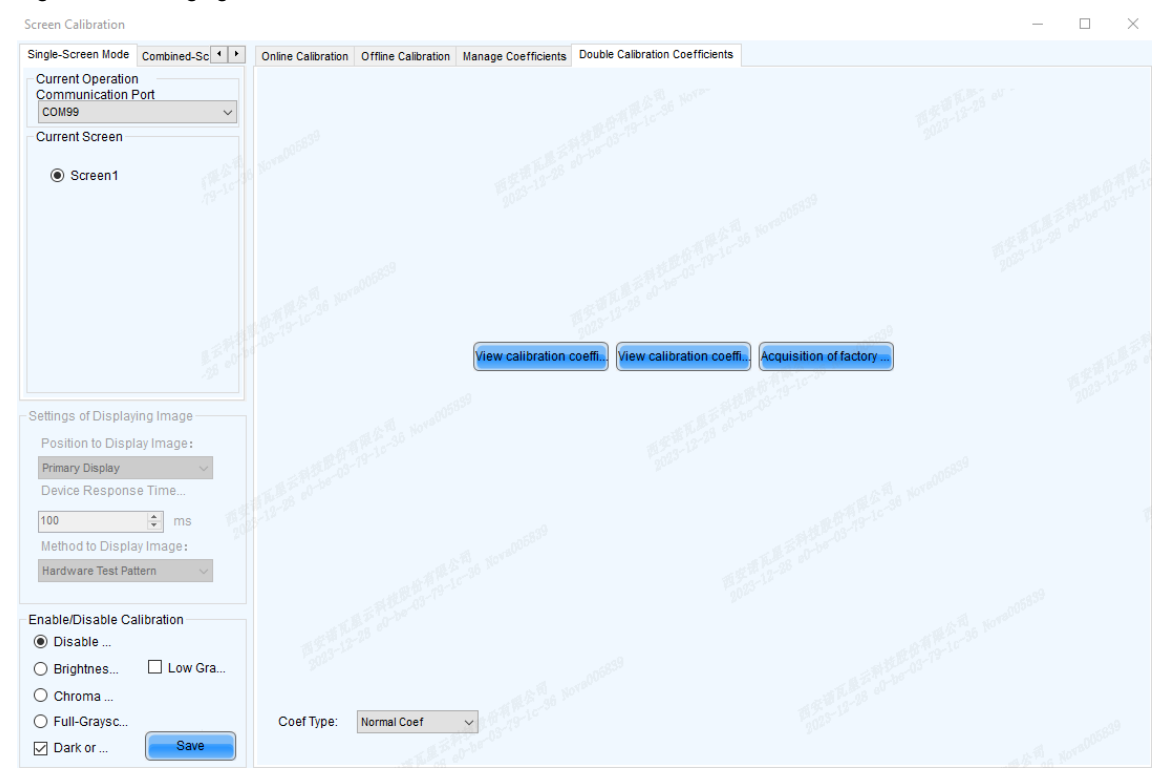

Figure 6-7 Managing double calibration coefficients

Step 6 Perform the following operations as required.

#### $\ddot{\Phi}$ **View calibration coefficients in application area**

Click **View calibration coefficients in application area**, select **Disable Calibration, Brightness Calibration** or **Chroma Calibration**, and view the application result of calibration coefficients on the screen.

#### $\clubsuit$ **View calibration coefficients in factory area**

Click **View calibration coefficients in factory area**, select **Disable Calibration**, **Brightness Calibration** or **Chroma Calibration**, and view the application result of calibration coefficients on the screen.

#### $\ddot{\bullet}$ **Get calibration coefficients in factory area**

Click **Acquisition of factory area correction factor** to restore the calibration coefficients from factory area to application area.

#### $\ddot{\Phi}$ **Save calibration coefficients to factory area**

Type "admin" with your keyboard. A **Save coefficients to factory area** button is displayed. Click the button to save the calibration coefficients in the application area to factory area.

## 6.2 Adjust Brightness

## **Applications**

Manually adjust the scree brightness, Gamma, color temperature and color space to change the brightness and chroma expressiveness of the screen in real time, meeting the environment condition and user needs.

### **Applicable Products**

- ⚫ Gamma interlink: Applicable to receiving cards with TBS6332 or TBS6336 chips.
- ⚫ Other functions: All receiving cards and multimedia players.

### **Prerequisites**

None

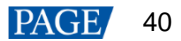

## **Related Information**

Manual brightness adjustment is to set screen brightness manually. After NovaLCT is opened, you can directly perform the steps in Operating Procedure. After logging in to NovaLCT, you can also perform the operations in Custom Gamma, Custom Color Temperature and Custom Color Space of this section.

If the ambient brightness is high, adjust the screen brightness to a higher level to ensure clear display. If the ambient brightness is low, adjust the screen brightness to a lower level to reduce light pollution.

## **Operating Procedure**

Step 1 Log in to the multimedia player. For details, se[e 4 User Login.](#page-6-0)

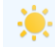

- Step 2 Click **Brightness** or choose Settings > Brightness on the menu bar.
- Step 3 Drag the slider to adjust brightness and select **Grayscale** or **Contrast**. You can also set **Gamma Interlink** if the screen is using receiving cards with TBS6332 or TBS6336 chips.

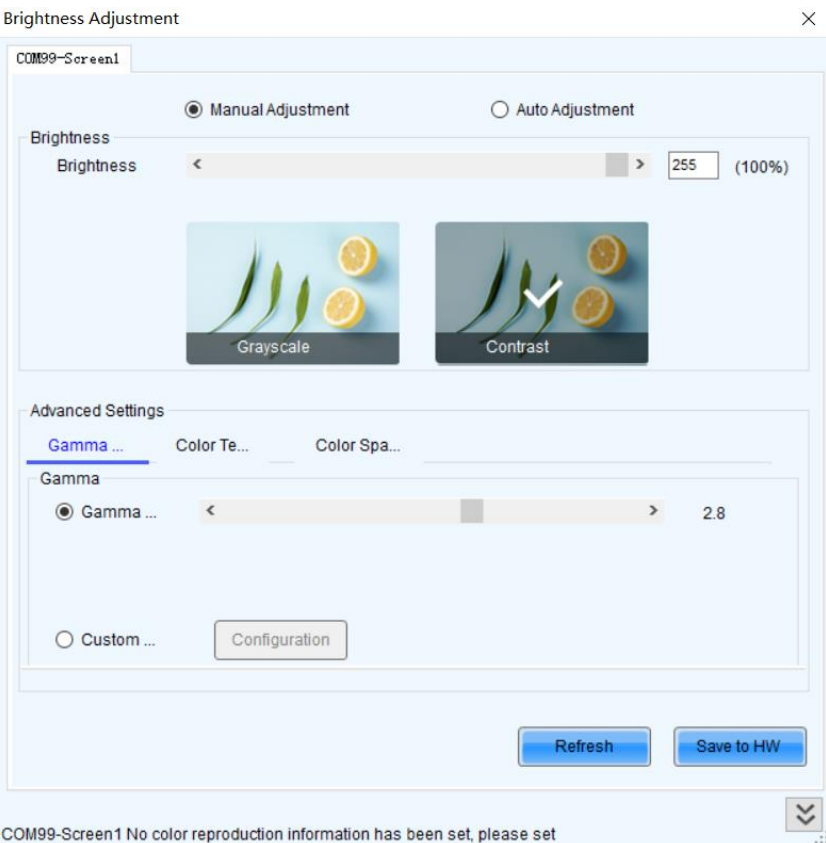

Figure 6-8 Manual brightness adjustment

### Step 4 Do the following as required:

4 **Adjust Gamma**

> Select **Gamma Value Adjustment**, drag the slider to adjust the Gamma value, or set a custom Gamma by referring to the description in Custom Gamma.

٠ **Adjust color temperature**

Choose **Rough Adjustment** and drag the slider to adjust the color temperature. Or choose **Precise** 

**Adjustment** and click a custom color temperature to use it, such as **.......** To set custom color temperature to use it, such as ◉ Precise A. temperature, see the description in Custom Color Temperature.

#### $\ddot{\bullet}$ **Adjust color space**

Disable color space, enable a standard color space (PAL/NTSC), or enable a custom color space, such as  $_{\rm Cus...}$  ${\tt NTSC}$ Disable PAL

. To set custom color space, see the description in Custom Color Space.

Step 5 After the configuration is done, click **Save to HW** to save the configuration to the hardware.

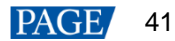

## **Custom Gamma**

- Step 1 On the Gamma Adjustment page, select Custom Gamma Adjustment.
- <span id="page-44-0"></span>Step 2 Click **Configuration** to open the dialog box shown i[n Figure 6-9.](#page-44-0) When using receiving cards with TBS6332 or TBS6336 chips and **Gamma Interlink** is selected, click **Configuration** to open the dialog box shown in [Figure 6-9.](#page-44-0)

Figure 6-9 Custom Gamma adjustment 1

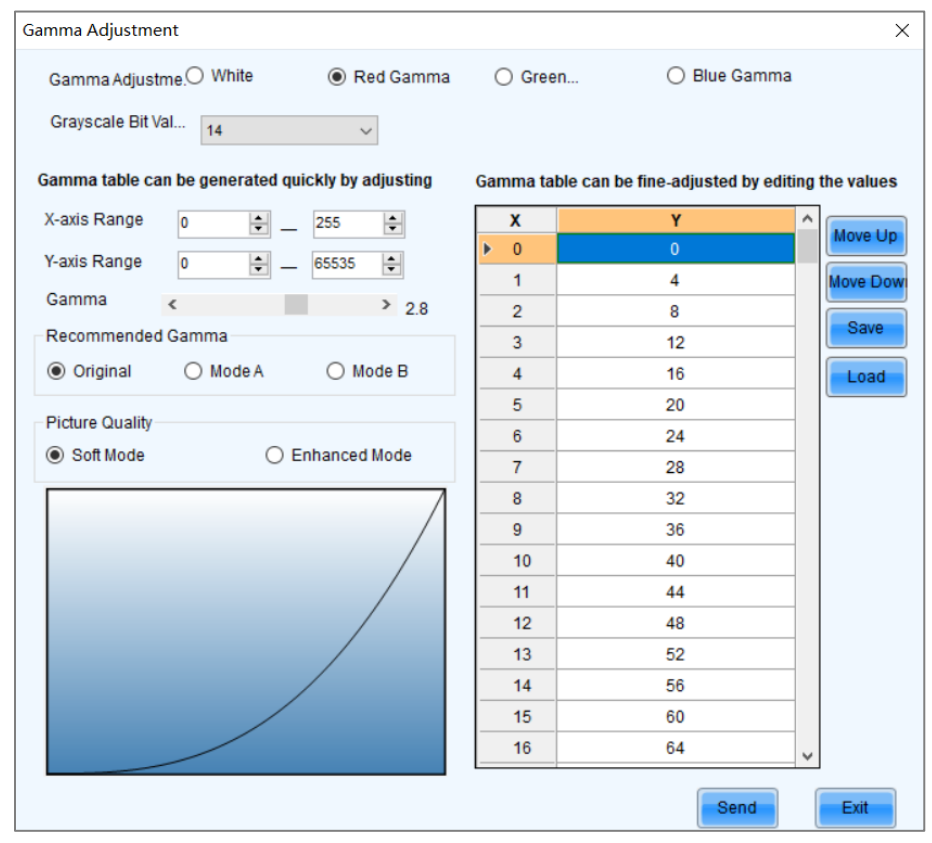

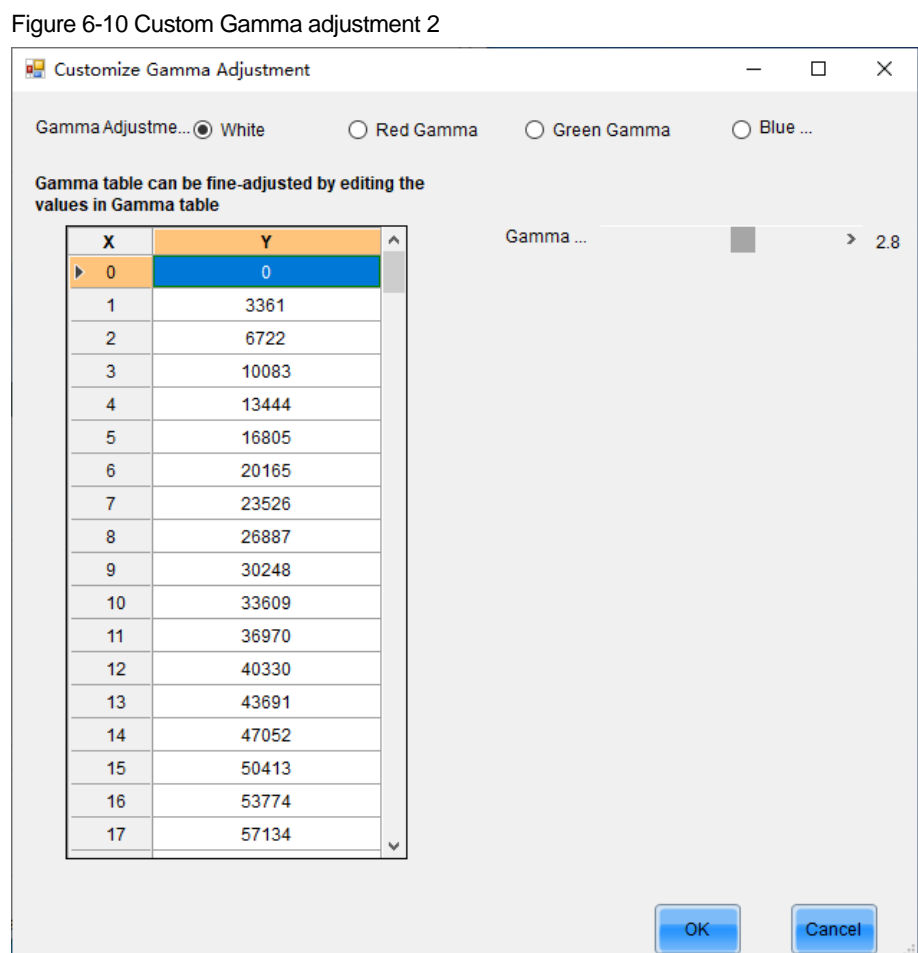

- Step 3 If the control system supports individual Gamma adjustment for RGB, select **White** to adjust the Gamma curves for red, green and blue at the same time. Or, select **Red Gamma**, **Green Gamma**, or **Blue Gamma** to adjust the Gamma curve for a single color. If the control system does not support individual Gamma adjustment for RGB, skip this step.
- Step 4 Perform any of the following operations as required to configure the Gamma curve.

#### ٠ **Load a Gamma configuration file**

Click **Load** to load a Gamma configuration file.

 $\ddot{\Phi}$ **Adjust the Gamma values manually**

Drag the slider to adjust the Gamma values.

4 **Adjust the Gamma table manually**

> Double click a value in the Y column to edit the value, and select a value in the Y column and click **Move Up** or **Move Down**.

- Step 5 Set relevant parameters.
	- ⚫ Grayscale Bit Value: Use the default value.
	- ⚫ X-axis Range: It indicates the range of X-axis for Gamma curve. The maximum range is 0–255.
	- Y-axis Range: It indicates the range of Y-axis for Gamma curve. The maximum range is 0–65535.
	- Recommended Gamma: The original mode is contrast preferred and Mode A is grayscale preferred. Mode B falls between those two modes.
	- ⚫ Picture Quality: When the Gamma curve is in Mode A or B, the picture quality can be set to soft mode or enhanced mode.
- Step 6 After the settings are done, click **Send** to send the configuration to the hardware.
- Step 7 (Optional) Click **Save** to save the Gamma information as a configuration file.

## **Custom Color Temperature**

Step 1 On the Color Temperature Adjustment page, select Precise Adjustment.

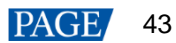

<span id="page-46-0"></span>Step 2 Click  $\begin{array}{|c|c|c|c|}\n\hline\n\text{+} & \text{to open the dialog box shown in Figure 6-11.}\n\hline\n\end{array}$  $\begin{array}{|c|c|c|c|}\n\hline\n\text{+} & \text{to open the dialog box shown in Figure 6-11.}\n\hline\n\end{array}$  $\begin{array}{|c|c|c|c|}\n\hline\n\text{+} & \text{to open the dialog box shown in Figure 6-11.}\n\hline\n\end{array}$ 

#### Figure 6-11 Custom color temperature

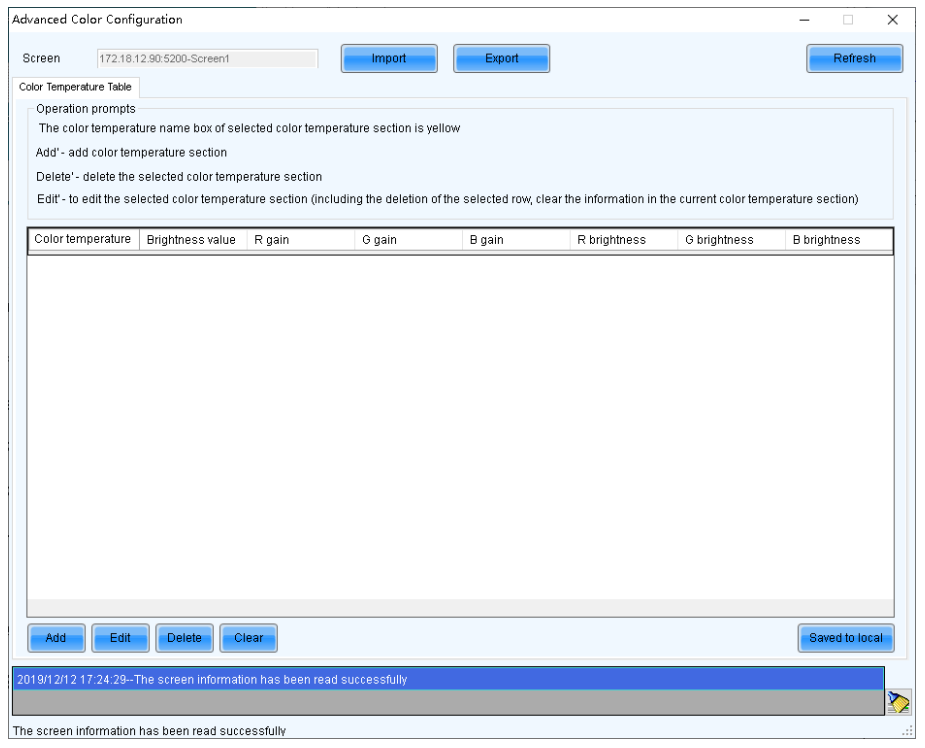

- Step 3 If you have a color temperature configuration file (.fcg), click **Import** to complete the configuration quickly. If you do not have a color temperature configuration file, continue performing the following operations to manually complete the configuration.
- <span id="page-46-1"></span>Step 4 Click **Add** to open the dialog box shown in [Figure 6-12.](#page-46-1)

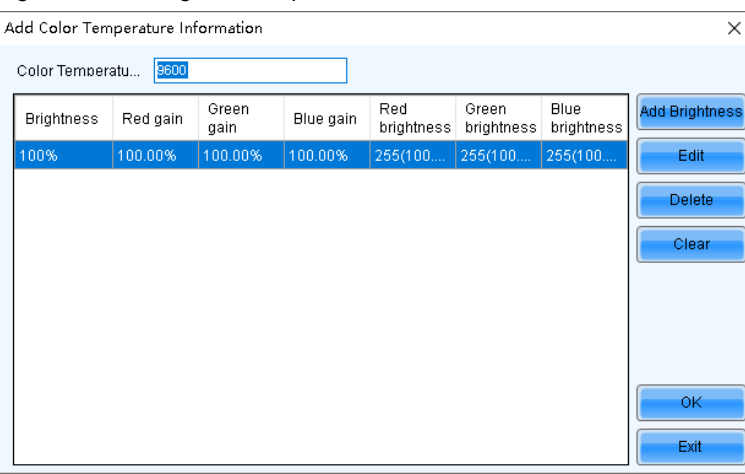

Figure 6-12 Adding color temperature information

Step 5 Click **Add Brightness** to open the dialog box shown i[n Figure 6-13.](#page-47-0)

<span id="page-47-0"></span>Figure 6-13 Adding brightness information

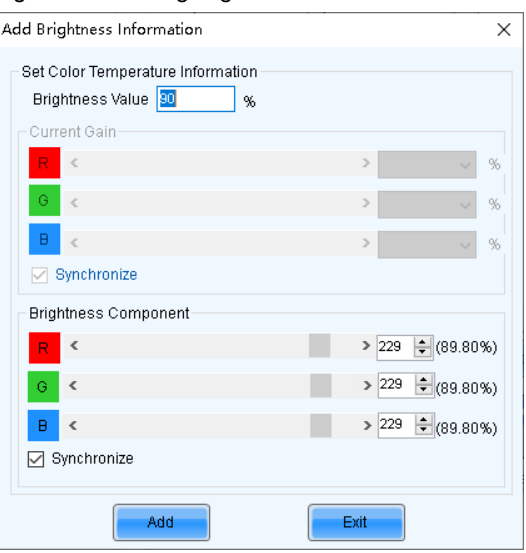

Step 6 Add color temperature information corresponding to the specified brightness values.

**Current Gain** is a color temperature parameter of modules. This parameter can be set when supported by module chips. **Brightness Component** is a color temperature parameter of receiving cards. If **Synchronize** is selected, the R, G and B parameters will be set to the same value. You can edit, delete and clear the color temperature information if necessary.

- Step 7 After the configuration is done, click **Save to local** to save the custom color temperature. A corresponding button will be displayed next to **Precise Adjustment**.
- Step 8 (Optional) Click **Export** to save the current color temperature information as a configuration file.

## **Custom Color Space**

<span id="page-47-1"></span>Step 1 On the **Color Space Adjustment** page, click **the state of the dialog box shown in [Figure 6-14.](#page-47-1)** 

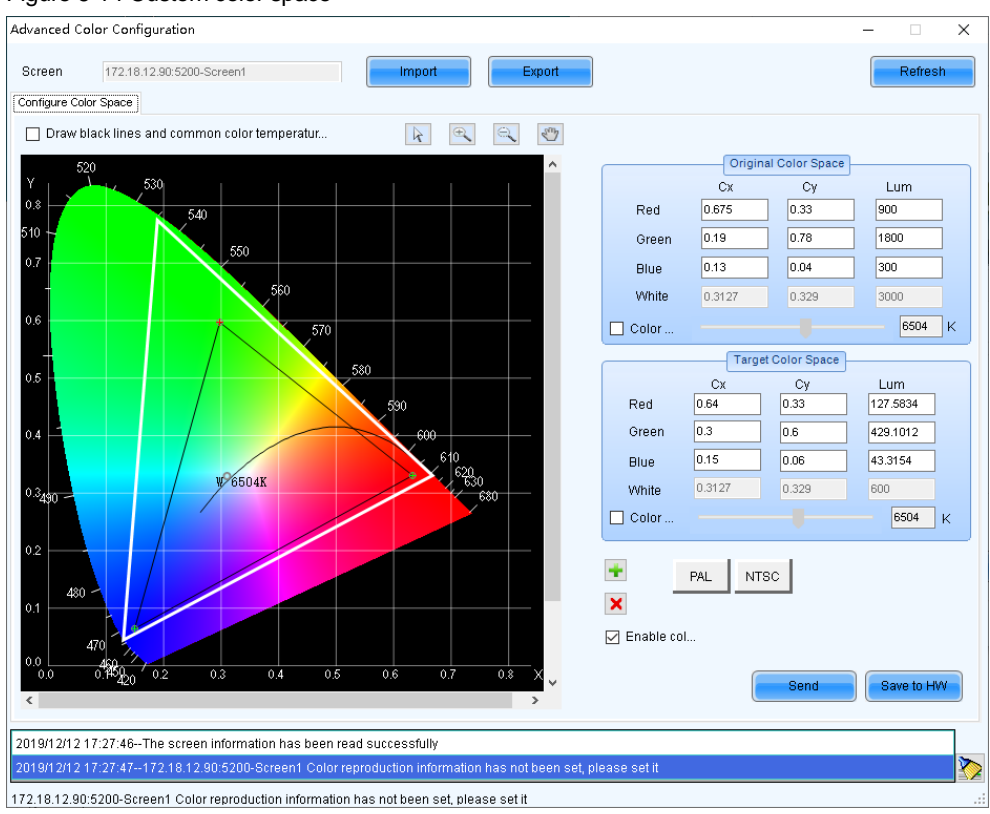

#### Figure 6-14 Custom color space

Step 2 Set the original color space.

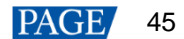

The white triangle represents the original color space. The target color space is configured based on the original color space. You are advised to use a colorimeter to measure the original color space of the screen and then enter the measured values in the original color space table.

- Step 3 Perform any of the following operations as required to set custom color space.
	- $\ddot{\bullet}$ **Select a standard color space**
		- Click **PAL** or **NTSC** to use one of the standard color spaces.
	- ٠ **Select an existing custom color space**

If there is a custom color space, click to use it. If not, click **Import** to import a custom color space, or click to create a custom color space and then click to use it.

#### $\blacktriangle$ **Adjust the color space diagram manually**

Drag vertexes of the black triangle in the diagram on the left to adjust the target color space. If **Draw black lines and common color temperature points** is selected, a black curve (color temperature curve) and some common color temperature points (solid round spots) will be displayed in the diagram.

#### $\ddot{\bullet}$ **Adjust the color space values manually**

Change the parameter values in the target color space table for precise adjustment.

- Step 4 After the configuration is done, select **Enable color space adjustment** to apply the target color space, and click **Send** to send the configuration information to the hardware.
- Step 5 Click **Save to HW** to save the information to the hardware.

## 6.3 Correct Brighter Pixels

## **Applications**

Correct brightness of pixels that are brighter or darker than normal to fix the problem that the pixel brightness of the screen is not uniform after calibration.

### **Applicable Products**

All receiving cards and multimedia players

## **Prerequisites**

Cabinets of the screen are calibrated or the entire screen is calibrated and the cabinet or screen calibration database file is saved.

## **Related Information**

**None** 

## **Operating Procedure**

- Step 1 Log in to the multimedia player. For details, se[e 4 User Login.](#page-6-0)
- Step 2 On the menu bar, choose Tools > More > Brighter Pixel Correction.

#### Figure 6-15 Brighter pixel correction

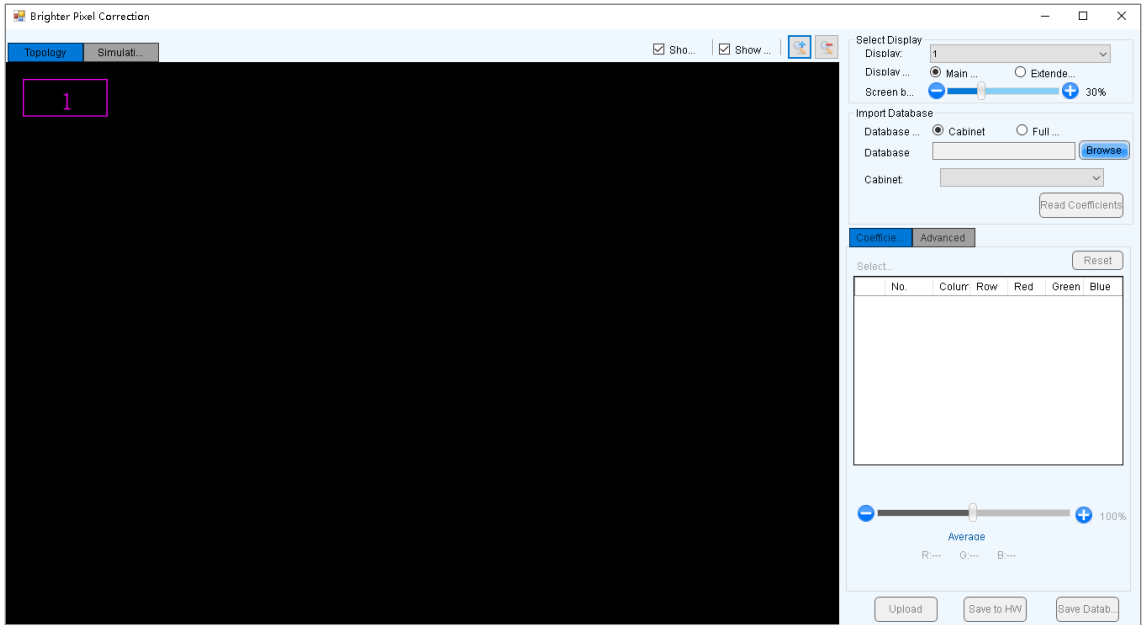

- Step 3 Select a screen.
- Step 4 Select a position to display image.
- Step 5 Set the brightness of the display window.
- Step 6 Select a database type, for example, **Cabinet**.
- Step 7 Click **Browse** and select a database file. For example, select a cabinet calibration database file and click **Open**.
- Step 8 On the **Topology** page, select an area and then select the **Simulation Diagram** tab.
- Step 9 Click brighter pixels or select the area where there are brighter pixels and click  $\checkmark$ .
	- $\bullet$   $\overline{\phantom{a}}$ : Click to select a brighter pixel.
	- $\bullet$   $\Box$ : Select brighter pixels by clicking and dragging the mouse to form a selection box.
	- $\boxed{\circ}$ : Select brighter pixels by clicking and dragging the mouse to form a selection oval.

### Figure 6-16 Selecting brighter pixels

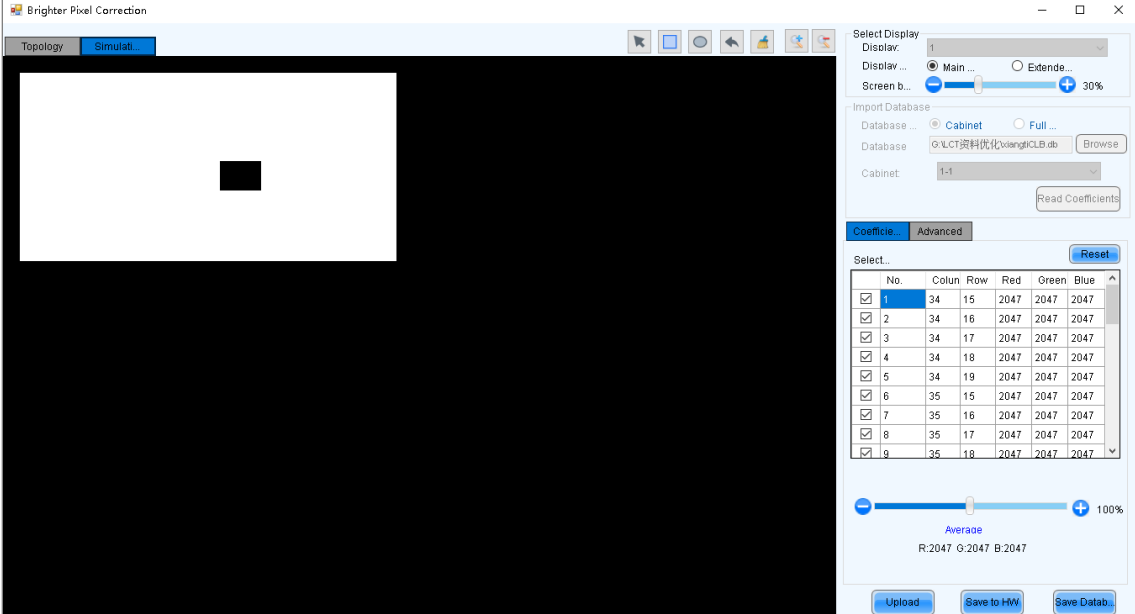

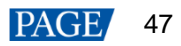

Step 11 After the settings are done, click **Upload** to save the configuration to the hardware.

Step 12 Click **Save to HW** to save the configuration information to the hardware.

Step 13 (Optional) Click **Save Database** to save the configuration to the current database file.

## 6.4 Set Advanced Color

## **Applications**

Improve the display effect of a screen by setting screen brightness, color space, color temperature, etc.

## **Applicable Products**

- ⚫ Color adjustment: Applicable to the NovaPro HD
- ⚫ Other functions: Applicable to all multimedia players

## **Prerequisites**

None

### **Related Information**

None

## **Operating Procedure**

Figure 6-17 Factory settings

- Step 1 Log in to the multimedia player. For details, se[e 4 User Login.](#page-6-0)
- Step 2 On the menu bar, choose Settings > Advanced Color Configuration.
- Step 3 Click **Import** to quickly complete the configuration or continue performing the following operations to complete the configuration manually.
- Step 4 On the **Factory Setting** tab page, adjust parameters and then click **Save to HW**.

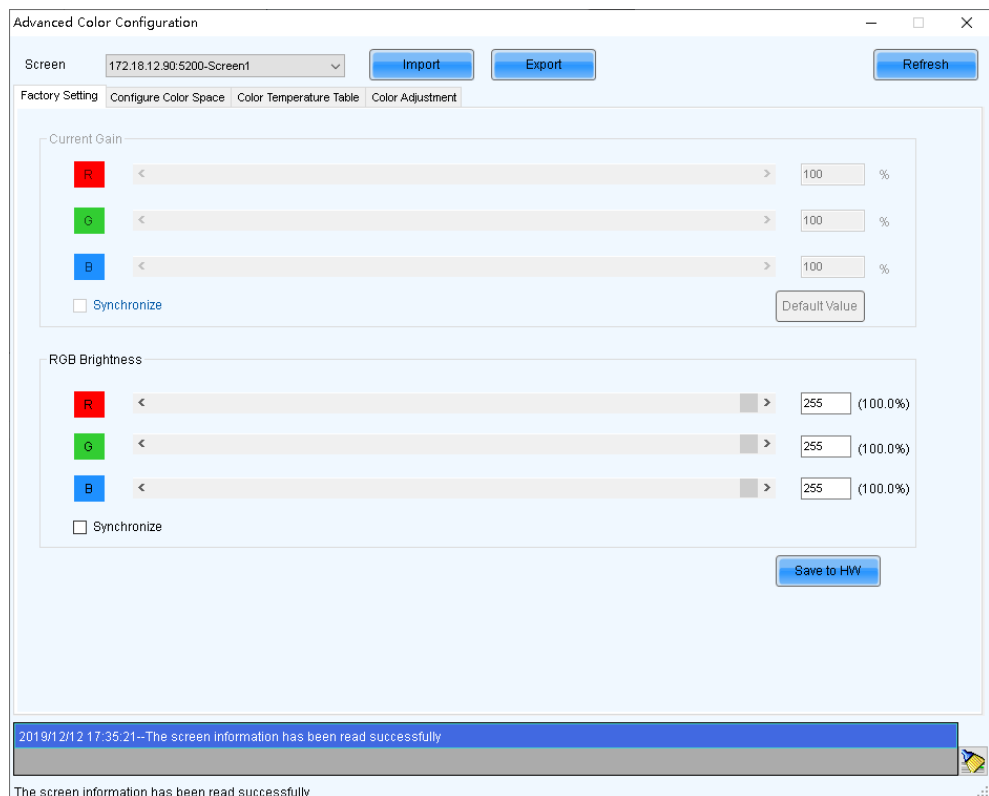

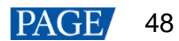

- ⚫ Current Gain: This is a module parameter and can be set when supported by module chips. Clicking **Default Value** can reset the value.
- ⚫ RGB Brightness: This is a receiving card parameter.

If **Synchronize** is selected, the R, G and B parameters will be set to the same value.

#### Step 5 Select **Configure Color Space** to set color space.

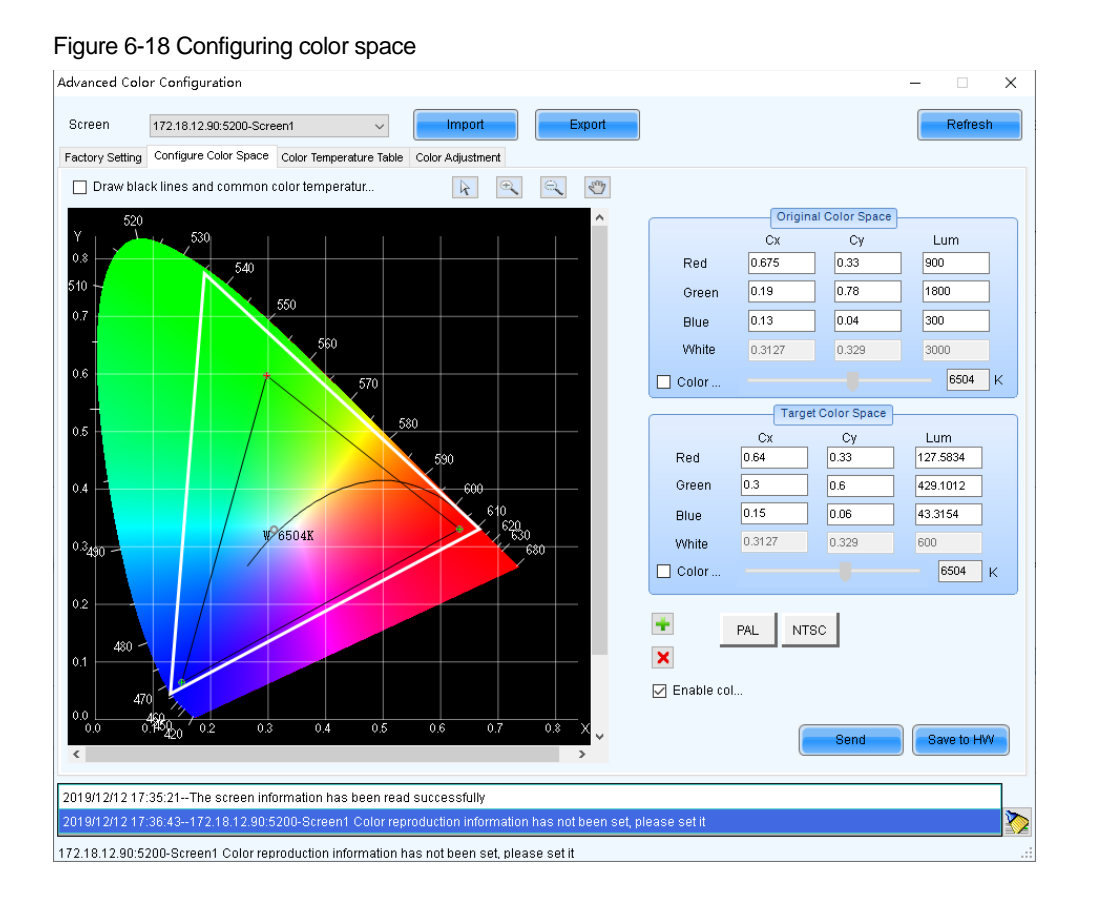

1. Set the original color space.

The white triangle represents the original color space. The target color space is configured based on the original color space. You are advised to use a colorimeter to measure the original color space of the screen and then enter the measured values in the original color space table.

- 2. Perform any of the following operations as required to set custom color space.
	- Select a standard color space

Click **PAL** or **NTSC** to use one of the standard color spaces.

Select an existing custom color space

If there is a custom color space, click to use it. If not, click **Import** to import a custom color space, or click

H. to create a custom color space and then click to use it.

− Adjust the color space diagram manually

Drag vertexes of the black triangle in the diagram on the left to adjust the target color space. If **Draw black lines and common color temperature points** is selected, a black curve (color temperature curve) and some common color temperature points (solid round spots) will be displayed in the diagram.

− Adjust the color space values manually

Change the parameter values in the target color space table for precise adjustment.

- 3. After the configuration is done, select **Enable color space adjustment** to apply the target color space, and click **Send** to send the configuration information to the hardware.
- 4. Click **Save to HW** to save the configuration to the hardware.

Step 6 Select **Color Temperature Table** to set color temperature.

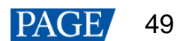

#### Figure 6-19 Color temperature table

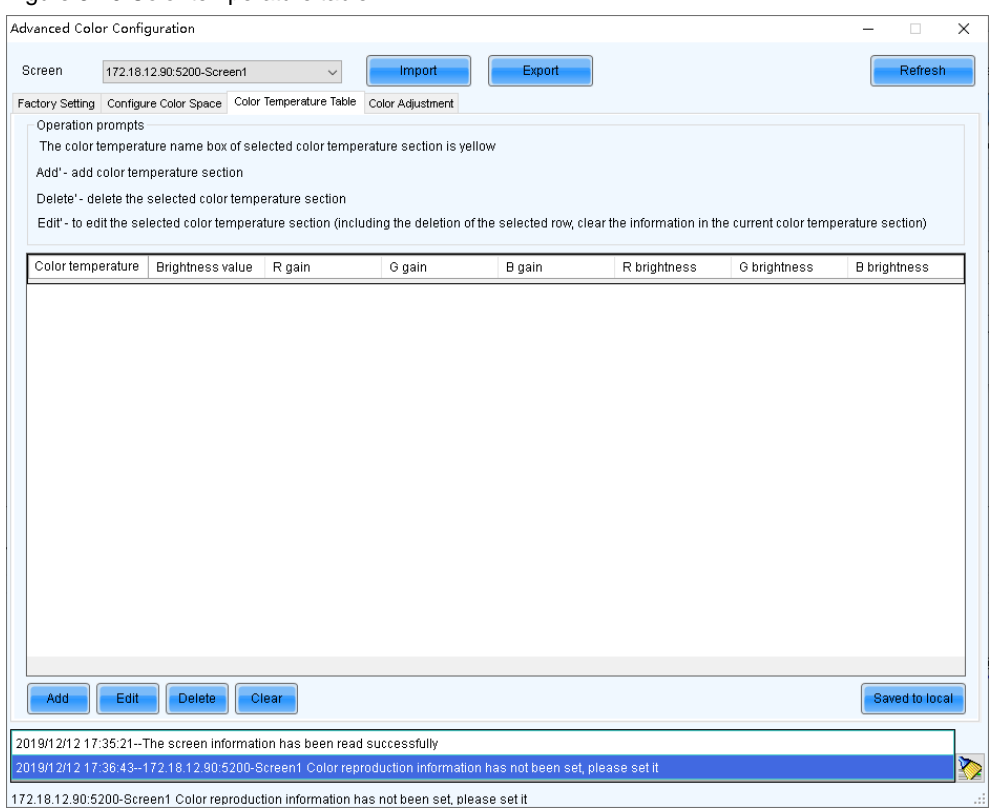

- 1. Click **Add** to open the dialog box shown i[n Figure 6-20.](#page-52-0)
- 2. Click **Add Brightness** to open the dialog box shown in [Figure 6-21.](#page-53-0)
- 3. Add color temperature information corresponding to the specified brightness values.

**Current Gain** is a color temperature parameter of modules. This parameter can be set when supported by module chips. **Brightness Component** is a color temperature parameter of receiving cards. If **Synchronize** is selected, the R, G and B parameters will be set to the same value. You can edit, delete and clear the color temperature information if necessary.

<span id="page-52-0"></span>4. After the configuration is done, click **Save to local** to save the custom color temperature.

#### Figure 6-20 Adding color temperature information

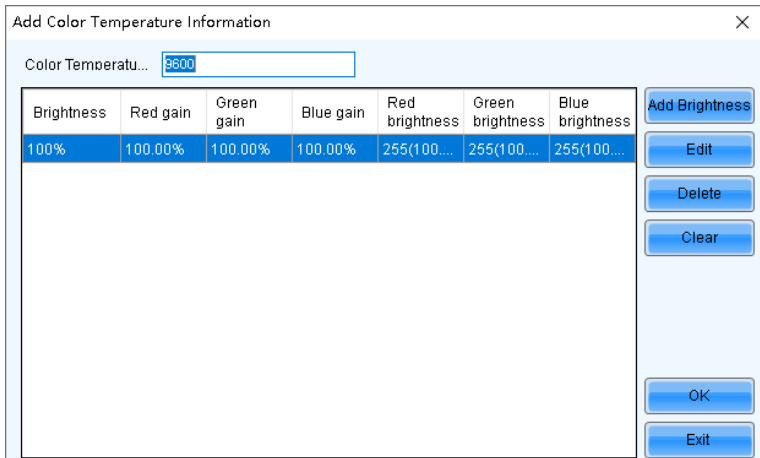

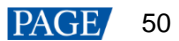

<span id="page-53-0"></span>Figure 6-21 Adding brightness information Add Brightness Information  $\times$ Set Color Temperature Information Brightness Value  $\alpha$ Current Gain  $\overline{B}$ ☑ Synchronize **Brightness Component** ▶ 229  $\leftarrow$  (89.80%) 229  $\div$  (89.80%) Β > 229 | s(89.80%) ☑ Synchronize

Step 7 (Optional) Click **Export** to save the configuration as a file.

Add

## 6.5 Adjust Screen Effect

## **Applications**

Enable 18bit+, ClearView and receiving card low latency to improve display effect.

Exit

## **Applicable Products**

- 18bit+: Applicable to the A5s Plus, A7s Plus, A8, A8s, A10s Plus and DH7512 receiving cards
- ⚫ ClearView: Applicable to the A8, A8s and A10s Plus receiving cards
- Receiving card low latency: Applicable to the A5s Plus, A6s, A8s, A10s Plus and AT60 receiving cards

## **Prerequisites**

None

## **Related Information**

The multimedia player does not support the sending card low latency and HDR functions.

18Bit+ can improve LED display grayscale by 4 times, avoiding grayscale loss due to low brightness and allowing for smoother images.

ClearView make texture, size, and contrast adjustments on different areas of the display image, creating a more realistic image.

Enabling receiving card low latency can reduce the delay by one frame.

## **Operating Procedure**

- Step 1 Log in to the multimedia player. For details, se[e 4 User Login.](#page-6-0)
- Step 2 Choose **Settings** > **Adjust screen effect** to open the dialog box shown in [Figure 6-22.](#page-54-0)

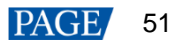

<span id="page-54-0"></span>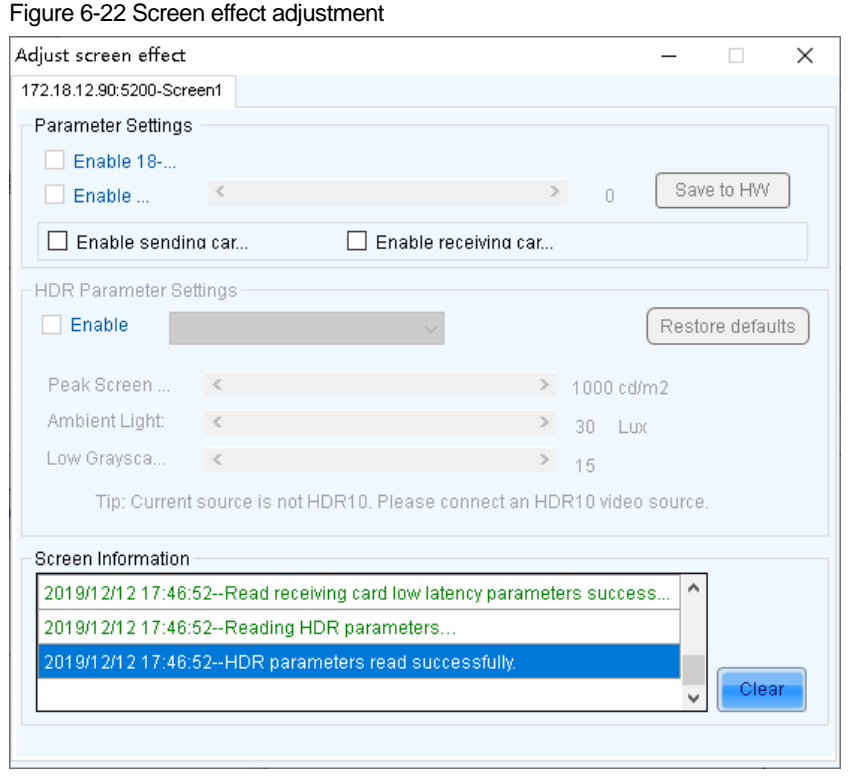

Step 3 Perform any of the following operations as required.

 $\ddot{\bullet}$ **Enable 18-bit mode (18Bit+)**

Select **Enable 18-bit mode** and click **Save to HW**.

 $\ddot{\Phi}$ **Enable ClearView**

Select **Enable ClearView**, drag the slider to adjust the value and then click **Save to HW**.

 $\ddot{\textbf{+}}$ **Enable receiving card low latency** Select **Enable receiving card low latency** and click **Save to HW**.

## 6.6 Set Image Booster Engine

## **Applications**

Using a professional color analyzer (also called light gun or colorimeter) to correct the cabinet's optical factors (such as color gamut, brightness, grayscale, and color temperature) to achieve precise brightness control and accurate color display.

## **Applicable Products**

Applicable to the A8s-N, A10s Plus-N, A10s Pro receiving cards

Color management is also applicable to the A5s Plus and A7s Plus receiving cards

## **Prerequisites**

When collecting screen data, if you select the auto or custom collection method, CA410-VP427, CA410-P427 or CA410-P427H (use when the brightness exceeds 3000 nits) and the hardware connection must be completed.

## **Notice**

Adjusting the receiving card parameters affects the display effect.

## **Related Information**

When adjusting the effect parameters, it includes the color management, precise grayscale, and 22bit+ functions of the image booster:

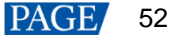

#### 4 **Color Management**

With the help of NovaStar's unique color management algorithm, the this function will realign the LED screen's color gamut to approximate the standard color gamut of BT.709, BT.2020 and D CI-P3, and eventually, the color gamut is adjusted to be consistent with the video source, eliminating color deviation and reproducing natural colors.

#### 4 **Precise Grayscale**

With the help of professional optical instruments, individually correct the 65,536 levels of grayscale of the driver IC to fix the display problems at low grayscale conditions, such as brightness spikes, brightness dips, color cast and mottling and achieve pinpoint accuracy in grayscale control, allowing for a significant improvement in the quality of LED display images.

#### $\ddot{\bullet}$ **22bit+**

Harnessing the power of image quality algorithms, the bit depth of low shades of grayscales on the screen is elevated, resulting in an incredible 64-fold surge in dynamic contrast. This process effectively addresses common issues such as grayscale loss and contour lines that arise in case of insufficient grayscale on the screen, allowing for richer grayscale shading and intricate detail presentation for on-screen images.

When you collect the screen data, ensure the colorimeter touches the screen closely. The hardware connection is illustrated i[n Figure 6-23.](#page-55-0)

<span id="page-55-0"></span>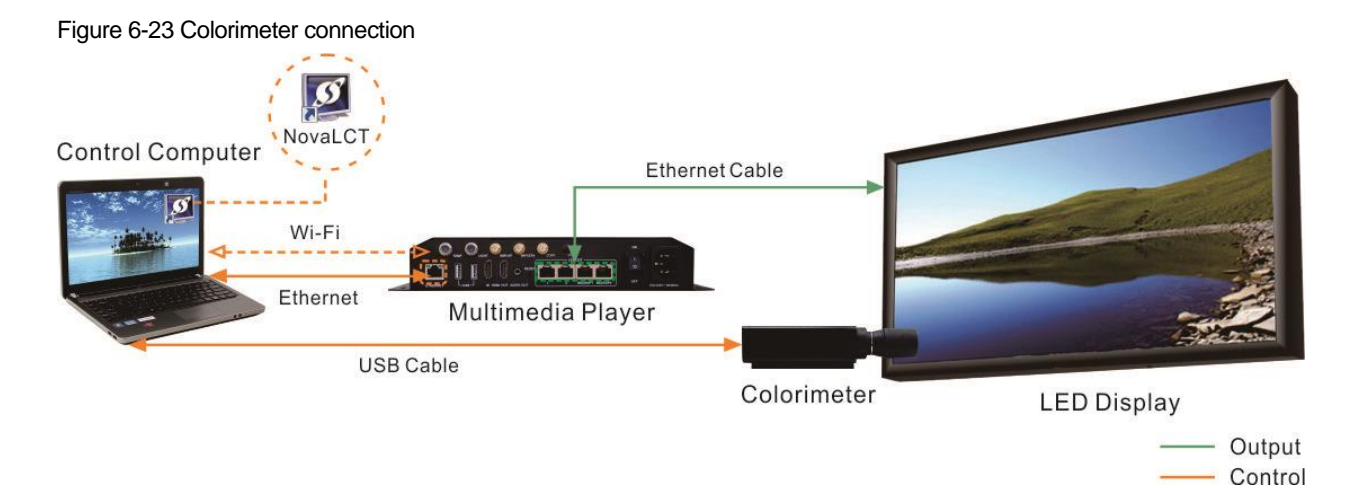

### **Operating Procedure**

Step 1 Log in to the multimedia player. For details, se[e 4](#page-6-0) [User Login.](#page-6-0)

 $\sqrt{2}$ Step 2 On the main window, click  $\|\bar{x}\|$  next to the rightmost function icon to open the drop-down list and then click

Step 3 On the **Correct Cabinets** screen, click **Please refresh and select device** located at the top left corner.

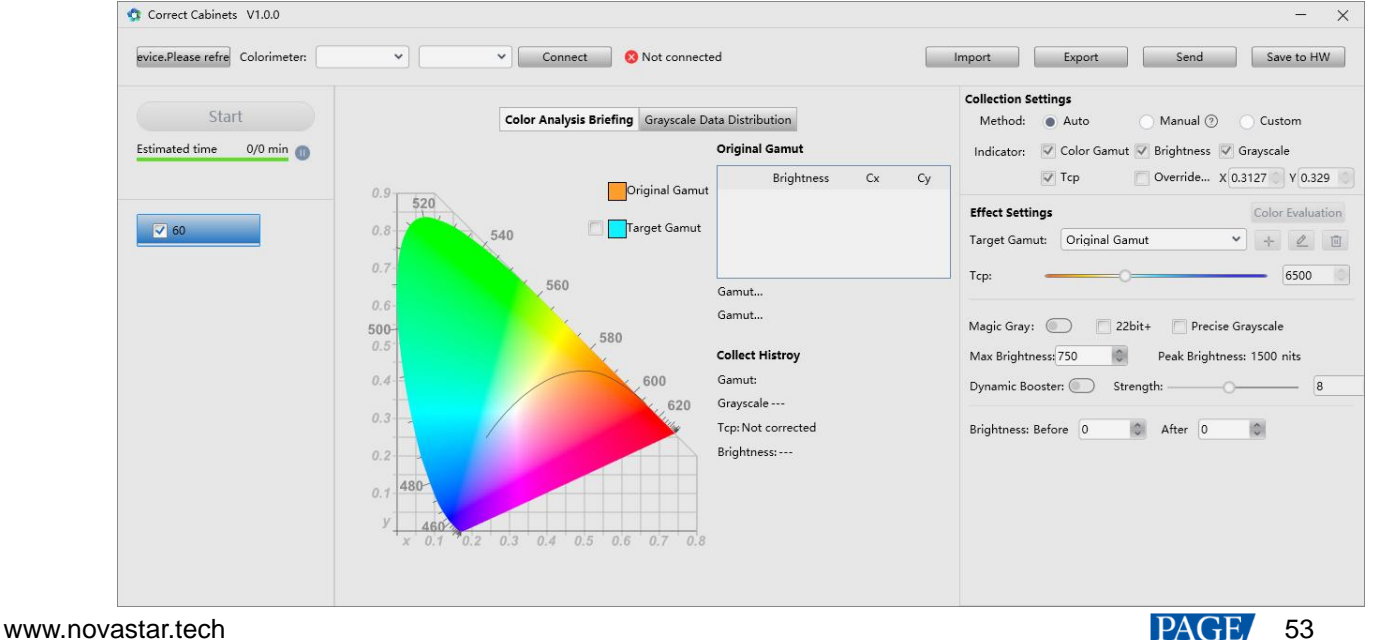

Figure 6-24 Cabinet correction

#### Step 4 In the **Device Management** dialog box, click **Refresh** and select a device from the drop-down options.

#### Figure 6-25 Device management

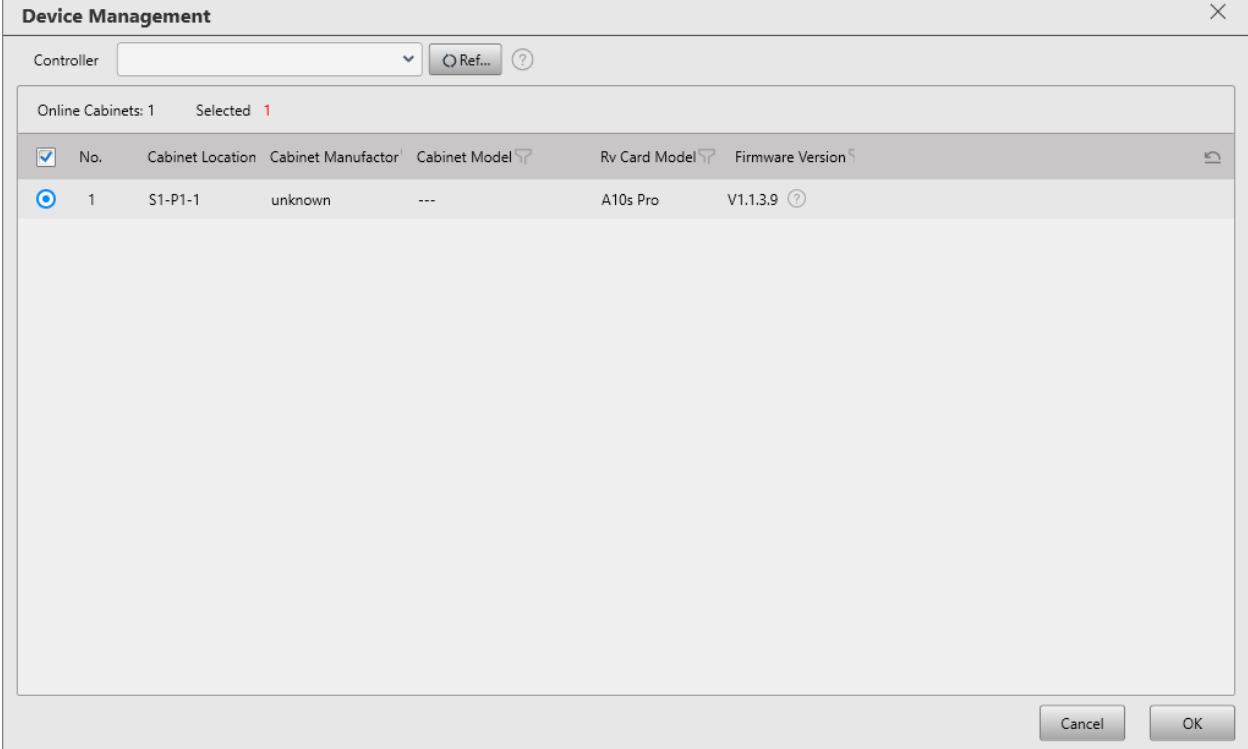

Step 5 Select the cabinet you want to operate and click **OK**.

- Step 6 On the left of the screen, select a frame rate.
- Step 7 Do the following according to the screen data collection method.
	- ⚫ Automatic
		- a. Set the collection method to **Auto**.
		- b. Select a colorimeter model from the drop-down list.

When the hardware connection is normal, the software will automatically establish communication with the colorimeter after selecting a model.

- c. Click **Start** to automatically collect the screen data through the colorimeter.
- ⚫ Manual
	- a. Set the collection method to **Manual**.
	- b. Select **Color Gamut**, manually collect the screen data, and then double-click the color gamut value in the table and modify it.
	- c. Select **Brightness** and then set the brightness before and after calibration.
	- d. Click **Start** to make the color gamut and brightness data take effect.
- ⚫ Custom
	- a. Set the collection method to **Custom**.
	- b. Set the collection indicators.
	- c. Click **Start** to automatically collect the screen data through the colorimeter.

**Notes**

If an image quality file (.nrf/.vglcx) is available, you can click **Import** to import the image quality data and then adjust the effect parameter.

- Step 8 Under the **Effect Settings**, set the following parameters and view the effect on the screen.
	- ⚫ Target gamut

Select a target gamut from the drop-down list. To view the target gamut in the color gamut diagram, select **Target Gamut** in the middle area of the **Correct Cabinets** screen.

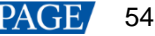

Do the following to add custom gamut.

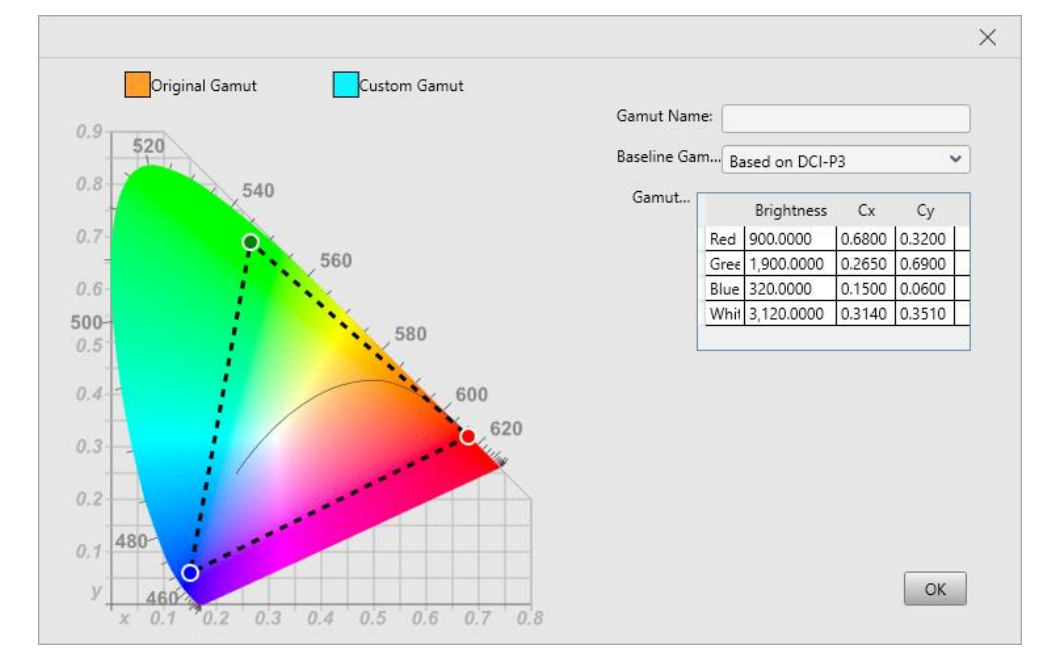

a. Click  $\left| \pm \right|$  on the right of the drop-down list to open the adding custom gamut window.

- b. Enter a custom gamut name.
- c. Select a baseline gamut from the drop-down list.
- d. Double-click the cells in the table to change the gamut values or drag the vertex of the black triangle in the color gamut diagram to modify it.
- e. Click **OK** once you are done.

Select a custom gamut and then click  $\left| \begin{array}{c} \blacksquare \\ \blacksquare \end{array} \right|$  to click  $\left| \begin{array}{c} \blacksquare \\ \blacksquare \end{array} \right|$  to delete it.

⚫ Color Temperature

Drag the slider to set the color temperature, or set the value in the entry box.

⚫ Magic Gray

Toggle switch to enable/disable this function. When this is enabled, **22bit+** and **Precise Grayscale** can be selected.

Max Brightness

Set the max brightness of the screen in the entry box. **Peak Brightness** is the max brightness measured by the colorimeter.

⚫ Dynamic Booster

Toggle switch to enable/disable this function. When this is enabled, drag the slider to adjust the intensity of the Dynamic Booster.

⚫ Brightness

Set the brightness before and after calibration to adjust the effect.

- Step 9 Click **Export** to save the configuration into a file.
- Step 10 Click **Send** to send the configuration to the hardware, or click **Save to HW** to save the configuration to the hardware.
- Step 11 If you want to evaluate the color precision, do the following.
	- 1. Click **Color Evaluation**.

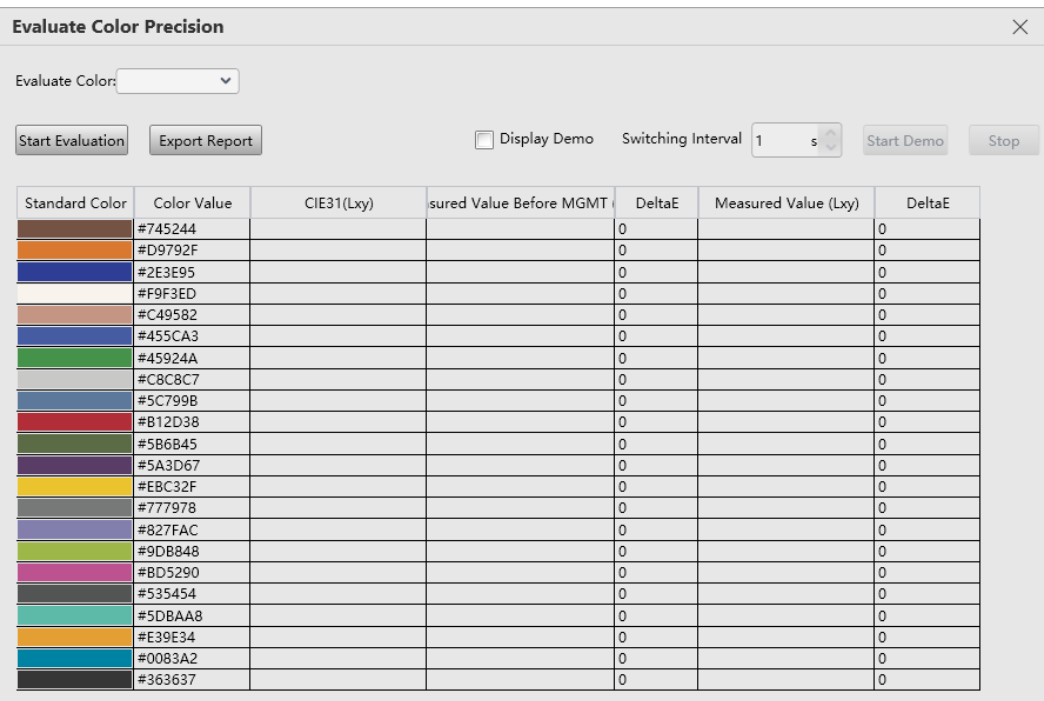

- 2. On the **Evaluate Color Precision** screen, select a gamut from the drop-down list and click **Start Evaluation**.
- 3. Select **Display Demo**.
- 4. Click any of the colors in the table and check their effect on the LED screen. Or, you can set the auto color switching interval and then click **Start Demo** to check the effects of all colors on the screen.
	- − CIE31: The standard value of brightness, Cx and Cy of the color.
	- Measured Value Before MGMT: The measured value of brightness, Cx and Cy of the color in the original color gamut.
	- − Measured Value: The measured value of brightness, Cx and Cy of the color in the target color gamut.
	- − DeltaE: The deviation between the measured value and standard value.
- 5. Deselect **Display Demo**, click **Export Report** to save the evaluation result into a file.

## 6.7 Batch Check Calibration Effects

## **Applications**

Batch check the effects of disabling calibration, brightness calibration and chroma calibration of multiple devices.

## **Applicable Products**

All receiving cards and multimedia players

### **Prerequisites**

None

## **Related Information**

None

### **Operating Procedure**

Step 1 Log in to the multimedia player. For details, se[e 4 User Login.](#page-6-0)

Step 2 From the menu bar, choose **Tools** > **More** > **Device Settings**.

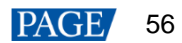

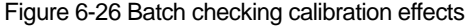

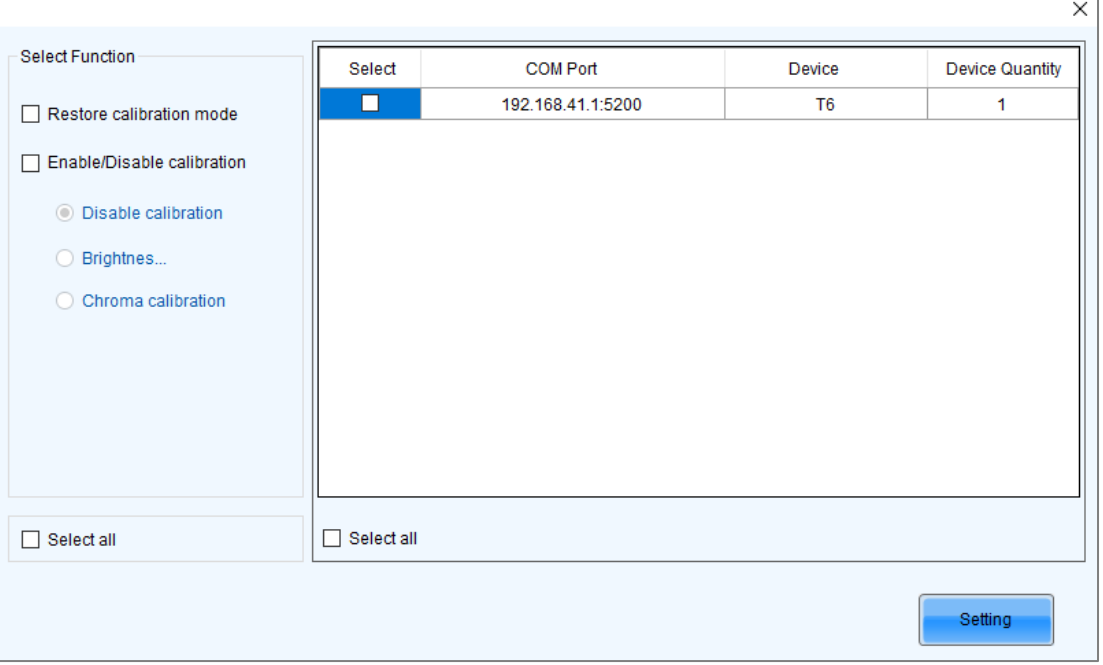

- Step 3 In the device list, select the device of which you want to check the calibration effects.
- Step 4 Select Enable/Disable calibration and click Setting.
- Step 5 Click **OK** to close the prompt box.
- Step 6 Select **Disable calibration**, **Brightness calibration** or **Chroma calibration** and check the corresponding display effects on the LED screen.

# **7 Screen Monitoring**

## 7.1 Register Screens with VNNOX Care

## 7.1.1 Register Online Screens

## **Applications**

Register your online screens with VNNOX Care to perform centralized monitoring of the screen working status from a remote place.

## **Applicable Products**

All receiving cards and multimedia players

## **Prerequisites**

- You have a valid VNNOX Care account.
- ⚫ The control PC is connected to the Internet.

## **Related Information**

None

## **Operating Procedure**

Step 1 Log in to the multimedia player. For details, se[e 4 User Login.](#page-6-0)

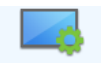

<span id="page-60-0"></span>Step 2 Click Screen Configuration or choose **Settings** > Screen Configuration from the menu bar to open the dialog box shown i[n Figure 7-1.](#page-60-0)

### Figure 7-1 Screen configuration

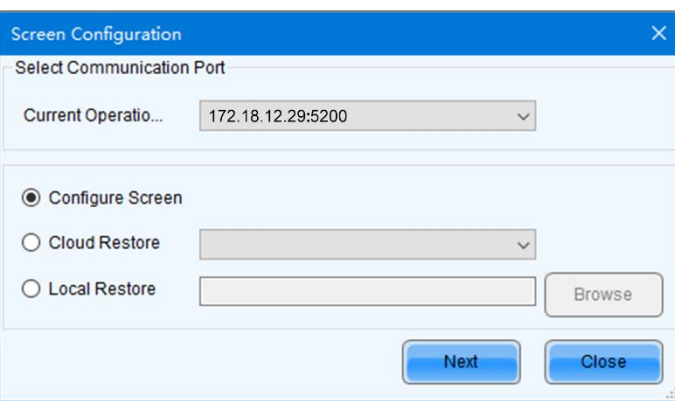

- Step 3 Select Configure Screen and click Next.
- Step 4 On the **Screen Configuration** page, click **Save System Configuration File** to open the dialog box shown in [Figure](#page-61-0)  [7-2.](#page-61-0)

<span id="page-61-0"></span>Figure 7-2 Saving configuration files

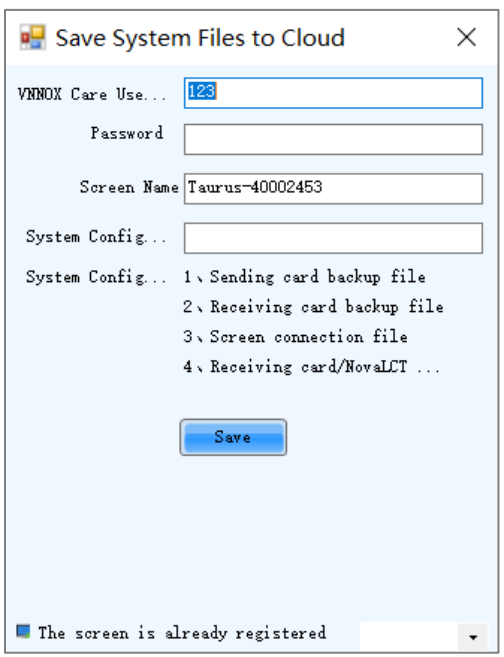

- Step 5 Enter your VNNOX Care user name and password, set the screen name and system configuration file name, and select a server node
- Step 6 After the parameter settings, click **Save**.
- Step 7 Do the corresponding operation below based on the multimedia player firmware version.
	- ⚫ Firmware version V3.3.0 or later: After the configuration file is saved, close the prompt box. No further action is required.
	- ⚫ Firmware version earlier than V3.3.0: Go to [Step 8.](#page-61-1)
- <span id="page-61-1"></span>Step 8 Do any of the following operations to upgrade the firmware version and save the configuration file to cloud and local PC. (The device will automatically restart during upgrade.)

Figure 7-3 Upgrade prompt

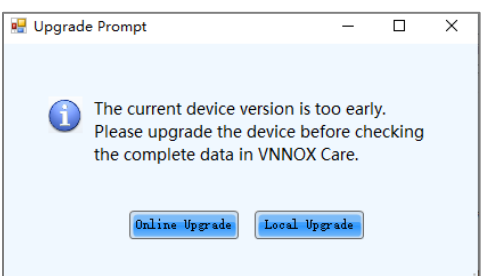

- ⚫ Online upgrade
	- a. Click **Online Upgrade**.
	- b. In the pop-up dialog box, click **Upgrade**.
	- c. After successful upgrade, close the dialog box.
- ⚫ Local upgrade
	- a. Click **Local Upgrade**.
	- b. Select a firmware package from local PC and click **Open**.
	- c. After verification, click **Upgrade** in the pop-up dialog box.
	- d. After successful upgrade, close the dialog box.

#### **Notes**

During registration, NovaLCT will automatically enable **Automatic Refresh** and **Link to NovaiCare** in the monitoring configuration. If you want to set the refresh period, please see [7.2 View and Configure Monitoring.](#page-65-0)

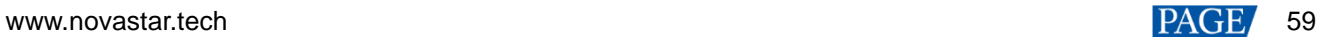

## 7.1.2 Register Offline Screens

## 7.1.2.1 Register by Using Local Backup Files (Recommended)

## **Applications**

During the process of saving the screen configuration data, save the configuration files to the local PC. When the control PC can access the Internet normally, use the backup files to register the screens with VNNOX Care.

## **Applicable Products**

All receiving cards and multimedia players

## **Prerequisites**

You have a valid VNNOX Care account.

## **Related Information**

None

## **Operating Procedure**

Step 1 Log in to the multimedia player. For details, se[e 4 User Login.](#page-6-0)

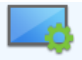

<span id="page-62-0"></span>Step 2 Click Screen Configuration or choose **Settings > Screen Configuration** from the menu bar to open the dialog box shown i[n Figure 7-4.](#page-62-0)

Figure 7-4 Screen configuration method

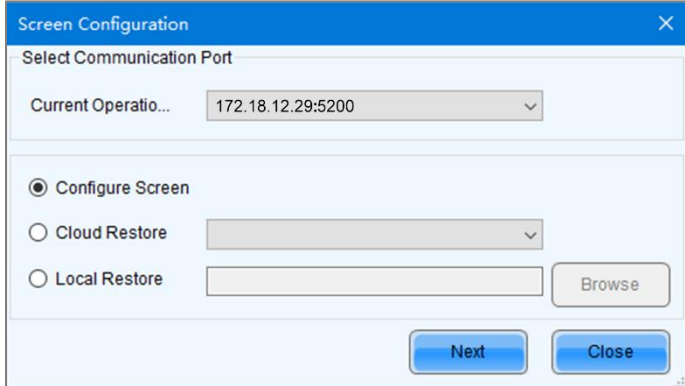

- Step 3 Select Configure Screen and click Next.
- Step 4 On the Screen Configuration page, click Save.
- Step 5 After successful saving, click **OK** to save the screen monitoring backup file to the local computer.

This step is related with the configuration of the save function. See [11.1 Configure the Save Function.](#page-91-0)

#### Figure 7-5 Successful saving

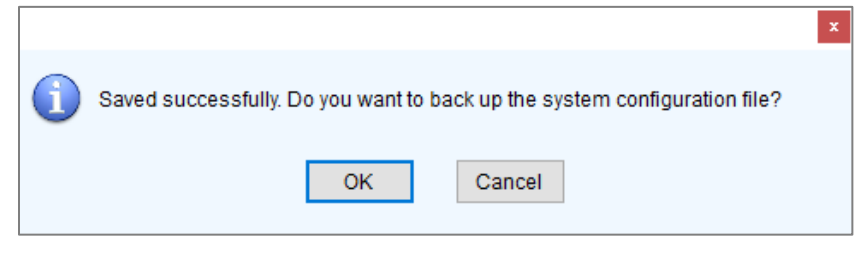

Step 6 After successful saving, click **Close**.

For devices with the same SN, NovaLCT uses the new file to overwrite the old file.

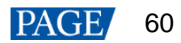

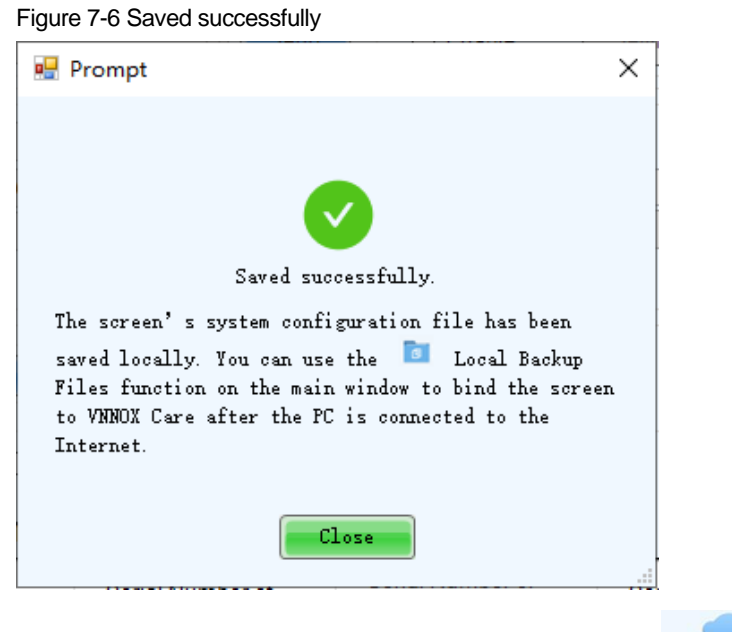

<span id="page-63-0"></span>Step 7 When the control PC can access the Internet normally, click Cloud Monitoring on the main window and then click Local **Backup Files** to open the dialog box shown in [Figure 7-7.](#page-63-0)

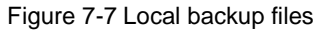

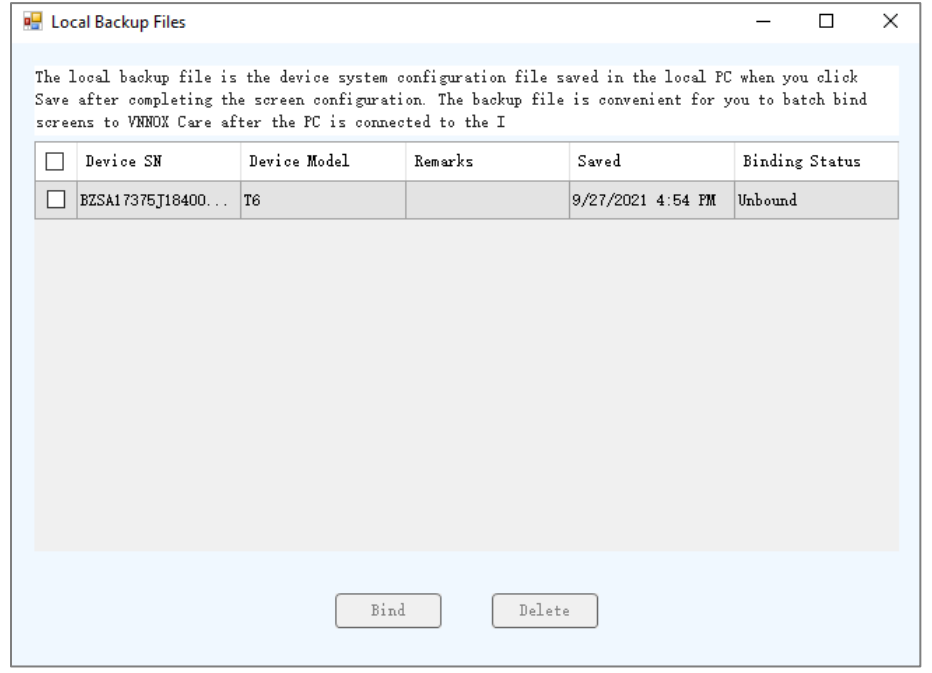

Step 8 Enter a remark.

The remark will be the name of the successfully bound screen. If the remark is empty, the device SN will be the screen name.

- Step 9 Select the backup file records of one or multiple devices and click **Bind**.
- Step 10 Enter your VNNOX Care user name and password, select a server node and click **OK**

After successful binding, the **Binding Status** of the corresponding device in the **Local Backup Files** dialog box becomes **Bound**.

#### Figure 7-8 Binding to VNNOX Care

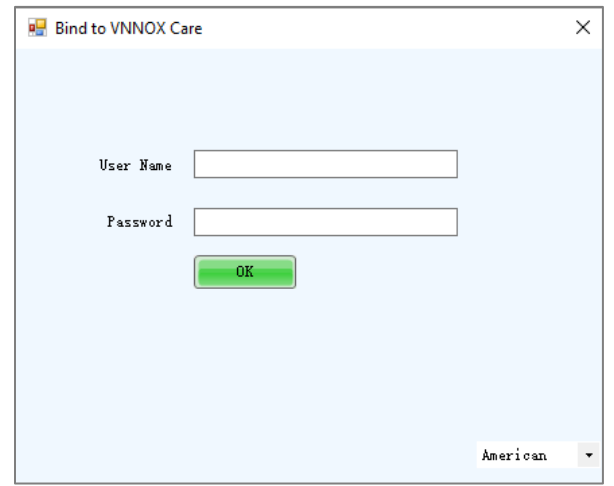

### 7.1.2.2 Register by Using Screen Monitoring Data

## **Applications**

Export the configuration file of an offline screen. When the control PC can access the Internet normally, import the exported configuration file to VNNOX Care to complete screen registration.

## **Applicable Products**

All receiving cards and multimedia players

### **Prerequisites**

You have a valid VNNOX Care account.

## **Related Information**

None

## **Operating Procedure**

Step 1 Log in to the multimedia player. For details, se[e 4 User Login.](#page-6-0)

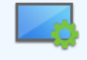

<span id="page-64-0"></span>Step 2 Click Screen Configuration or choose **Settings > Screen Configuration** from the menu bar to open the dialog box shown in [Figure 7-9.](#page-64-0)

### Figure 7-9 Screen configuration method

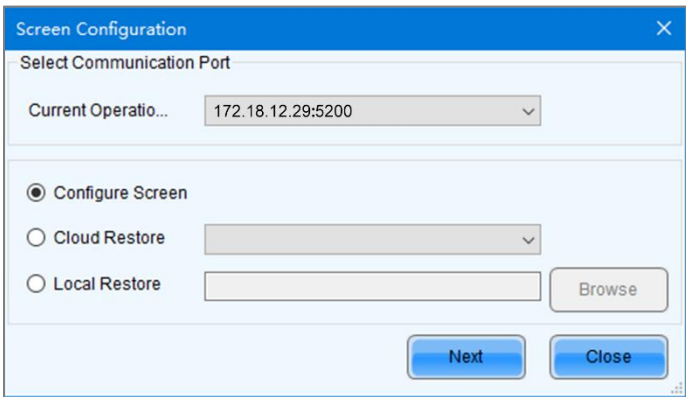

Step 3 Select Configure Screen and click Next.

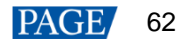

#### <span id="page-65-1"></span>Step 4 On the **Screen Configuration** page, click **Export Screen Monitoring Data** to open the dialog box shown in [Figure](#page-65-1)  [7-10.](#page-65-1)

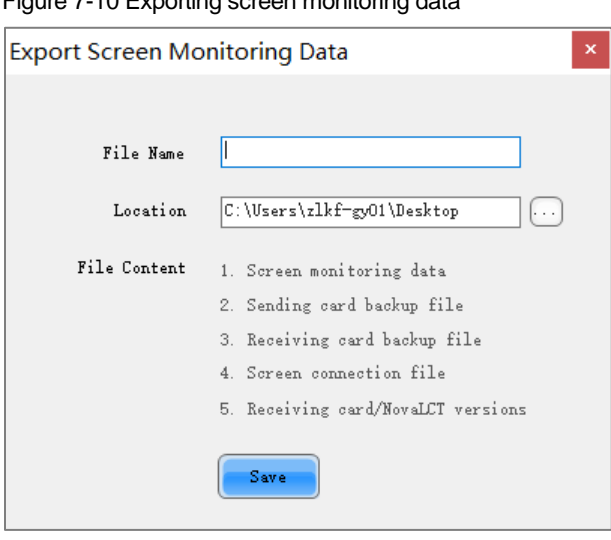

Figure 7-10 Exporting screen monitoring data

- Step 5 Set a file name, click **the select a location and click Save.**
- Step 6 After successful saving, click **OK** to close the prompt box.
- Step 7 When the control PC can access the Internet normally, log in to VNNOX Care.
- Step 8 Go to **My Services** > **Screen Management** to enter the screen management page.
- Step 9 Click **Add Screen**, select the exported screen monitoring data file and click **Upload**.

## <span id="page-65-0"></span>7.2 View and Configure Monitoring

## **Applications**

View the monitoring information and configure the monitoring parameters to monitor the statuses of multimedia players, receiving cards, receiving card temperatures, monitoring devices, as well as humidity, smoke, fans, power supplies, cables, cabinet doors, modules, iCare, in order to detect abnormalities and handle them in time.

## **Applicable Products**

- Use monitoring card for monitoring: Applicable to the MON300 monitoring card. This card works with the MRV320 and MRV560 receiving cards.
- Use smart module for monitoring: Applicable to the A4, A4s, A5, A5s, A5s Plus, A7, A7s, A7s Plus, A8, A8s, A9s, A10s Plus, XC200, XC100 and B4s receiving cards. The smart module monitoring function is a customized function of the receiving cards.
- Use hub product for monitoring: Applicable to the A4, A4s, A5, A5s, A7, A7s, A8, A8s, A9s, A10s Plus, XC200 and XC100 receiving cards. Using hub product for monitoring is an optional function of the receiving cards.

## **Prerequisites**

- ⚫ If you want to use the monitoring function of monitoring card, a monitoring card should be used between the module and receiving card.
- ⚫ If you want to use the email service, the SMTP server address and port must be known in advance.

## **Related Information**

When the monitoring card is used, hub monitoring and smart module cannot be used. Hub monitoring and smart module can be used simultaneously.

## **Operating Procedure**

Step 1 Log in to the multimedia player. For details, se[e 4 User Login.](#page-6-0)

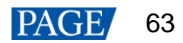

ᄿ

Step 2 Click Monitoring or choose **Tools** > **Monitoring** on the menu bar to open the monitoring page.

You can also right click **on the desktop taskbar and select Open MonitorSite** to open the monitoring page.

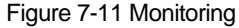

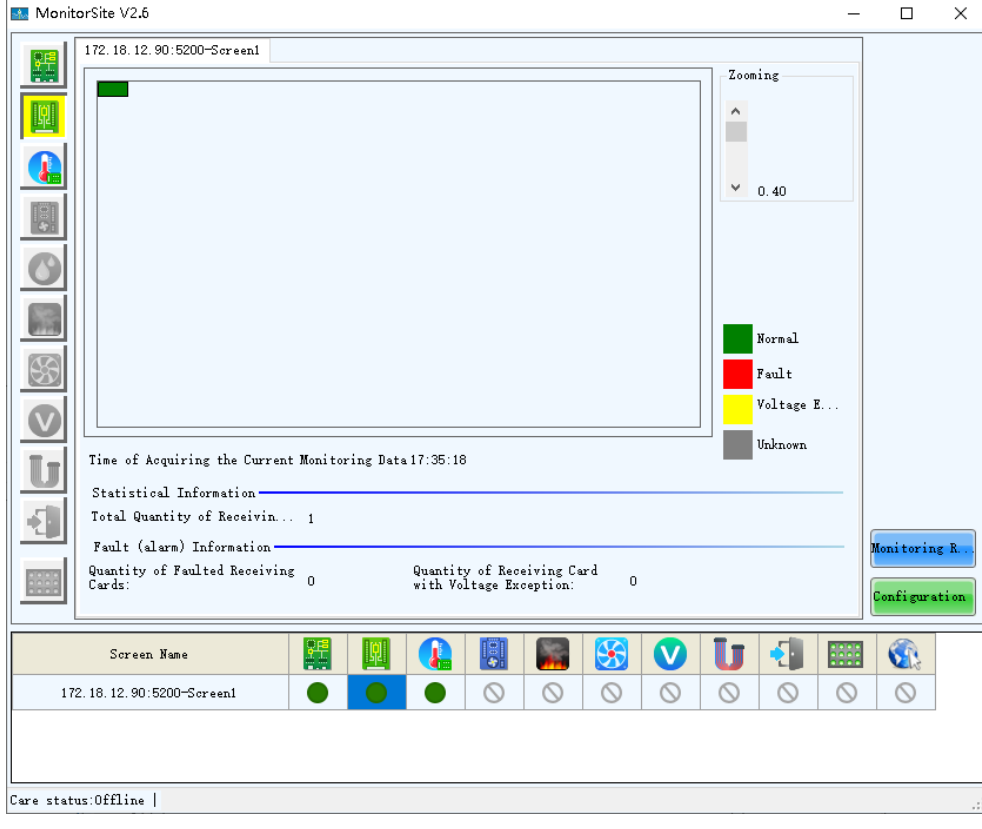

#### **Note:**

- ⚫ Click **Monitoring Refresh** to manually refresh the monitoring information.
- On the desktop taskbar, right click and select **Reload Screen** to refresh the receiving card topology diagram.
- Step 3 Click **Configuration** to set the monitoring parameters.
	- $\ddot{\Phi}$ **Refresh Period**

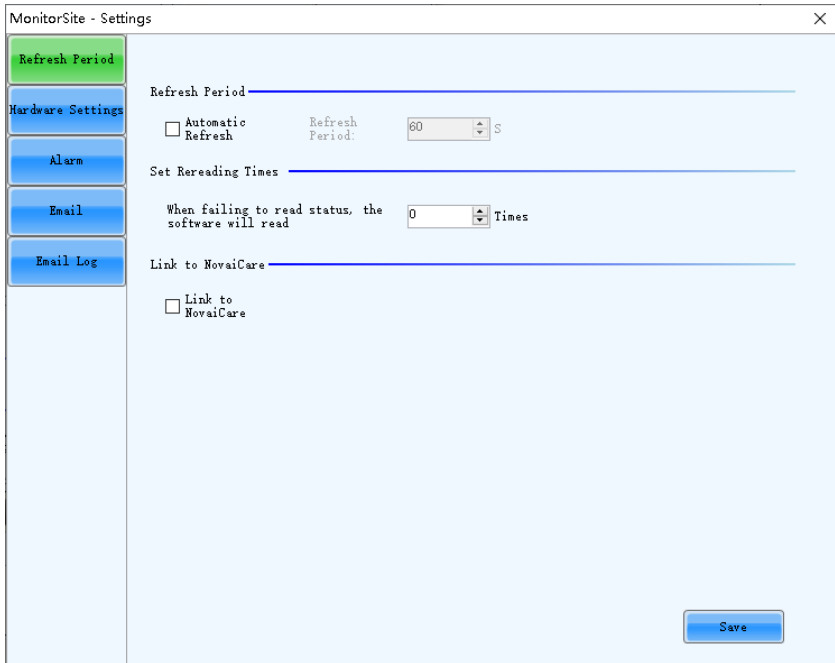

Set the necessary items below and click **Save** to save the settings.

- − Select **Automatic Refresh** to set the refresh period. The monitoring information will be refreshed based on the set time period. If the screen is registered with iCare, this item must be selected.
- Set the reread times when the reading of the monitoring information from the receiving card fails.

For multimedia players, there is no need to select **Link to NovaiCare**.

#### $\ddot{\bullet}$ **Hardware Settings**

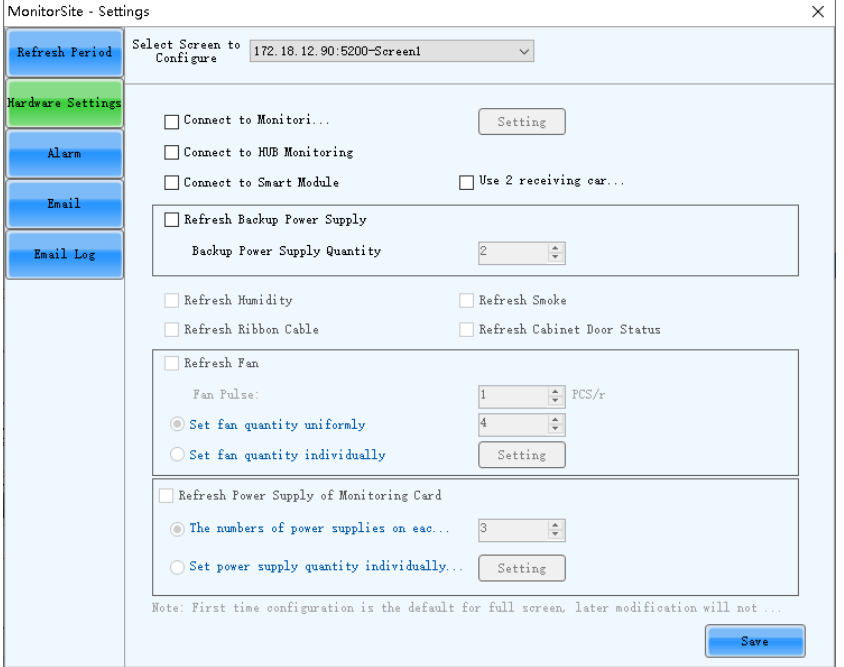

Set the necessary items below and click **Save** to save the settings.

- − Select **Connect to Monitoring Card** and set the monitoring items. Click **Setting** to set the number of monitoring cards connected to each cabinet. The number is 0 or 1.
- Select **Connect to HUB Monitoring** and set the monitoring items.
- Select **Connect to Smart Module** and set the monitoring items.
- − Select **Connect to HUB Monitoring** and **Connect to Smart Module**, then set the monitoring items.
- **Alarm**

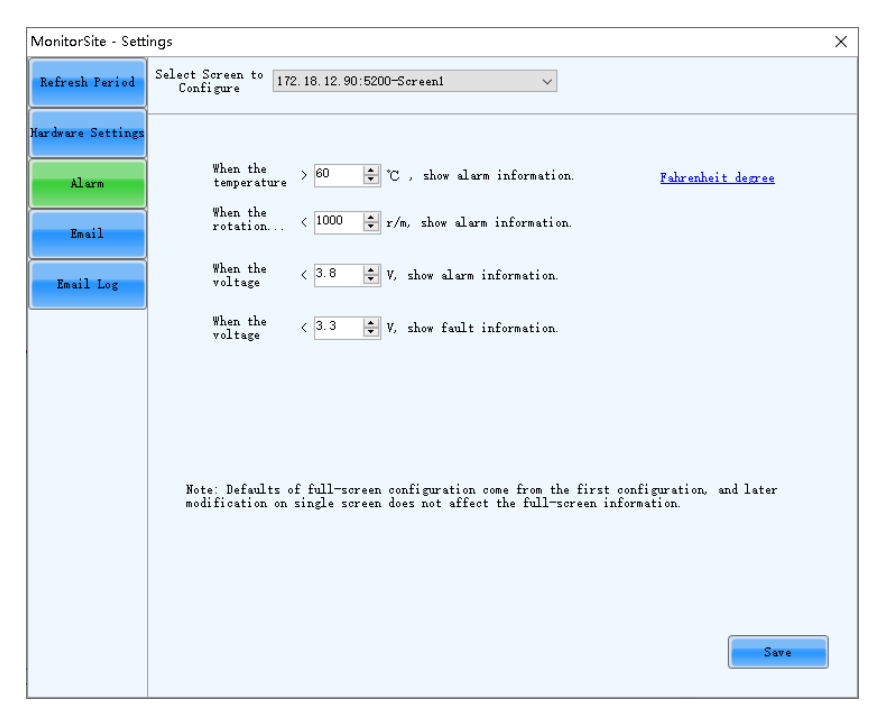

Set the alarm thresholds for temperature, fan rotating speed and voltage. When the threshold value is exceeded, faults or alarms will be displayed. After the configuration is done, click **Save** to save the settings.

#### $\ddot{\bullet}$ **Email**

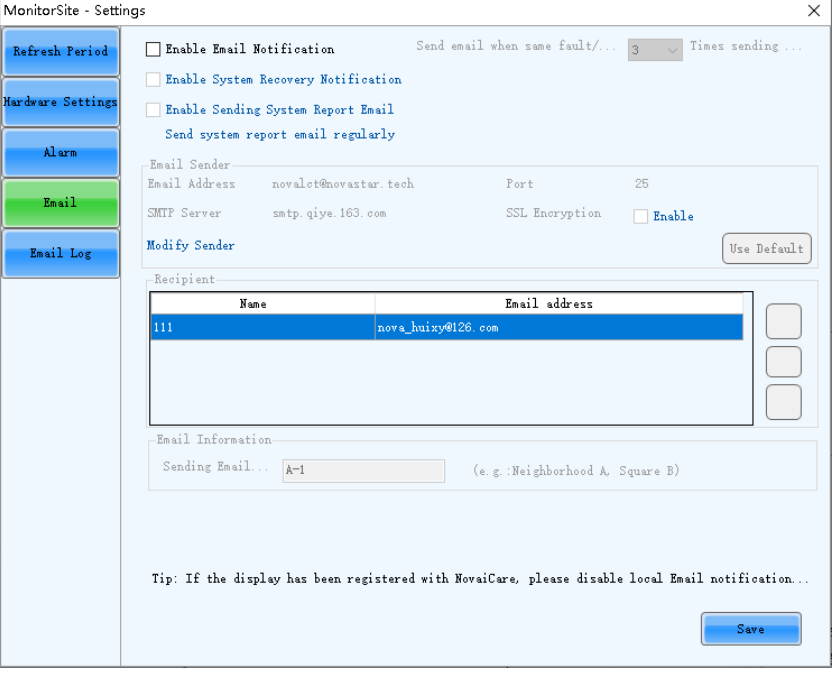

Select **Enable Email Notification**. Set the necessary items below and click **Save** to save the settings.

- − Set the condition for sending an email notification, namely how many times the same fault or alarm occurs consecutively.
- − Select **Enable System Recovery Notification** to send email notification when the fault or alarm recovers.
- − Select **Enable Sending System Report Email** and then click **Send system report email regularly** to set the email sending period and time.
- − Click **Modify Sender** to change the email service related settings.
- − Add, edit or delete the recipients.
- Set where the email is sent from.
- 4 **Email Log**

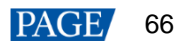

| MonitorSite - Settings<br>X |                      |            |                                    |                                                                       |                      |            |  |  |  |
|-----------------------------|----------------------|------------|------------------------------------|-----------------------------------------------------------------------|----------------------|------------|--|--|--|
| Refresh Period              | Log Time             |            | 2019年12月12日<br>$\blacksquare$<br>÷ |                                                                       |                      | Delete Log |  |  |  |
| <b>Hardware Settings</b>    | Notification<br>Time | Recipients | Title                              |                                                                       | Notification Content |            |  |  |  |
| Alarm                       |                      |            |                                    |                                                                       |                      |            |  |  |  |
| Email                       |                      |            |                                    |                                                                       |                      |            |  |  |  |
| Email Log                   |                      |            |                                    |                                                                       |                      |            |  |  |  |
|                             |                      |            |                                    |                                                                       |                      |            |  |  |  |
|                             |                      |            |                                    |                                                                       |                      |            |  |  |  |
|                             |                      |            |                                    |                                                                       |                      |            |  |  |  |
|                             |                      |            |                                    |                                                                       |                      |            |  |  |  |
|                             |                      |            |                                    |                                                                       |                      |            |  |  |  |
|                             |                      |            |                                    |                                                                       |                      |            |  |  |  |
|                             |                      |            |                                    |                                                                       |                      |            |  |  |  |
|                             | $\checkmark$         |            |                                    | Note: When you enable local Email notification, you can view the log. |                      | $\,$       |  |  |  |
|                             |                      |            |                                    |                                                                       |                      |            |  |  |  |

View or delete the email log. Enable the email notification function before log operations.

# **8 Screen Management**

## 8.1 Multi-function Card Management

## **Applications**

Configure the multifunction card, and perform power management, monitoring data viewing, peripheral settings and program loading.

## **Applicable Products**

The MFN300 multifunction card

## **Prerequisites**

Hardware connections for the multifunction card are done.

## **Related Information**

None

## **Operating Procedure**

Step 1 Log in to the multimedia player. For details, se[e 4 User Login.](#page-6-0)

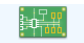

Step 2 Click Multi-function Card or choose **Settings > Multi-function Card** on the menu bar.

#### Figure 8-1 Multifunction card management

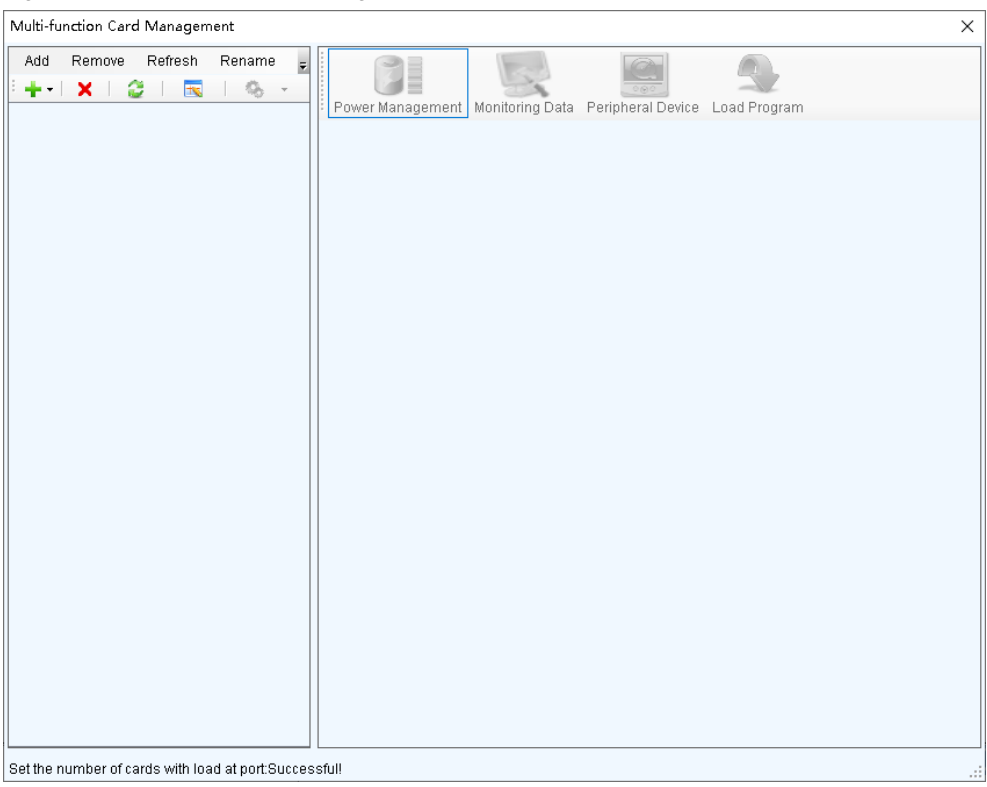

- Step 3 Click **Add** and select the connection type of the multifunction card.
	- Serial Port Connection: Select this option when the serial port of the multifunction card is connected to the USB port of the PC.
	- ⚫ Ethernet Port Connection: Select this option when the Ethernet port of the multifunction card is connected to that of the multimedia player or receiving card.

You can also remove, refresh or rename the added connection.

For serial port connection, you can perform the following operations:

- ⚫ Modify Serial Port: Change the current serial port to the one that is not configured for the multifunction card.
- ⚫ Replace Serial Port: Replace the current serial port with the one that is connected with the multifunction card.
- <span id="page-70-0"></span>Step 4 For serial port connection, choose a communication port and click **OK**. For Ethernet port connection, choose a communication port and set other parameters as shown in [Figure 8-2,](#page-70-0) and then click **OK**.

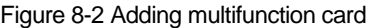

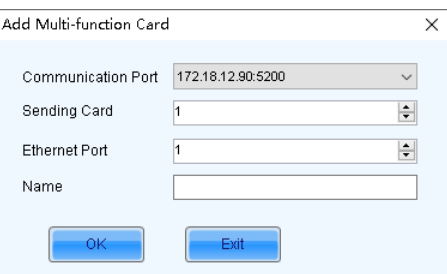

[Figure 8-3](#page-71-0) shows the user interface of an Ethernet port connection that is added successfully. The following procedure takes Ethernet port connection as an example to illustrate the function.

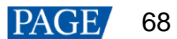

<span id="page-71-0"></span>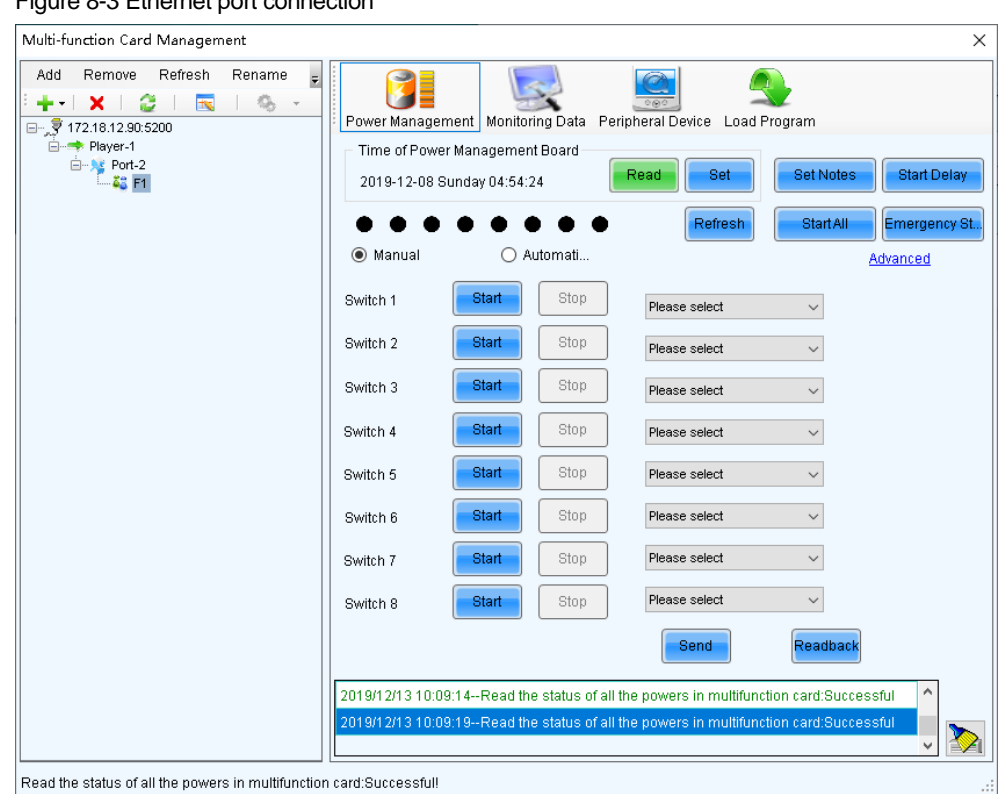

### Figure 8-3 Ethernet port connection

Step 5 Use any of the following functions as needed.

#### $\ddot{\Phi}$ **Power Management**

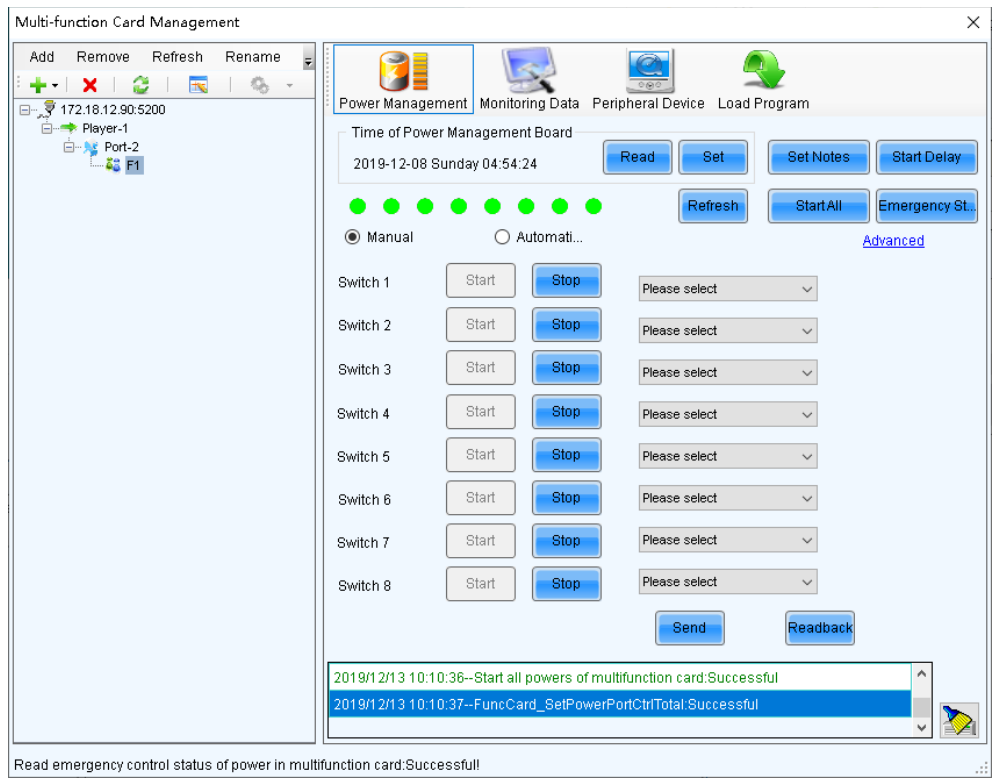

− Read: Read the time from the multifunction card.

- − Set: Set the multifunction card time to the PC time.
- − Set Notes: Write notes for the power supplies.
- Start Delay: Set the delay time for powering on the multifunction card.
- − Refresh: Read back the multifunction card information.
- − Start All: Start all power supplies.

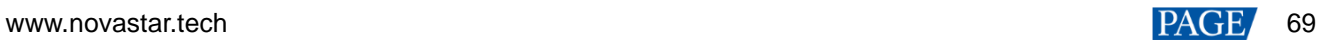
- − Emergency Stop: Stop all power supplies. When the emergency stop operation is executed, automatic control is invalid.
- − Manual: Start or stop the power supplies manually.
- Automatic Control: Set the auto start and stop time for the power supplies.
- − Advanced: Set the time for the automatic time synchronization between the multifunction card and PC.

#### **Monitoring Data**  $\ddot{\bullet}$

**Peripheral Device**

 $\ddot{\bullet}$ 

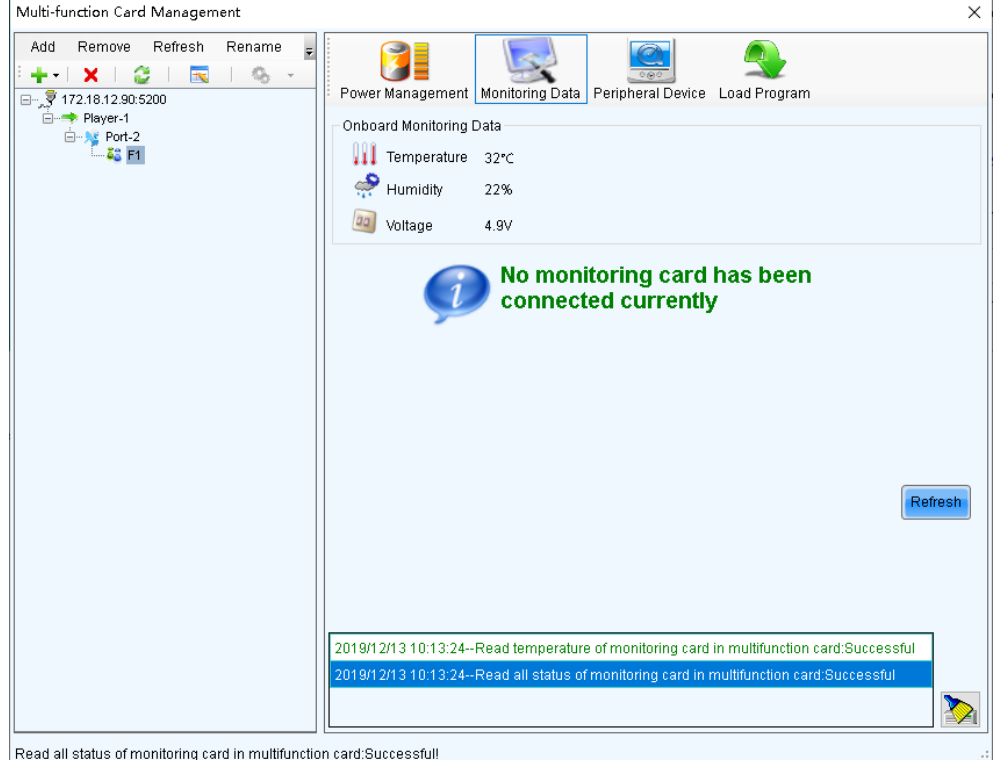

View the monitoring data of both multifunction card itself and its connected monitoring card.

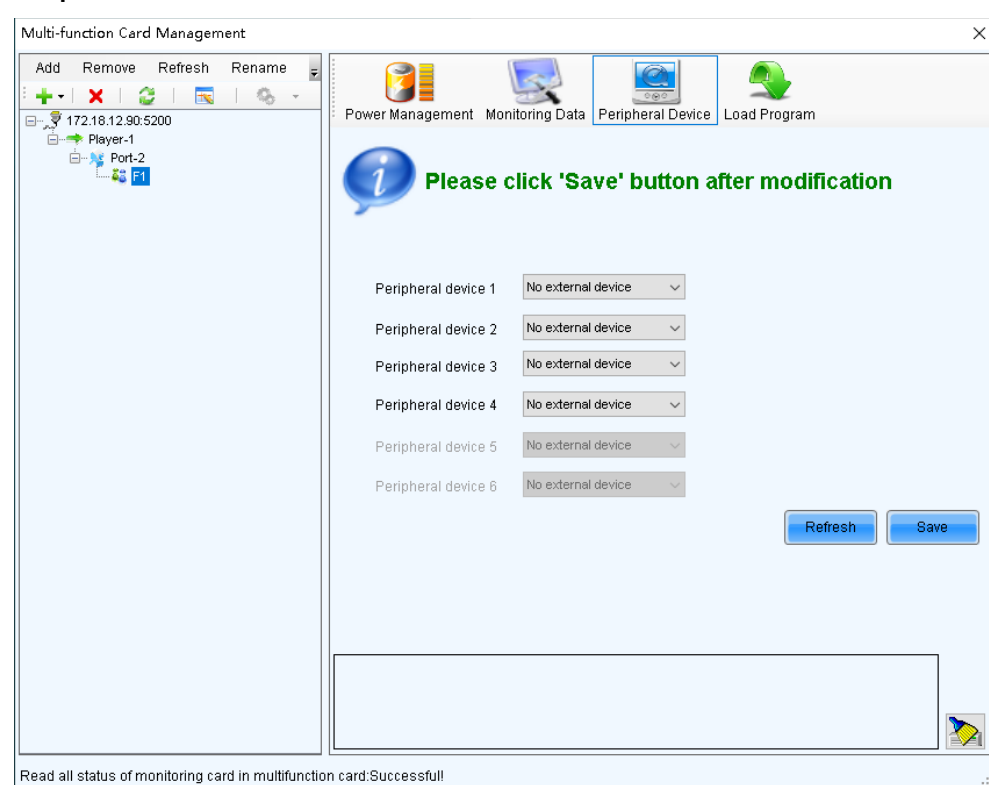

Add peripheral devices connected to the multifunction card, including the light sensors and external 3D emitters.

 $\ddot{\Phi}$ **Load Program**

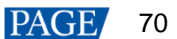

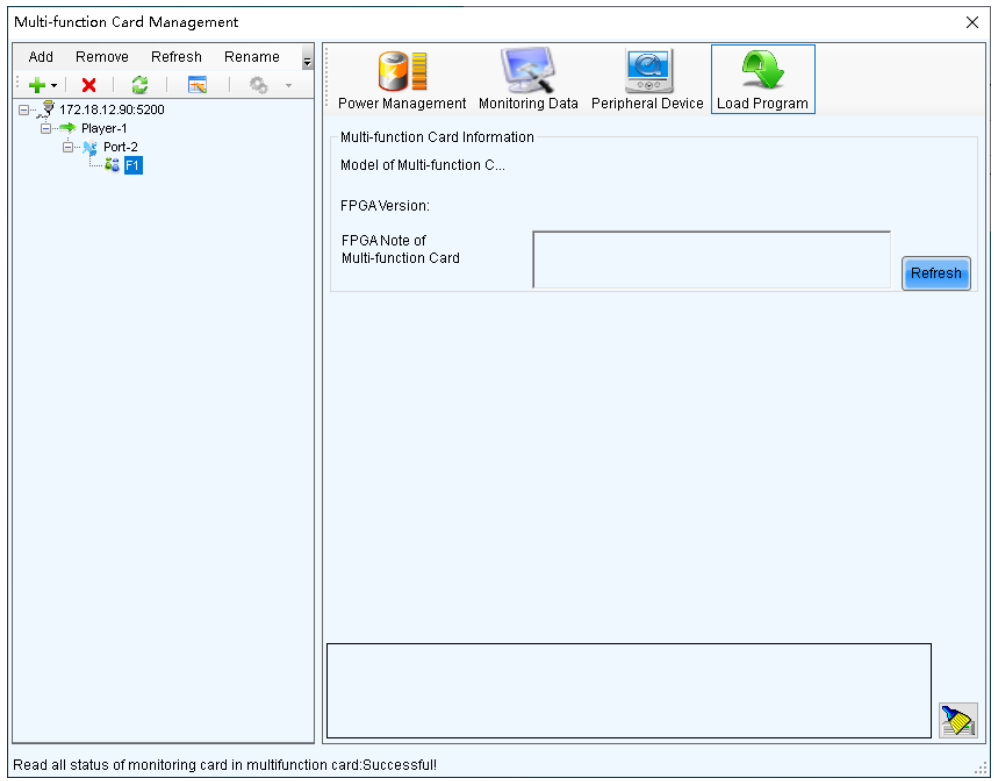

Click **Refresh** to view the multifunction card model, FPGA version and FPGA note.

Type "admin" to access the options for program loading.

- a. Select **Load program for selected Multi-function Card** or **Load all programs for Multi-function Card**.
- b. Click **Browse** to select the program package.
- c. Click **Change** to load the selected program.
- d. Click **Exit** to hide the program loading options.

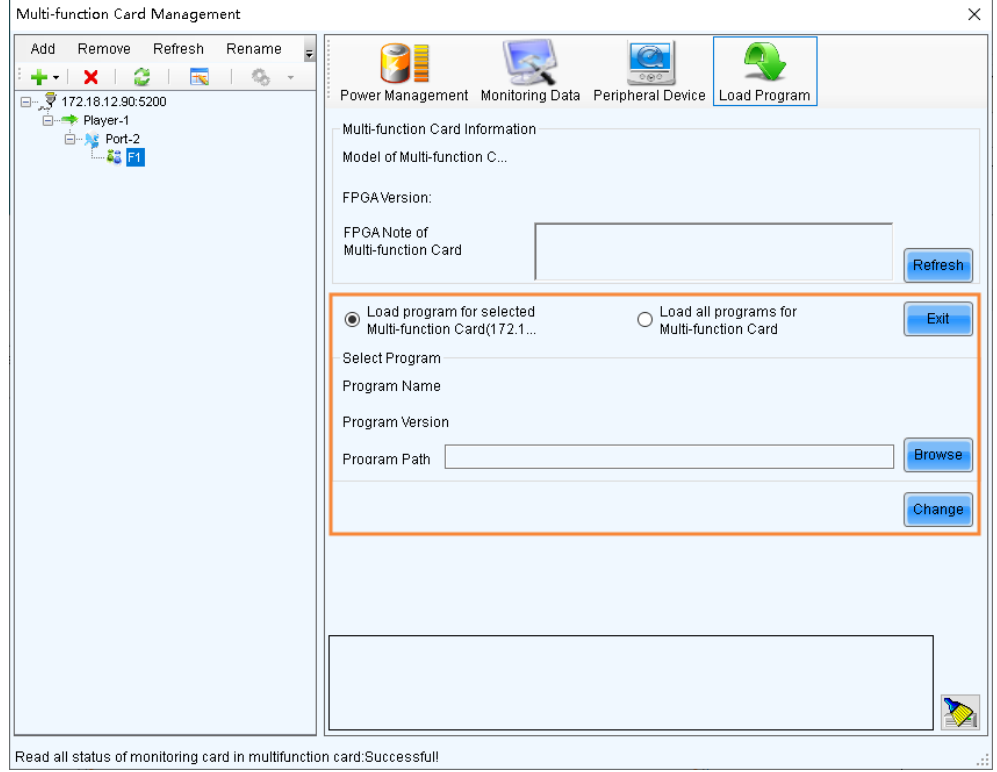

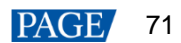

# 8.2 Receiving Card Relay

#### **Applications**

Set the receiving card relay status to manually connect or disconnect the circuit or let the circuit automatically connect or disconnect, and reset the receiving card running time.

#### **Applicable Products**

- ⚫ Setting the receiving card relay status: Applicable to the MRV350 receiving card
- ⚫ Resetting the receiving card running time: Applicable to all receiving cards

#### **Prerequisites**

None

#### **Related Information**

When the relay is closed, the circuit is connected. When the relay is released, the circuit is disconnected. The running time is accumulated as the receiving card works, and will not be reset after the receiving card is powered off.

#### **Operating Procedure**

- Step 1 Log in to the multimedia player. For details, se[e 4 User Login.](#page-6-0)
- Step 2 On the menu bar, choose **Settings** > **Receiving Card Relay**.

#### Figure 8-4 Setting receiving card relay

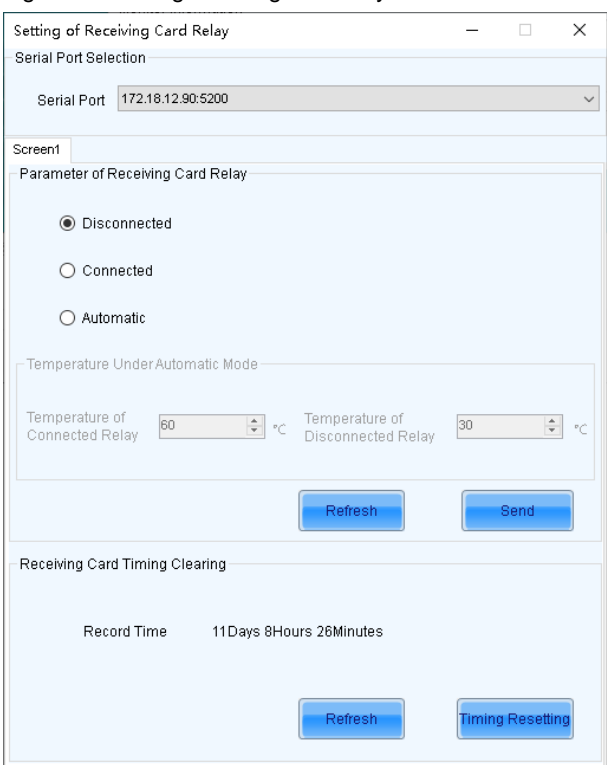

Step 3 Perform the following operations as required.

- **Set receiving card relay** ٠
	- − Select **Disconnected** and click **Send** to disconnect the circuit.
	- − Select **Connected** and click **Send** to connect the circuit.
	- − Select **Automatic** and set the threshold temperatures for both connecting and disconnecting the relay, and then click **Send**.

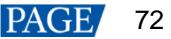

#### $\ddot{\textbf{r}}$ **Reset receiving card running time** Click **Timing Resetting** to record the receiving card running time from 0.

# 8.3 Configuration Information Management

## **Applications**

Import and export the NovaLCT configuration files for quick configuration in NovaLCT.

#### **Applicable Products**

N/A

#### **Prerequisites**

None

## **Related Information**

None

## **Operating Procedure**

- Step 1 Log in to the multimedia player. For details, se[e 4 User Login.](#page-6-0)
- Step 2 On the menu bar, choose Settings > Configure Information Management.

#### Figure 8-5 Configuration file management

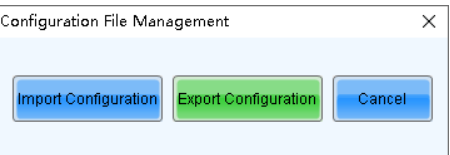

- Step 3 Perform any of the following operations as required.
	- $\ddot{\Phi}$ **Import Configuration**

Click **Import Configuration** and select a file in .zip format, and then click **Open**.

 $\ddot{\textbf{r}}$ **Export Configuration**

Click **Export Configuration**, select the file save path and enter the file name, and then click **Save**.

## 8.4 Screen Control

#### **Applications**

Set the screen display status. Use the test pattern to perform the screen aging test and detect problems. Control the cabinet LCD backlight status.

## **Applicable Products**

All receiving cards and multimedia players

#### **Prerequisites**

None

## **Related Information**

None

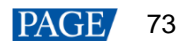

#### **Operating Procedure**

 $\mathcal{L}_{\text{obs}}$ 

Step 1 Log in to the multimedia player. For details, se[e 4 User Login.](#page-6-0)

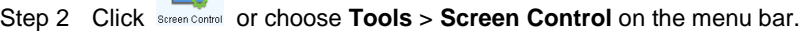

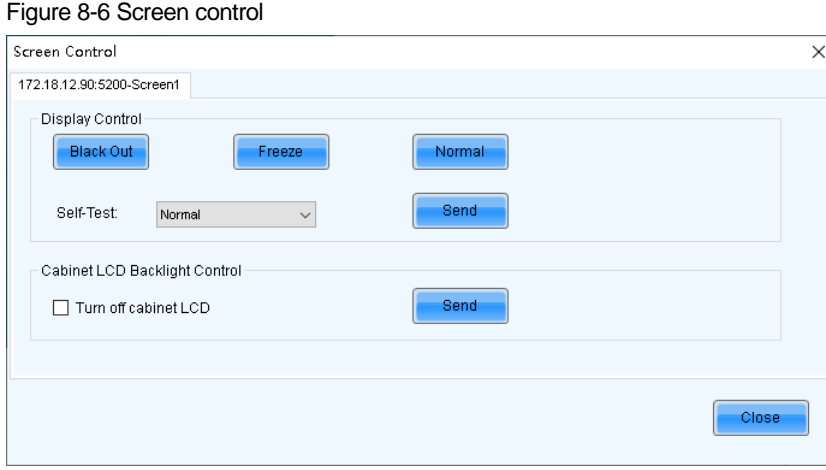

Step 3 Perform any of the following operations as required.

 $\ddot{\Phi}$ **Set screen display**

Select **Black Out**, **Freeze** or **Normal**. When **Freeze** is selected, the screen always displays the current image.

 $\ddot{\bullet}$ **Select test pattern**

> Select a test pattern from the drop-down list and click **Send**. The receiving card will display the selected test pattern on the screen.

 $\ddot{\bullet}$ **Set LCD backlight status**

Select or deselect **Turn off cabinet LCD** and click **Send**.

## 8.5 Module ID Settings

#### **Applications**

Set ID for the module containing a flash memory.

#### **Applicable Products**

The receiving cards that support module Flash or smart module

#### **Prerequisites**

The Flash arrangement is completed as described in [5.4 S](#page-28-0)et [Performance Parameters.](#page-28-0)

#### **Related Information**

Some modules do not support ID settings. For details, please contact NovaStar.

#### **Operating Procedure**

- Step 1 Log in to the multimedia player. For details, se[e 4 User Login.](#page-6-0)
- Step 2 On the menu bar, choose **Tools** > **Module ID setting**.
- Step 3 Click **Refresh** to view the module IDs.

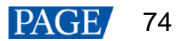

#### Figure 8-7 Viewing module ID

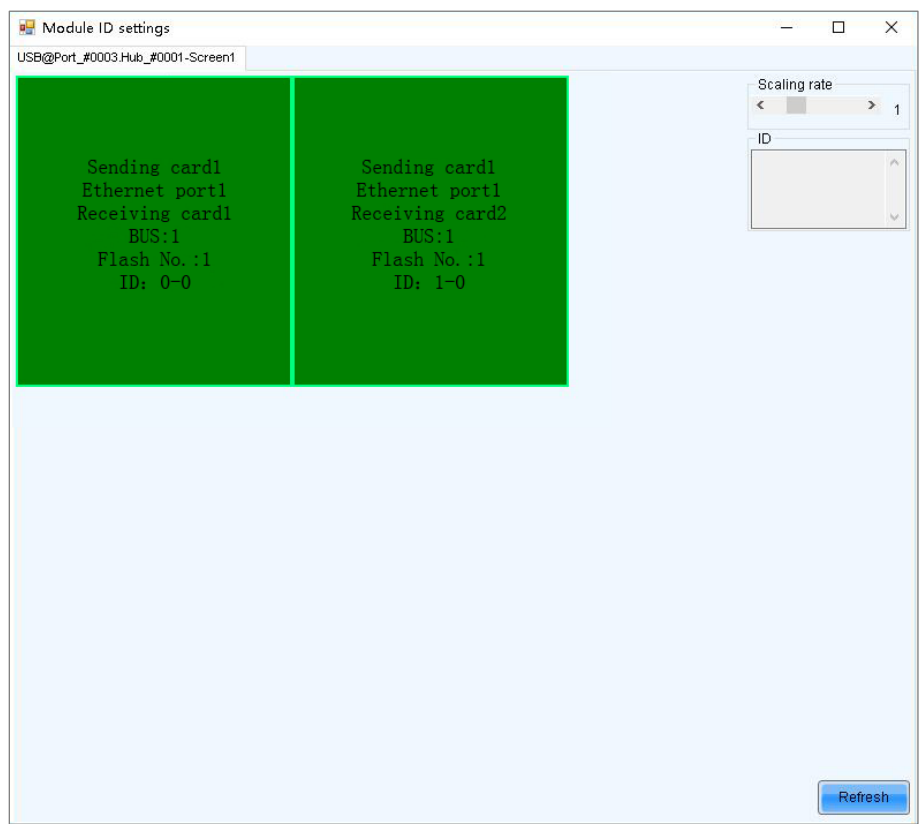

Step 4 Type "admin" to access the ID settings pane.

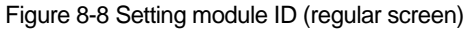

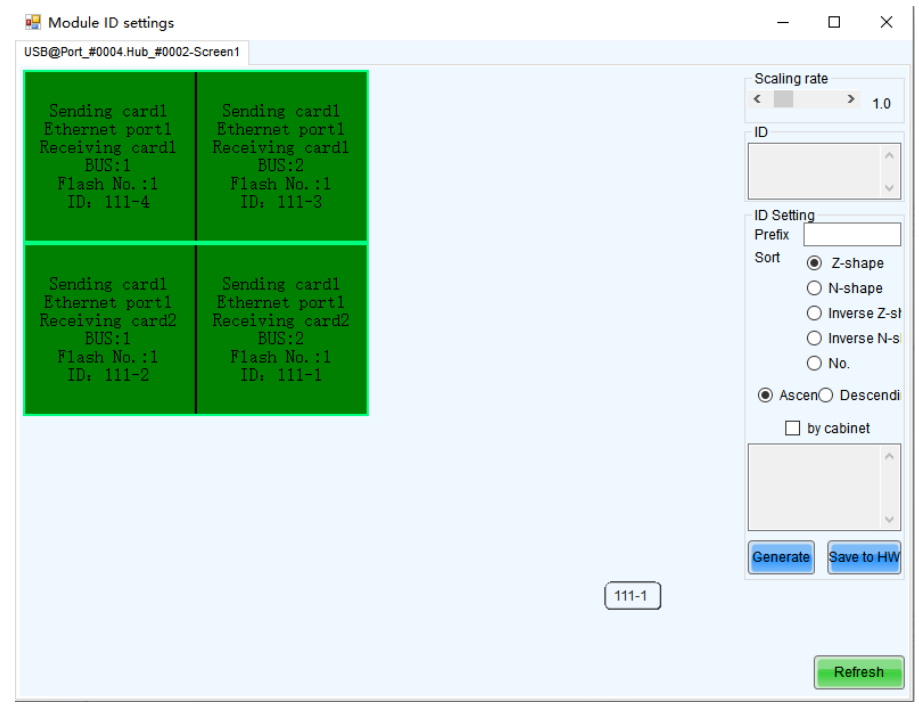

 $\overline{a}$ 

#### Figure 8-9 Setting module ID (complex screen)

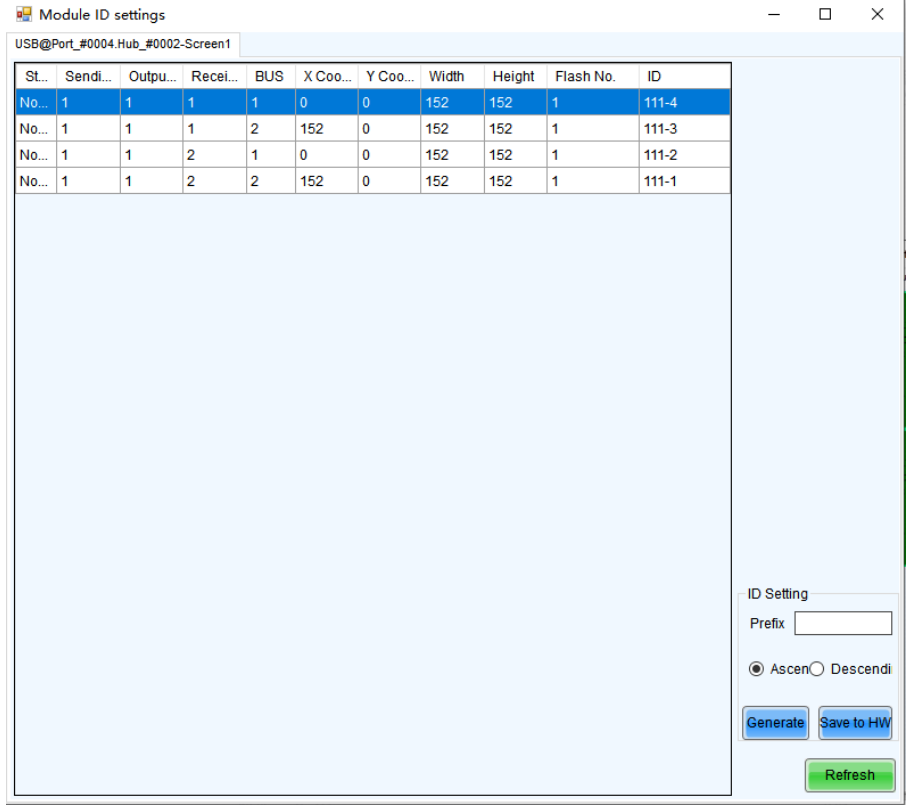

- Step 5 Select the ID generation method and then click **Generate** to set IDs for all the modules. When manually setting the ID, for regular screens, double click a single module and set its ID in the displayed dialog box, and then click **OK**; for complex screens, double-click the cell of ID column, set the ID and click any other place of the interface.
	- ⚫ Prefix: Set the prefix of the module ID.
	- ⚫ Sort: Select the sorting type for the module IDs.
		- − Z-shape: Generate module IDs from left to right for all the rows from top to bottom. The ID format is "*receiving card number*-*module number*".
		- − N-shape: Generate module IDs from bottom to top for all the columns from left to right. The ID format is "*receiving card number*-*module number*".
		- − Inverse Z-shape: Generate module IDs from right to left for all the rows from top to bottom. The ID format is "*receiving card number*-*module number*".
		- − Inverse N-shape: Generate module IDs from top to bottom for all the columns from left to right. The ID format is "*receiving card number*-*module number*".
		- − No.: The ID format is "*receiving card number*-*Flash number*".
		- − Ascending: The module IDs are in ascending order.
		- − Descending: The module IDs are in descending order.
	- By cabinet: Generate the IDs for all modules based on cabinets by Z type or N type, or number the modules by "*sending card number*-*output port number*-*receiving card number*-*Flash number*".
- Step 6 After the settings are done, click **Save to HW** to save the configuration information to the hardware.

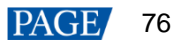

# **9 Screen Maintenance**

# 9.1 Firmware Program Update

## **Applications**

Check the current firmware program version of the receiving card and sending card, and update the program.

## **Applicable Products**

All receiving cards

#### **Prerequisites**

The program update package is prepared.

## **Related Information**

None

#### **Operating Procedure**

- Step 1 Log in to the multimedia player. For details, se[e 4 User Login.](#page-6-0)
- <span id="page-79-0"></span>Step 2 Type "admin" open the program loading window as shown in [Figure 9-1.](#page-79-0)

#### Figure 9-1 Program loading

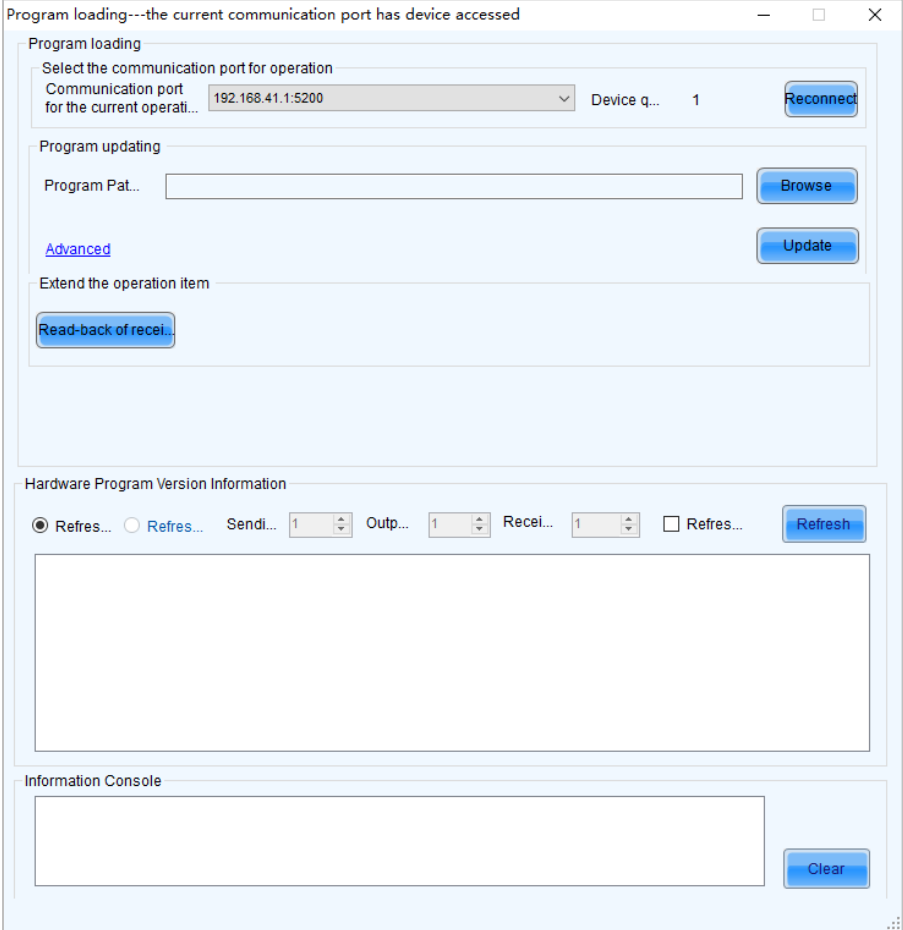

Step 3 Choose a communication port.

If you need to reconnect the multimedia player, click **Reconnect**.

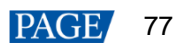

Step 4 Specify the refreshing range and click **Refresh** to view the current program version of the hardware.

If the module has an MCU, select **Refresh Module MCU** to view the MCU version.

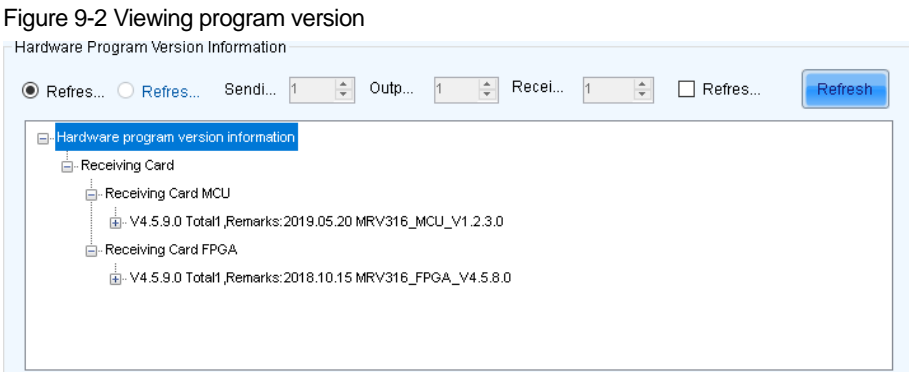

- Step 5 Click **Browse**, select a program package, and click **OK**.
- Step 6 Click **Advanced**, select the items to be updated, and click **OK**.
- Step 7 Click **Update**.
- Step 8 Choose to update the programs of all receiving cards or the specified receiving card, and then click **OK**.

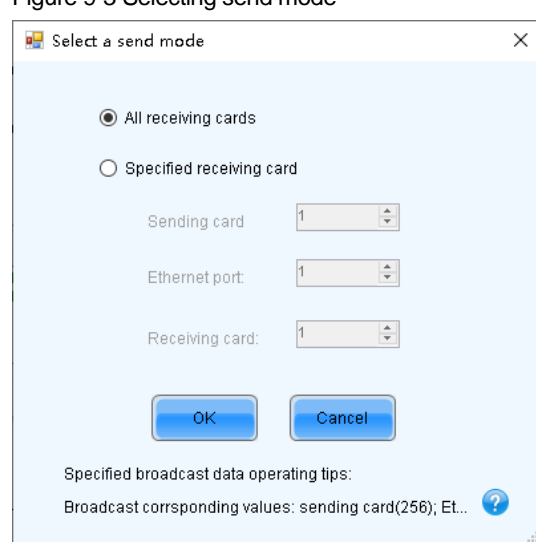

Figure 9-3 Selecting send mode

Step 9 After the programs are updated successfully, click **OK**.

#### **Note**

If the receiving card supports program readback, click **Read-back of receiving card program** to save the receiving card program to a specified location.

# 9.2 LED Error Detection

#### **Applications**

Detect the damaged LED lights and locate them on the screen.

#### **Applicable Products**

The MRV320 and MRV560 receiving cards

#### **Prerequisites**

⚫ The module driver chip must be support LED error detection.

www.novastar.tech **PAGE** 78

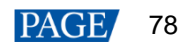

⚫ The module driver chip must support 1/16 scan or below, and the MON300 monitoring card is required between the connection of module and the MRV320 or MRV560.

## **Related Information**

The multimedia player does not support smart module monitoring.

#### **Operating Procedure**

- Step 1 Log in to the multimedia player. For details, se[e 4 User Login.](#page-6-0)
- Step 2 On the menu bar, choose **Tools** > **Led Error Detection**.

#### Figure 9-4 Led Error Detection

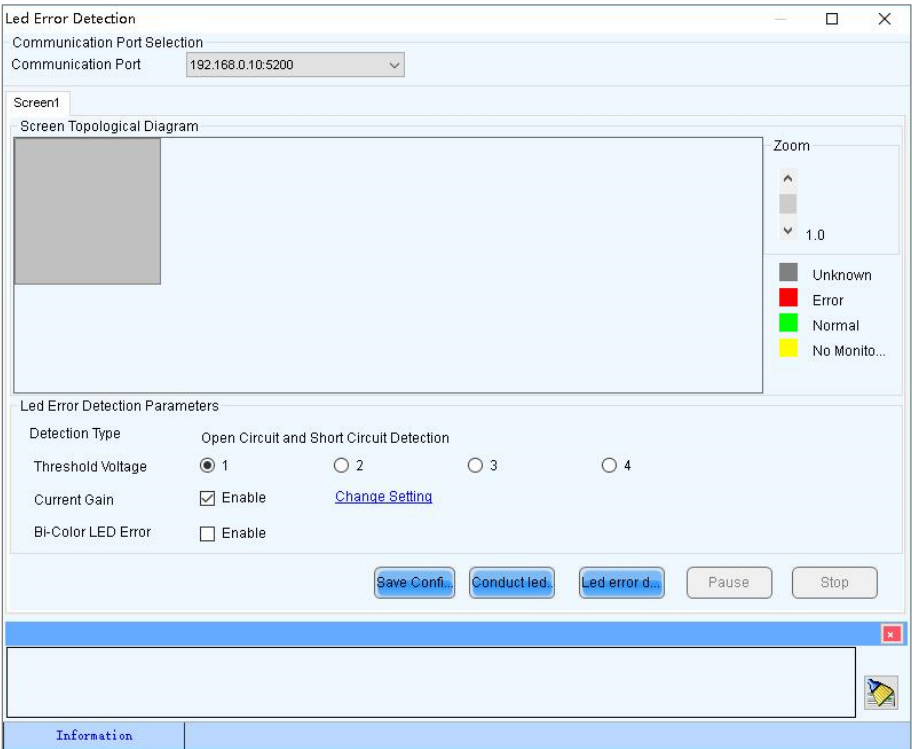

Step 3 Set Led error detection parameters.

- ⚫ Detection Type: The detection types supported by the driver chip
- ⚫ Threshold Voltage: The threshold voltage of the driver chip, which can be set based on the information provided by the screen manufacturer
- ⚫ Current Gain: Select whether to enable the current gain function. Click **Change Setting** to adjust the current gain.
- ⚫ Bi-Color LED Error: Select whether to detect only the red and green LED lights.
- Step 4 Click **Conduct led error detection for full screen**, or select a cabinet on the screen topological diagram and click **Led error detection selection**.
- Step 5 After the detection is done, click **OK**.

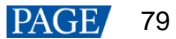

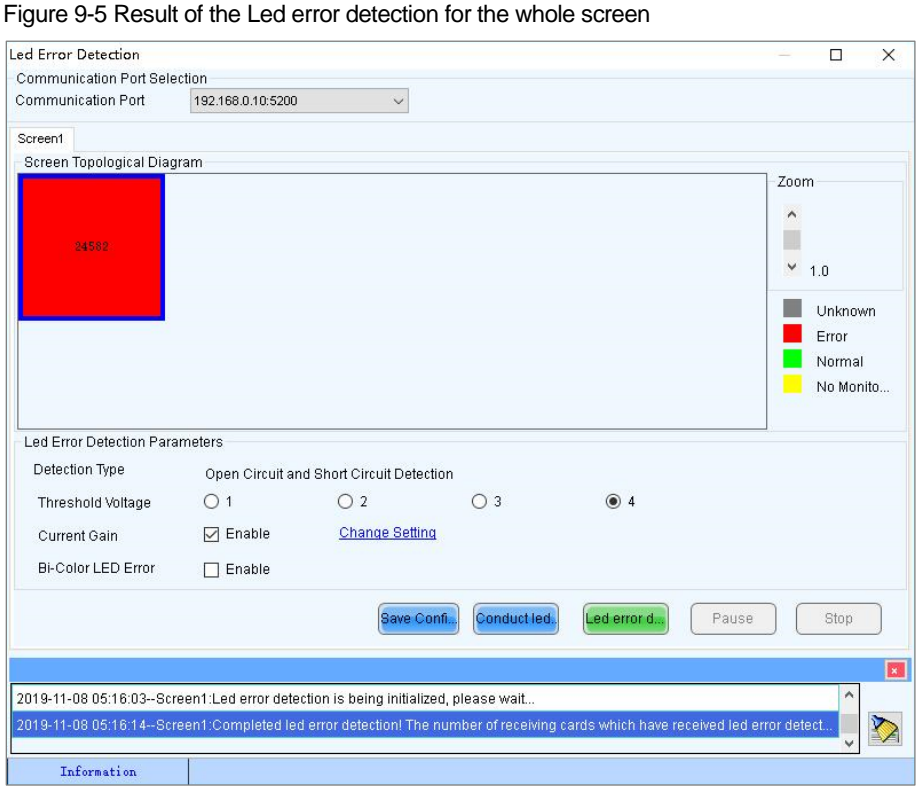

The number displayed on the topological diagram indicates the number of the faulty LED lights. Hover the mouse over the topological diagram to view the detailed Led error detection information.

<span id="page-82-0"></span>Step 6 Double click a cabinet in the topological diagram to access the interface shown in [Figure 9-6.](#page-82-0)

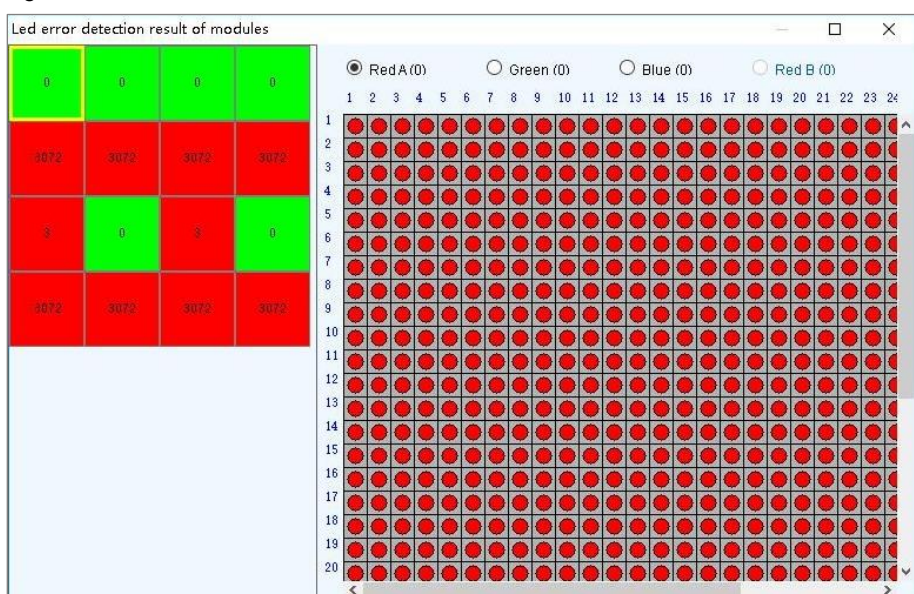

Figure 9-6 Result of the Led error detection for all the modules

Step 7 Select a red module, and select **Red A**, **Green**, **Blue** or **Red B** (virtual red) on the right to view the faulty LED lights which are shown in black.

## 9.3 Reset Run Time

#### **Applications**

Reset the receiving card run time displayed on each cabinet LCD.

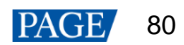

## **Applicable Products**

All receiving cards

#### **Prerequisites**

None

#### **Related Information**

The run time is stored in the receiving card and displayed on the cabinet LCD.

#### **Operating Procedure**

- Step 1 Log in to the multimedia player. For details, se[e 4 User Login.](#page-6-0)
- Step 2 On the menu bar, choose **Tools** > **More** > **Reset Run Time.**

#### Figure 9-7 Resetting run time

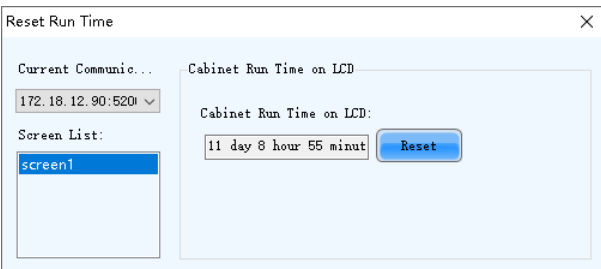

Step 3 Select a screen.

Step 4 Click **Reset**.

# 9.4 Bit Error Detection

#### **Applications**

Test whether the communication of the receiving card Ethernet port is normal.

## **Applicable Products**

All receiving cards

#### **Prerequisites**

None

#### **Related Information**

None

## **Operating Procedure**

- Step 1 Log in to the multimedia player. For details, se[e 4 User Login.](#page-6-0)
- Step 2 On the menu bar, choose **Tools** > **More** > **Bit Error Detection.**
- Step 3 Click **Manually** as shown in [Figure 9-8.](#page-84-0)

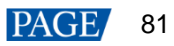

<span id="page-84-0"></span>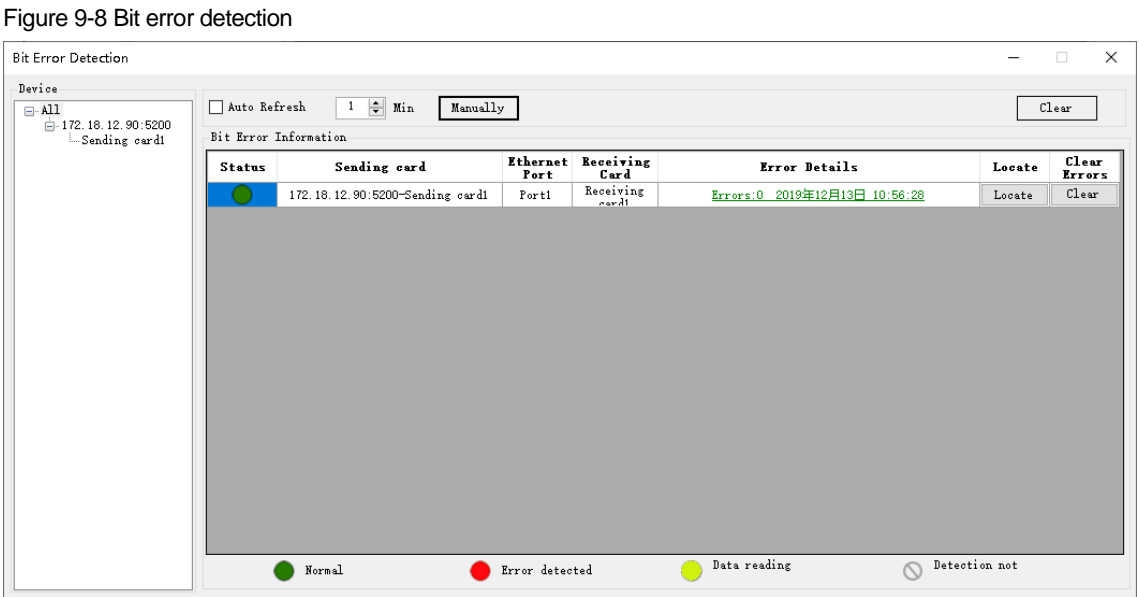

- Step 4 If the communication is abnormal, perform any of the following operations as required. If the communication is normal, skip this step.
	- $\ddot{\bullet}$ **View error details**

Click the link in the **Error Details** column and view the detailed error information in the displayed dialog box.

 $\ddot{\Phi}$ **Locate display area**

Click **Locate** to view the display area on the screen.

 $\ddot{\Phi}$ **Clear errors**

Click **Clear Errors** to reset the error quantity to 0.

Step 5 (Optional) Select **Auto Refresh** and set the refreshing period.

## 9.5 Send NCP Files

#### **Applications**

Send the NCP file exported from the Cabinet Tool software to the receiving card to update its firmware program and configuration parameters.

#### **Applicable Products**

All receiving cards

#### **Prerequisites**

The NCP file (.ncp) is prepared and the applicable models in the file matches the currently used receiving card.

#### **Related Information**

None

#### **Operating Procedure**

Step 1 Log in to the multimedia player. For details, se[e 4 User Login.](#page-6-0)

Step 2 Choose **Tools** > **Send NCP** from the menu bar.

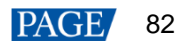

Figure 9-9 Selecting the communication port

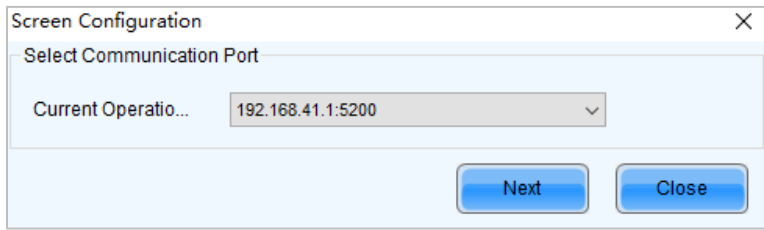

- Step 3 Select a communication port and click **Next**.
- Step 4 On the **Manage NCP** dialog box, go to the **Send NCP** tab and configure the data transmission method according to the descriptions below.
	- Send by topology

Select a screen and then select **Full Screen**. You can also select the target cabinets and choose **Select by Ethernet port** or **Select by cabinet**.

Send by physical addresses

Double-click on the cell and enter the sending card number, Ethernet port number, and receiving card number.

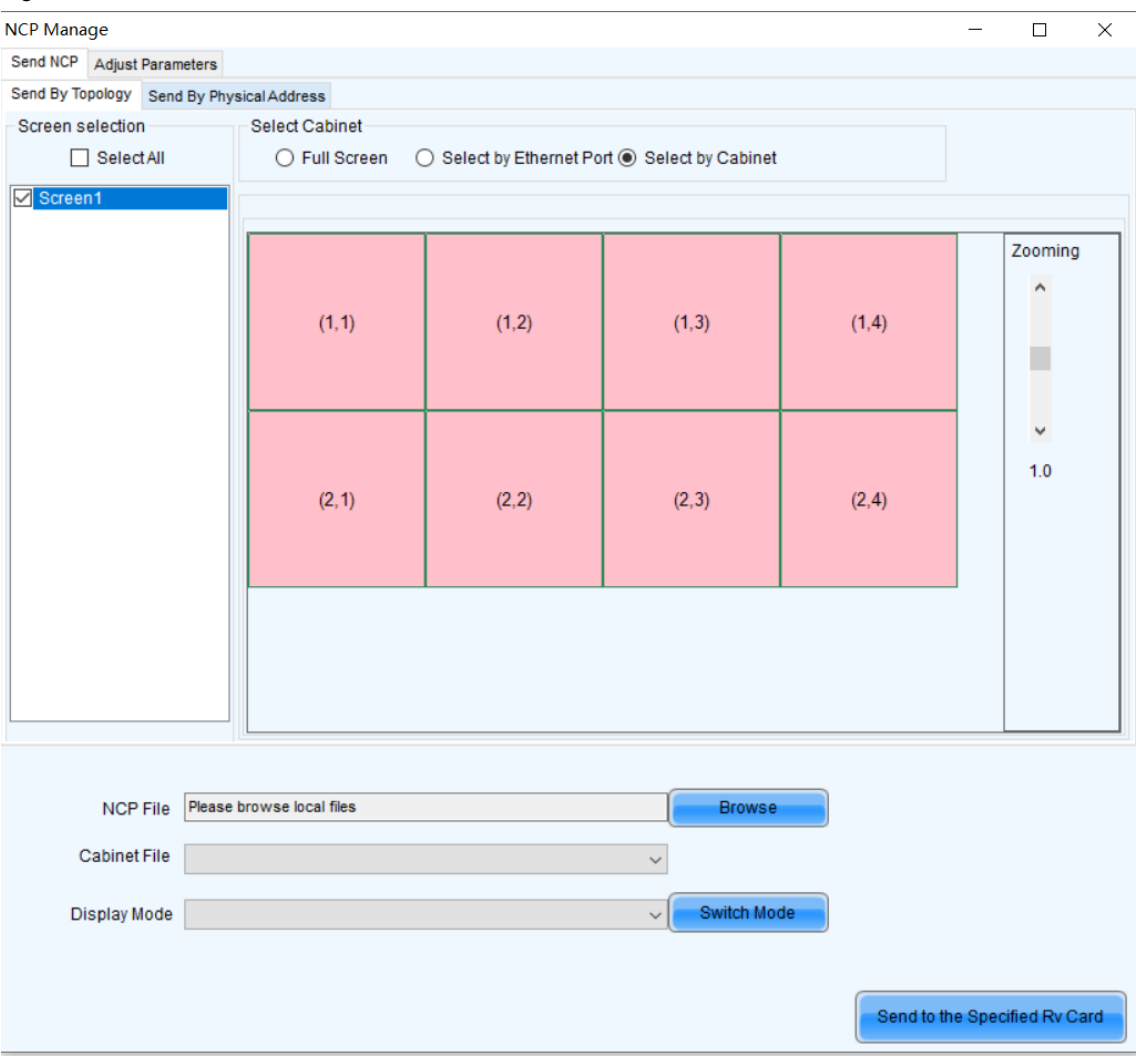

Figure 9-10 Send NCP

Step 5 In the displayed dialog box, select an NCP file and click **Open**.

- Step 6 Select a cabinet file and display mode.
- Step 7 Click **Switch Mode** if you only need to send configurations included in the display mode. If you also need to send firmware program and other parameters, please continue with the following steps.
- Step 8 Go to the **Adjust Parameters** tab and adjust the parameter values as needed.

The **Rv card indicator** is used to set the operating indicator (green light).

www.novastar.tech 83

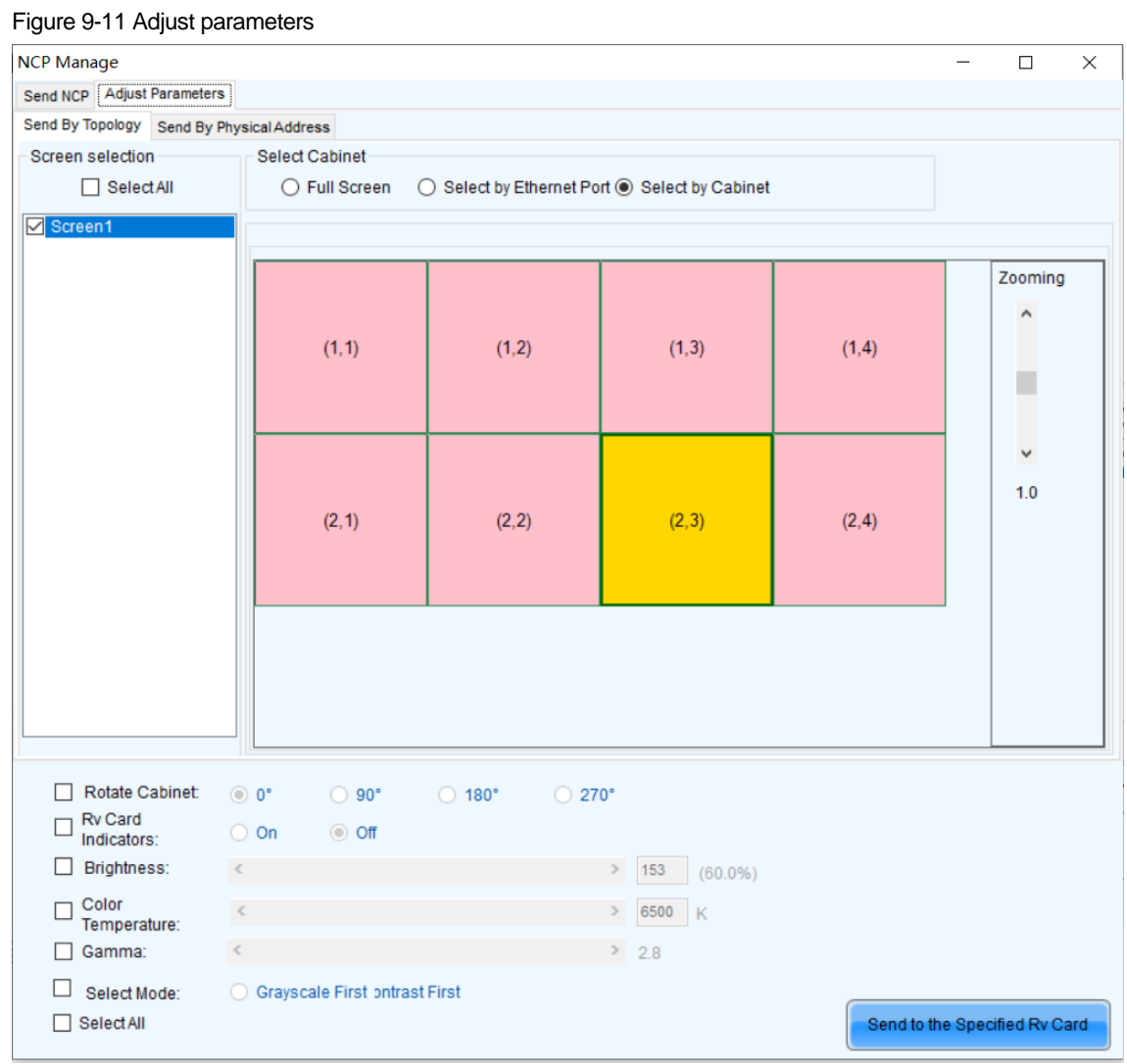

Step 9 Click **Send to Specified Rv Card** once you are done to send the firmware program and configurations to the receiving cards.

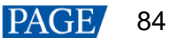

# **10 Plug-in**

# 10.1 Test Tool

## **Applications**

Use the test patterns to check whether the screen can display the image normally and locate the problems.

## **Applicable Products**

All receiving cards and multimedia players

#### **Prerequisites**

When the display window is large, it is recommended you use an extended display to display the test pattern for easier operation of the software.

#### **Related Information**

None

#### **Operating Procedure**

Step 1 Log in to the multimedia player. For details, se[e 4 User Login.](#page-6-0)

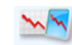

- Step 2 Click Test Tool or choose **Plug-in** > Test Tool on the menu bar.
- Step 3 Click the **Window** tab to set the test pattern size according to the screen size, as well as set the test pattern position and set to show or hide the test pattern as shown in [Table 10-1.](#page-87-0)

When the test pattern needs to be displayed on the extended display, adjust the X and Y values to move the test pattern to the extended display.

#### Figure 10-1 Setting window parameters

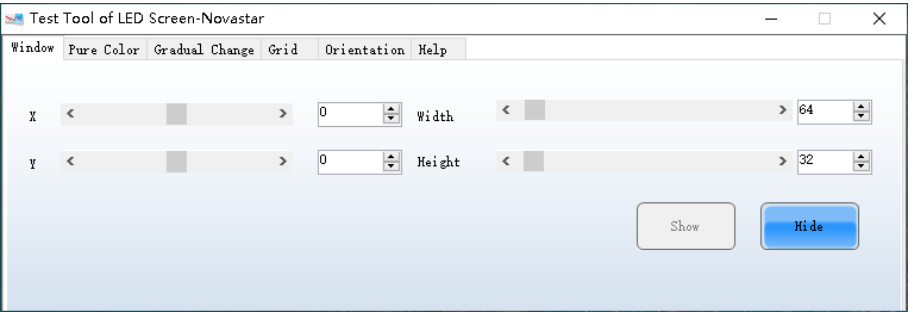

Step 4 Select the **Pure Color**, **Gradual Change**, **Grid** or **Orientation** tab to set the test pattern style.

#### <span id="page-87-0"></span>Table 10-1 Setting test pattern

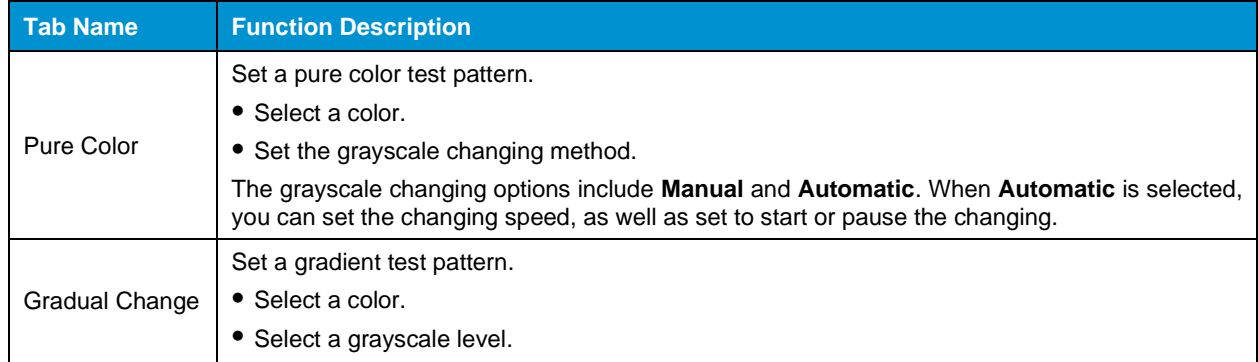

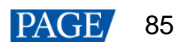

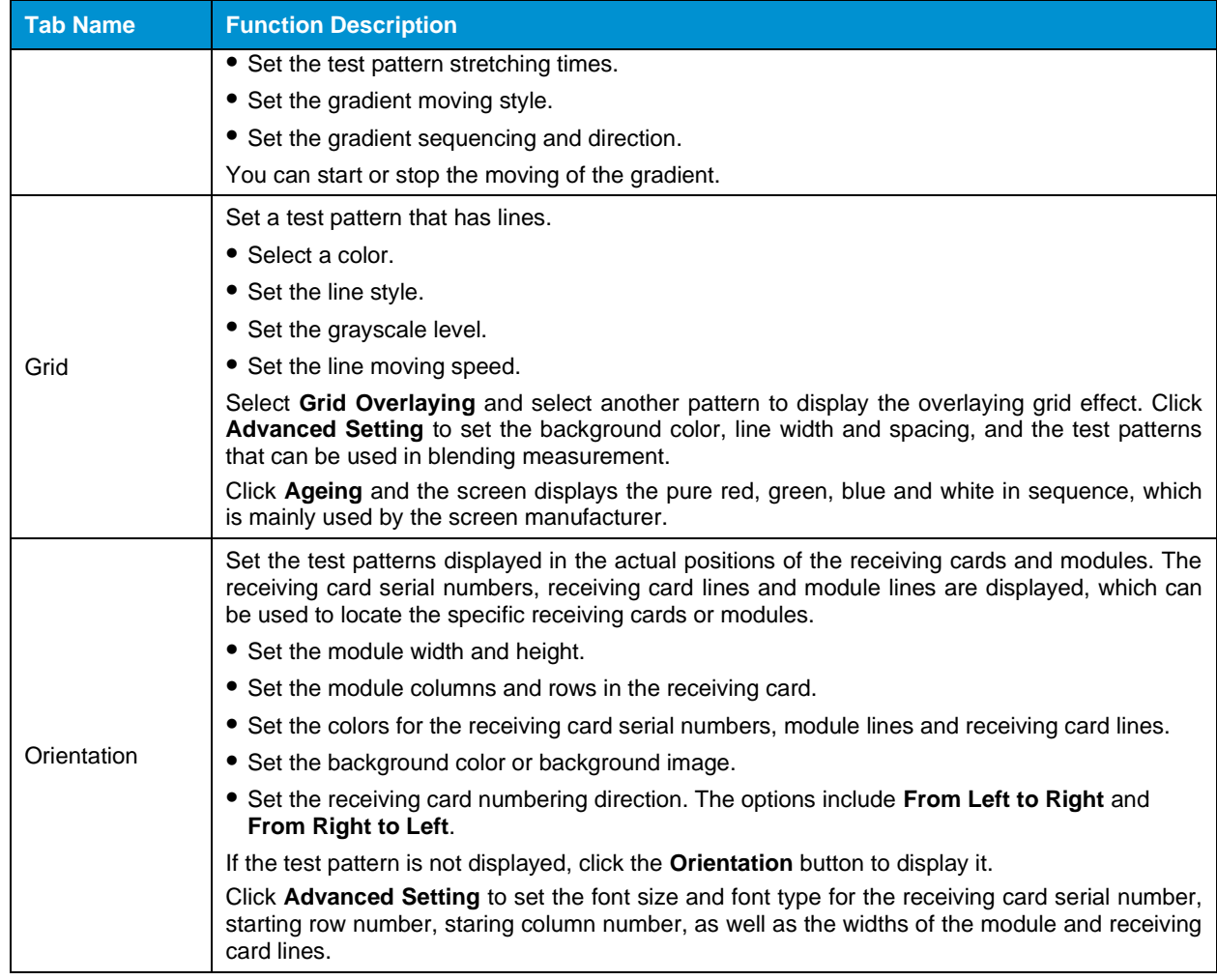

#### Figure 10-2 Setting orientation parameters

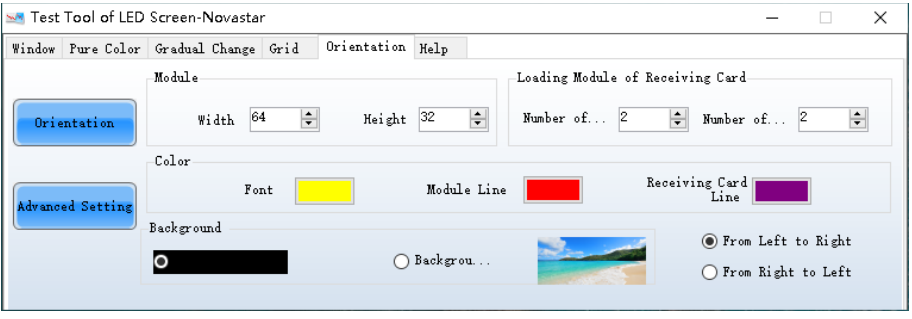

#### **Note:**

Click the **Help** tab to view the descriptions of the shortcut keys used in **Test Tool**.

# 10.2 Calculator

## **Applications**

Open the Windows calculator for users to do the necessary calculations.

## **Applicable Products**

N/A

## **Prerequisites**

www.novastar.tech 86 None

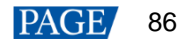

## **Related Information**

None

#### **Operating Procedure**

On the menu bar, choose **Plug-in** > **Calculator** to open the Windows calculator.

# 10.3 External Program

### **Applications**

Add the shortcut icons for the commonly-used programs to NovaLCT user interface.

#### **Applicable Products**

N/A

## **Prerequisites**

None

#### **Related Information**

None

#### **Operating Procedure**

<span id="page-89-0"></span>Step 1 On the menu bar, choose **Plug-in** > **External Program**.

Figure 10-3 External program

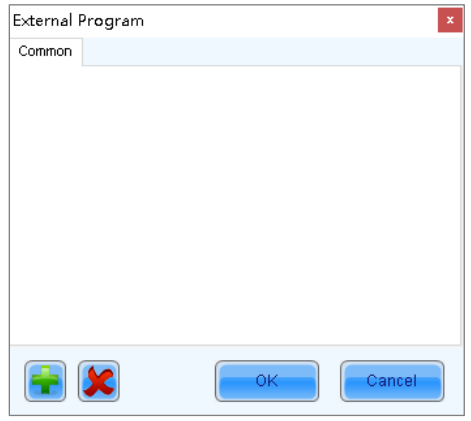

Step 2 Click

#### Figure 10-4 Adding external programs

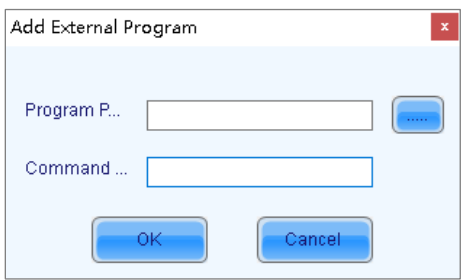

Step 3 Select the program path and enter the command line parameter as required, and then click **OK**.

www.novastar.tech 87 If the external program is successfully added, the shortcut icon of the program will be displayed in [Figure 10-3.](#page-89-0)

#### **Note:**

Select an external program icon and click  $\left|\mathbf{x}\right|$  to remove the program.

Step 4 Click **OK**.

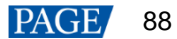

# **11 Software Settings**

# 11.1 Configure the Save Function

## **Applications**

Configure the Save function that is in the **Screen Configuration** dialog box.

#### **Applicable Products**

All receiving cards and multimedia players

#### **Prerequisites**

None

#### **Related Information**

None

#### **Operating Procedure**

- Step 1 On the menu bar, choose Settings > Screen Configuration Backup Settings.
- Step 2 Select an option and click **Save**.

#### Figure 11-1 Save to HW configuration

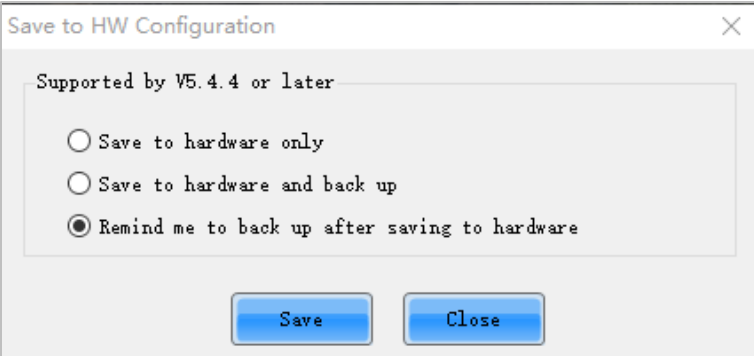

# 11.2 Cloud Server Configuration

#### **Applications**

Configure the cloud server address to VNNOX Care or a custom domain name. The custom domain can only be used to restore the configuration file from the cloud when setting up the screen and does not support other cloud-based functions.

## **Applicable Products**

All receiving cards and sending cards.

#### **Prerequisites**

To configure the server address as a custom domain name, you need to have an available domain.

#### **Related Information**

None

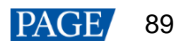

#### **Operating Procedure**

Step 1 On the menu bar, choose **Settings** > **Server Configuration**.

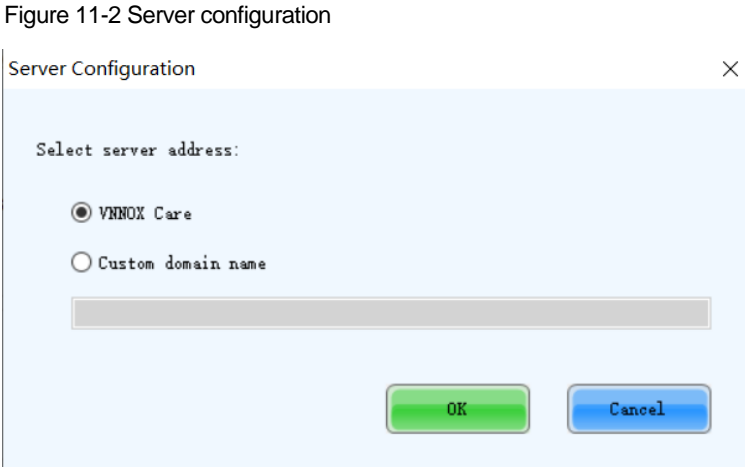

Step 2 Select **VNNOX Care** or select **Custom domain name** and enter you domain name.

Step 3 Click **OK** once you are done.

Step 4 Restart the NovaLCT for the change to take effect.

# 11.3 Set Main Window Starting Position

#### **Applications**

Set the coordinates of the top-left corner of the main window of NovaLCT on the desktop, and make the window display in the specified position when the software is started.

#### **Applicable Products**

N/A

#### **Prerequisites**

None

#### **Related Information**

None

#### **Operating Procedure**

Step 1 On the menu bar, choose Settings > The Main Window Starting Position.

Figure 11-3 Setting starting position coordinates

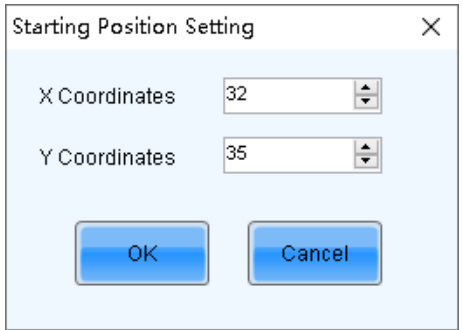

Step 2 Set the coordinates of the top-left corner of the main window on the desktop, and click **OK**.

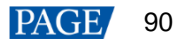

After the settings are done, the main window moves to the specified position. When next time NovaLCT is started, the main window will be displayed in the target position.

# 11.4 Change UI Language

### **Applications**

Change the UI language for NovaLCT.

#### **Applicable Products**

N/A

#### **Prerequisites**

None

#### **Related Information**

NovaLCT supports Deutsch, English, Spanish, French, Japanese, Korean, Portuguese, Russian, Thai language, Traditional Chinese and Simplified Chinese.

#### **Operating Procedure**

On the menu bar, choose **Language** and select the target language from the sub-menu.

## 11.5 Obtain Help Information

#### **Applications**

Check the user manuals, update log and software information of the current version of NovaLCT, and contact online customer service.

#### **Applicable Products**

N/A

#### **Prerequisites**

None

#### **Related Information**

None

#### **Operating Procedure**

Choose **Help** from the menu bar and do the corresponding operations below as needed.

**View User Manual** 4

Choose **User Documents** and select the desired user manual.

 $\clubsuit$ **View Update Log**

Choose **Update Log** to view the update log in the displayed dialog box.

#### $\ddot{\bullet}$ **View Software Information**

Choose **About** to view the software version and copyright information in the displayed dialog box. If needed, click the link to visit the official website of NovaStar.

#### $\ddot{\bullet}$ **Contact online customer service**

Choose **Online Support**. On the displayed page, chat with the customer service online.

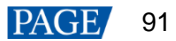

# 11.6 Update Software

#### **Applications**

When the Internet is available, download the NovaLCT update package from the cloud and install it.

#### **Applicable Products**

N/A

#### **Prerequisites**

The control computer is connected to the Internet.

#### **Related Information**

None

#### **Operating Procedure**

Step 1 From the menu bar, choose **Help** > **Online Update**.

#### **Notes**

If NovaLCT is not up to date, after NovaLCT is opened, an "Online Update" dialog will be displayed. If there is an available new version, an **incola is displayed in front of the Online Update** menu name.

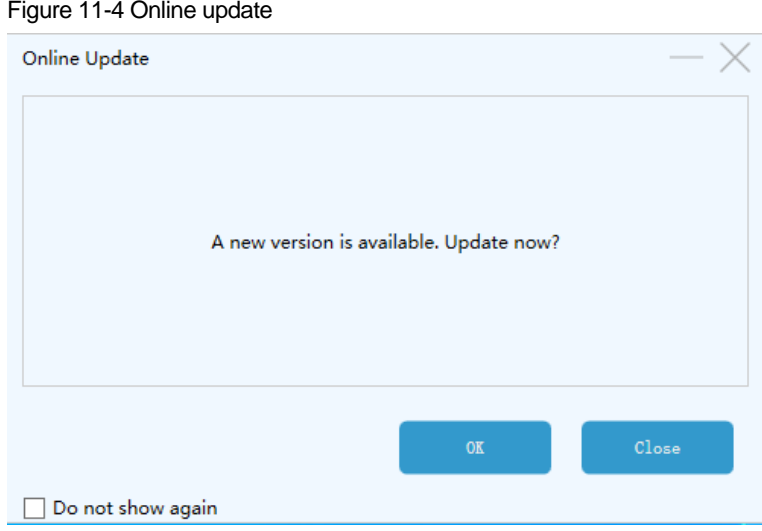

- Step 2 Click **OK**.
- Step 3 Click Get Update.
- Step 4 After the update package is downloaded, click **Install Update** and wait for it to complete.

#### Figure 11-5 Installing update

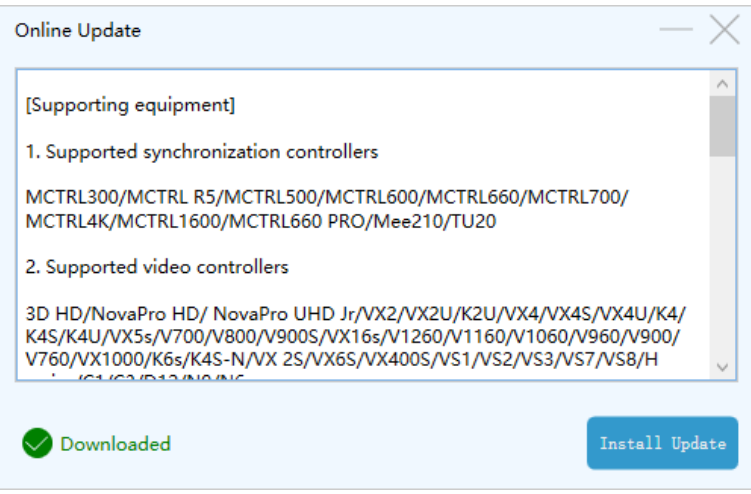

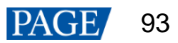

# **12 Troubleshooting**

# 12.1 Installation Problems

#### 12.1.1 Failed to install NovaLCT of earlier versions

## **Problem**

The installation of NovaLCT fails when the version to be installed is earlier than the current version.

#### **Possible Causes**

None.

#### **Solution**

Uninstall the current version, and then install the earlier one.

#### 12.1.2 .NET Framework is missing

#### **Problem**

When installing NovaLCT, you run into a system prompt like "To run this application, you must first install one of the following versions of the .NET Framework." (This typically appears on computers that have not previously installed NovaLCT.)

#### **Possible Causes**

The required .NET Framework version is missing on the computer where NovaLCT is installed.

#### **Solution**

Visit NovStar's official website (www.novastar.tech) and download the required .NET Framework. Download path: Downloads > Software > Framework

#### Figure 12-1 Download .NET Framework

COEX LED Control System Processors Nova Cloud Software Calibrations Accessories Discontinued E Safety Manual

# **NovaLCT**

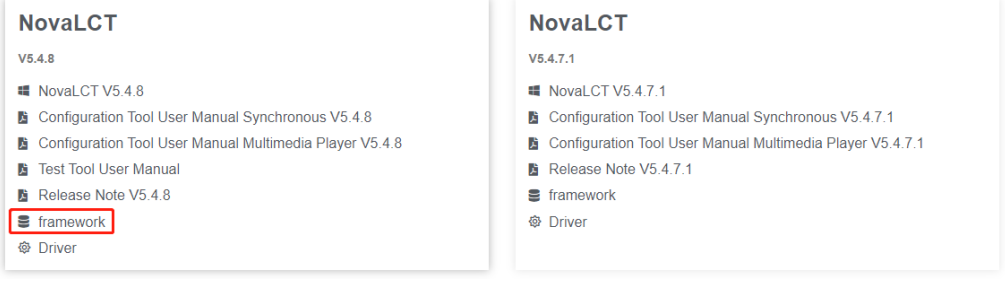

## 12.1.3 "DeleteFile failed" error

#### **Problem**

When installing NovaLCT, you run into a system prompt like "An error occurred while trying to replace the existing file. DeleteFile failed with code 5. Access denied."

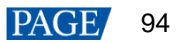

#### **Possible Causes**

The monitoring daemon is still running after shutting down NovaLCT, causing some files to be unable to be deleted.

#### **Solution**

Open the task manager, right-click on "MonitorDaemon", select "End task" from the pop-up menu, then click "Retry" to proceed with the installation of NovaLCT.

#### Figure 12-2 Task manager

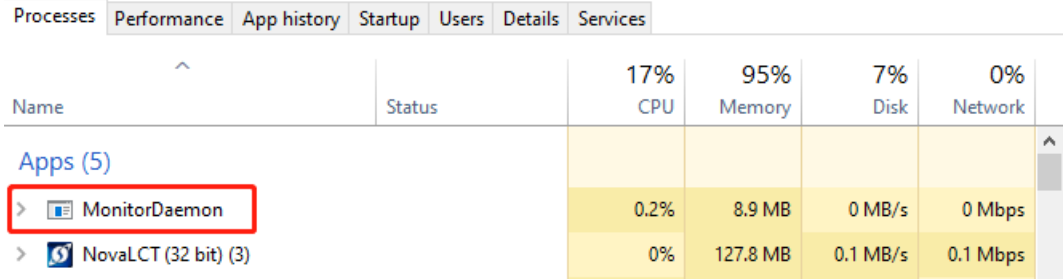

#### 12.1.4 Prompts to run DPinst.exe

#### **Problem**

At the end of the installation process for NovaLCT, when starting the installation of the driver, you run into a system prompt like "You need to run the 64-bit version of DPinst.exe on this computer. Please contact the software developer who provided you with this software package." (This typically appears on computers that have not previously installed NovaLCT.)

#### **Possible Causes**

The required driver is missing on the computer where NovaLCT is installed.

#### **Solution**

Proceed with the installation disregarding the issue at hand. Once completed, test if NovaLCT is able to connect to the device via the USB cable.

- ⚫ If you are able to connect to the device with no issue, there is no need for any further action as NovaLCT can be used as intended.
- If you are unable to connect to the device, visit NovStar's official website (www.novastar.tech) and download the required driver. Please contact NovaStar if the problem persists after installing the driver.

Download path: Downloads > Software > Driver

#### Figure 12-3 Download driverCOEX LED Control System Processors Nova Cloud Software Calibrations Accessories Discontinued **b** Safety Manual

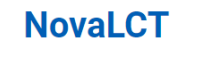

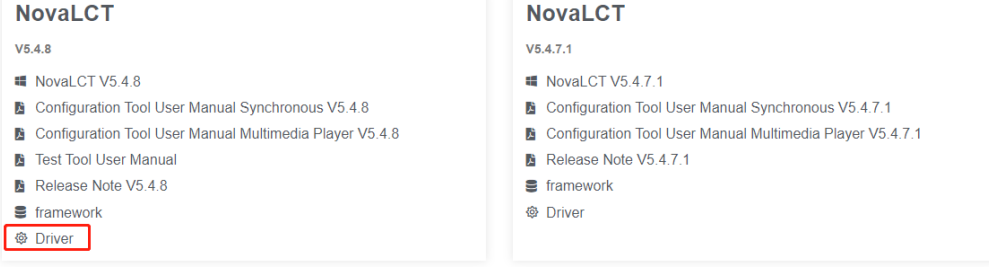

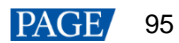

# 12.2 Other Problems

# 12.2.1 "No Screen" displayed in NovaLCT

## **Problem**

"No Screen" is displayed in NovaLCT as shown i[n Figure 12-4.](#page-98-0)

<span id="page-98-0"></span>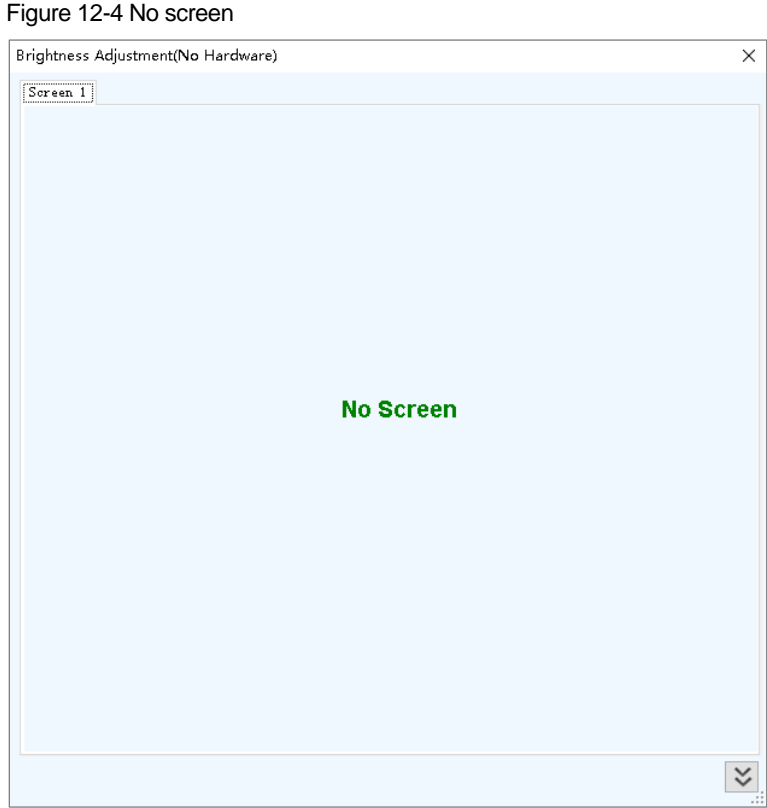

## **Possible Causes**

Failed to read screen configuration or no screen has been configured.

#### **Solution**

- **.** If the LED screen has been configured already, click Screen Configuration and select the Screen Connection tab, and then click Read from HW to read the configurations from the LED screen.
- ⚫ If the screen has not been configured yet, configure it first.

#### 12.2.2 Permission error

#### **Problem**

After NovaLCT is installed on the system disk of the computer that runs Windows 8 or later version, some functions in NovaLCT cannot work normally.

#### **Possible Causes**

File permission denied.

#### **Solution**

Here, we use Windows 10 as an example to illustrate how to solve this problem.

Step 1 Right click the desktop shortcut of NovaLCT and select **Open file location**.

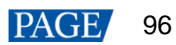

- Step 2 Go back to the upper level of current file directory, that is, "\Nova Star\NovaLCT".
- Step 3 Right click the **Bin** folder and select **Properties**.
- Step 4 Select the **Security** tab.

#### Figure 12-5 Security

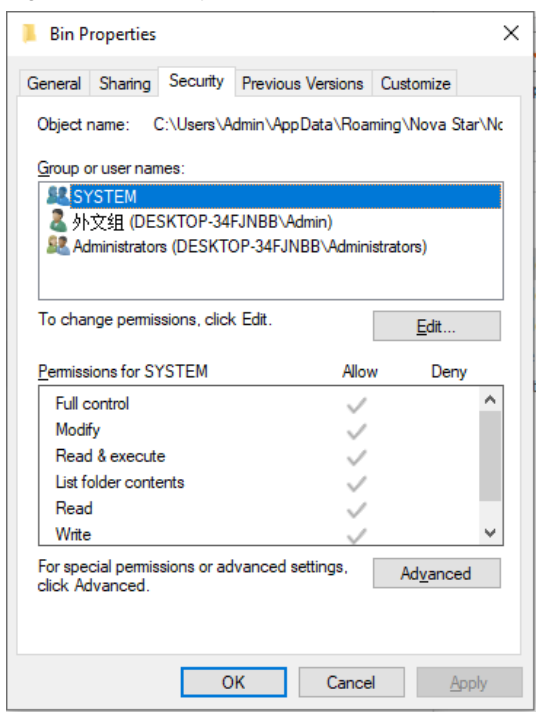

Step 5 Check whether there is current user or **Everyone** in the **Group or user names** area.

- ⚫ Yes: Go to [Step 11.](#page-100-0)
- No: Go to [Step 6.](#page-99-0)
- <span id="page-99-1"></span><span id="page-99-0"></span>Step 6 Click **Edit** to open the dialog box shown i[n Figure 12-6.](#page-99-1)

Figure 12-6 Changing permissions

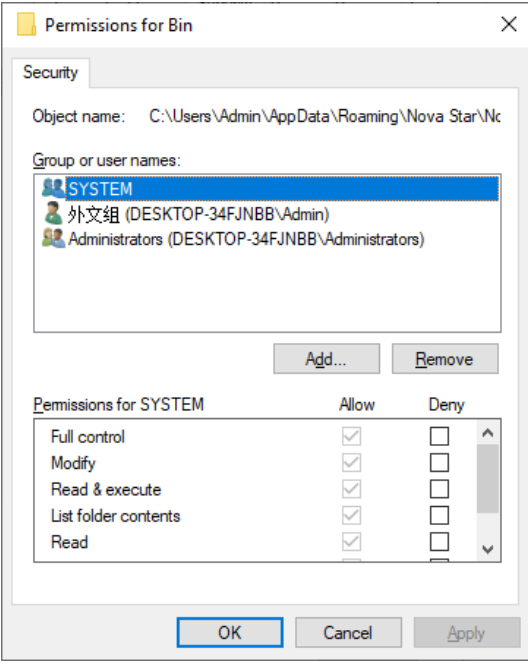

Step 7 Click **Add** to open the dialog box shown in [Figure 12-7.](#page-100-1)

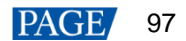

<span id="page-100-1"></span>Figure 12-7 Selecting users or groups

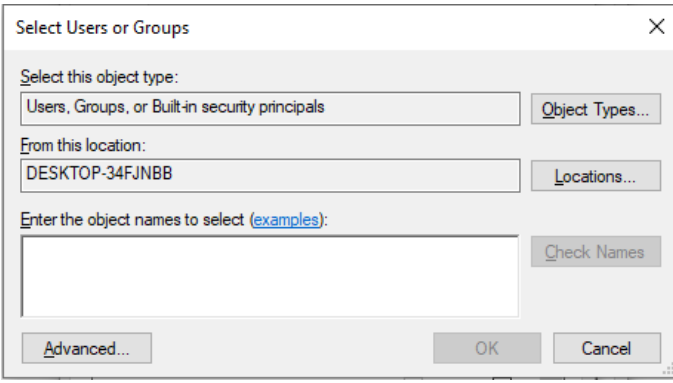

<span id="page-100-2"></span>Step 8 Click **Advanced** to open the dialog box shown i[n Figure 12-8,](#page-100-2) and click **Find Now**.

Figure 12-8 Advanced settings

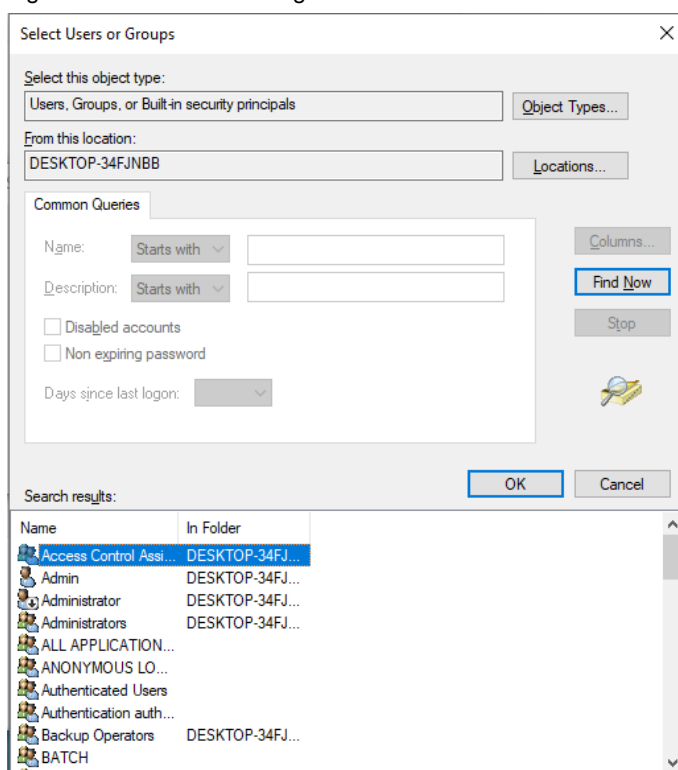

- Step 9 Select current user or **Everyone** in the search result, and click **OK**.
- Step 10 Click **OK**.
- <span id="page-100-0"></span>Step 11 Select all for the **Allow** column and click **OK**.

Figure 12-9 Setting permissions

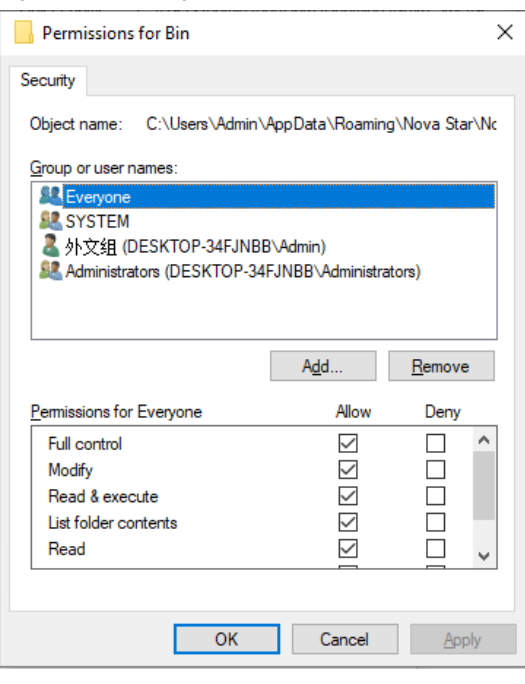

Step 12 Click **OK** and close the properties dialog box.

#### 12.2.3 Failed to connect colorimeter

#### **Problem**

The colorimeter connection fails when the colorimeter is used to automatically measure the original color space of the screen.

#### **Possible Causes**

- ⚫ The colorimeter connection is abnormal.
- ⚫ The model of the colorimeter selected is incorrect.

#### **Solution**

Step 1 Check whether the hardware connection of the colorimeter is normal.

When the colorimeter model is CS-100A, follow the subsequent descriptions to make sure the colorimeter auto mode is turned on.

Turning on auto mode: Set switch to ON while pressing the F button. When you see a C letter on the LCD, the auto mode is turned on, which is shown i[n Figure 12-10.](#page-101-0)

Figure 12-10 Setting CS-100A colorimeter

<span id="page-101-0"></span>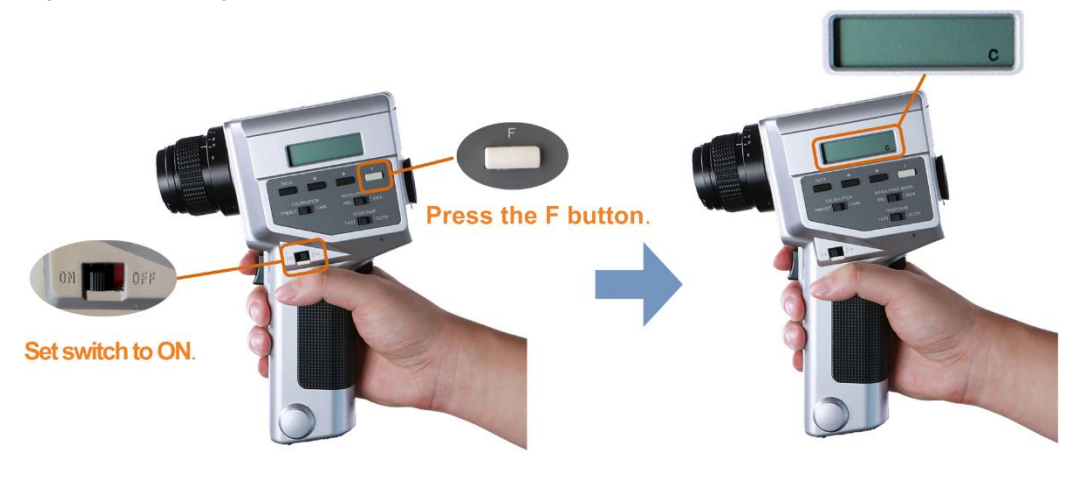

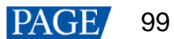

- Normal: Go to [Step 2.](#page-102-0)
- ⚫ Abnormal: Reconnect the colorimeter and make sure the colorimeter can work normally.
- <span id="page-102-0"></span>Step 2 Check whether the colorimeter model selected in NovaLCT is correct.
	- Correct: Go to [Step 3.](#page-102-1)
	- ⚫ Incorrect: Select the correct model.
- <span id="page-102-1"></span>Step 3 In NovaLCT, click **Connect** to reconnect the colorimeter.

#### 12.2.4 No available server for VNNOX Care

#### **Problem**

No available server from the dropdown list for VNNOX Care services.

Figure 12-11 VNNOX Care services

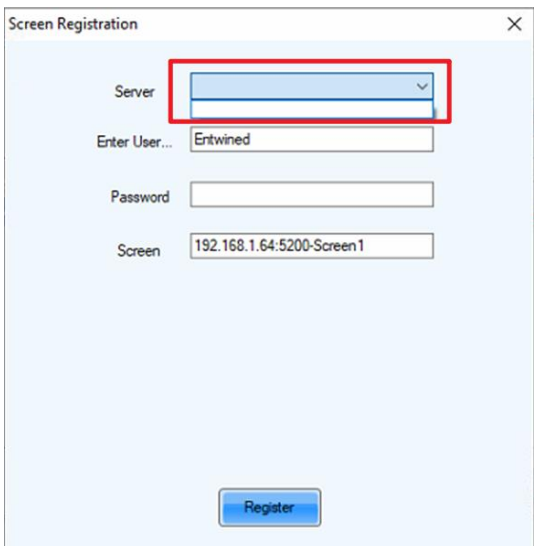

### **Possible Causes**

The network or antivirus software may be the cause of the issue.

#### **Solution**

You can try the following methods to resolve this issue:

- ⚫ Disable your computer's firewall or your company's network firewall and try again. Or try from a different computer if the problem persists.
- ⚫ Uninstall the antivirus software (release the quarantined files) and reinstall NovaLCT.

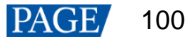

# **13 FAQs**

# 13.1 How do I set the required parameters in no sending card mode?

## **Question**

The receiving card supports no sending card mode. When the hardware connection with no sending card is completed, how to set the required parameters?

Figure 13-1 No sending card mode

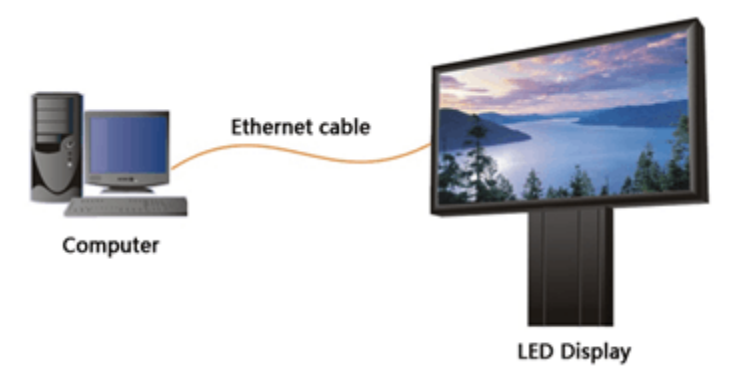

#### **Answer**

- Step 1 Make sure the network card allows a data transmission rate of 1000 Mbps.
- Step 2 On the taskbar, right click **and choose Detect Config.**
- Step 3 Select Enable virtual controller and click OK.

#### Figure 13-2 Enabling virtual controller

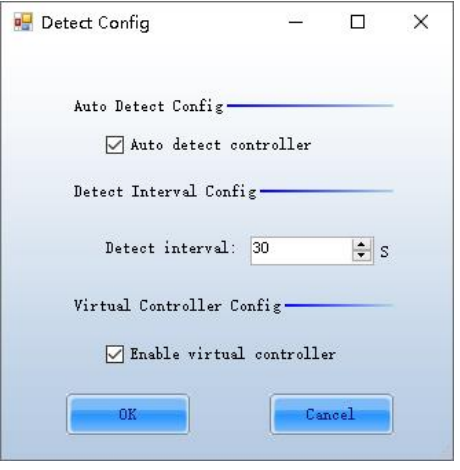

- Step 4 On the taskbar, right click **ALC** and choose **Select Network Card**.
- Step 5 Choose a network card and click **OK**.

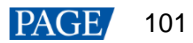

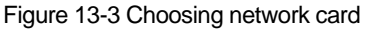

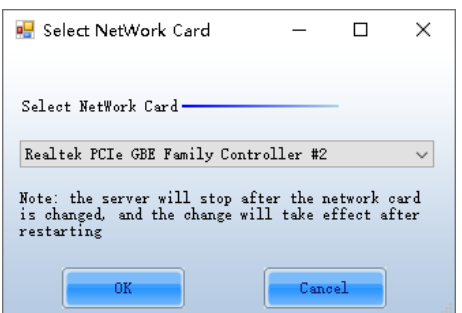

# 13.2 How do I set the proxy when NovaLCT needs to access WAN network?

#### **Question**

When NovaLCT in LAN network needs to access WAN network, how to set the proxy?

#### **Answer**

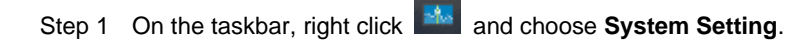

#### Figure 13-4 Setting proxy

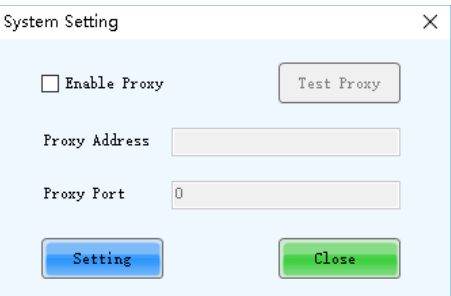

- Step 2 Select Enable Proxy.
- Step 3 Enter the proxy address and port.
- Step 4 Click Test Proxy.
- Step 5 After the test succeeds, click **Setting**.

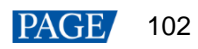

#### Copyright © 2024 Xi'an NovaStar Tech Co., Ltd. All Rights Reserved.

No part of this document may be copied, reproduced, extracted or transmitted in any form or by any means without the prior written consent of Xi'an NovaStar Tech Co., Ltd.

#### **Trademark**

**NOVA STAR** is a trademark of Xi'an NovaStar Tech Co., Ltd.

#### **Statement**

Thank you for choosing NovaStar's product. This document is intended to help you understand and use the product. For accuracy and reliability, NovaStar may make improvements and/or changes to this document at any time and without notice. If you experience any problems in use or have any suggestions, please contact us via the contact information given in this document. We will do our best to solve any issues, as well as evaluate and implement any suggestions.

**Official website** www.novastar.tech

Technical support support@novastar.tech